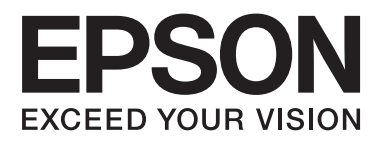

# **SC-F2000 Series**

# **Guide d'utilisation**

CMP0006-00 FR

### <span id="page-1-0"></span>**Copyrights et marques**

Aucune partie de ce manuel ne peut être reproduite, stockée dans un système documentaire ou transmise sous quelque forme ou de quelque manière que ce soit, électronique, mécanique, par photocopie, enregistrement ou autre, sans l'accord préalable écrit de Seiko Epson Corporation. Les informations contenues dans le présent document sont uniquement destinées à être utilisées avec cette imprimante Epson. Epson n'est pas responsable de l'application de ces informations à d'autres imprimantes.

La société Seiko Epson Corporation et ses filiales ne peuvent être tenues pour responsables des préjudices, pertes, coûts ou dépenses subis par l'acquéreur de ce produit ou par des tiers, résultant d'un accident, d'une utilisation non conforme ou abusive de l'appareil, de modifications, de réparations ou de transformations non autorisées de ce produit ou encore du non-respect (sauf aux États-Unis d'Amérique) des instructions d'utilisation et d'entretien recommandées par Seiko Epson Corporation.

Seiko Epson Corporation ne pourra être tenue responsable des dommages ou problèmes survenus suite à l'utilisation de produits optionnels ou consommables autres que ceux désignés par Seiko Epson Corporation comme étant des Produits d'origine Epson ou des Produits approuvés par Epson.

Seiko Epson Corporation ne pourra être tenue responsable des dommages dus aux interférences électromagnétiques survenant suite à l'utilisation de câbles d'interface autres que ceux désignés par Seiko Epson Corporation comme étant des Produits approuvés par Epson.

EPSON® est une marque commerciale déposée, et EPSON EXCEED YOUR VISION ou EXCEED YOUR VISION sont des marques commerciales de Seiko Epson Corporation.

Microsoft®, Windows®, Windows Vista® et PowerPoint® sont des marques déposées de Microsoft Corporation.

Apple®, Macintosh® et Mac OS® sont des marques déposées de Apple Inc.

Intel® est une marque déposée de Intel Corporation.

PowerPC® est une marque déposée de Intel Business Machines Corporation.

Adobe®, Photoshop® et Illustrator® sont des marques commerciales déposées d'Adobe Systems Incorporated.

CorelDRAW® est une marque commerciale déposée de Corel Corporation.

*Avis général : les autres noms de produit utilisés dans cette notice sont donnés uniquement à titre d'identification et peuvent être des noms de marque de leurs détenteurs respectifs. Epson dénie toute responsabilité vis-à-vis de ces marques.*

© 2013 Seiko Epson Corporation. All rights reserved.

### **Table des matières**

### **[Copyrights et marques](#page-1-0)**

### **[Introduction](#page-4-0)**

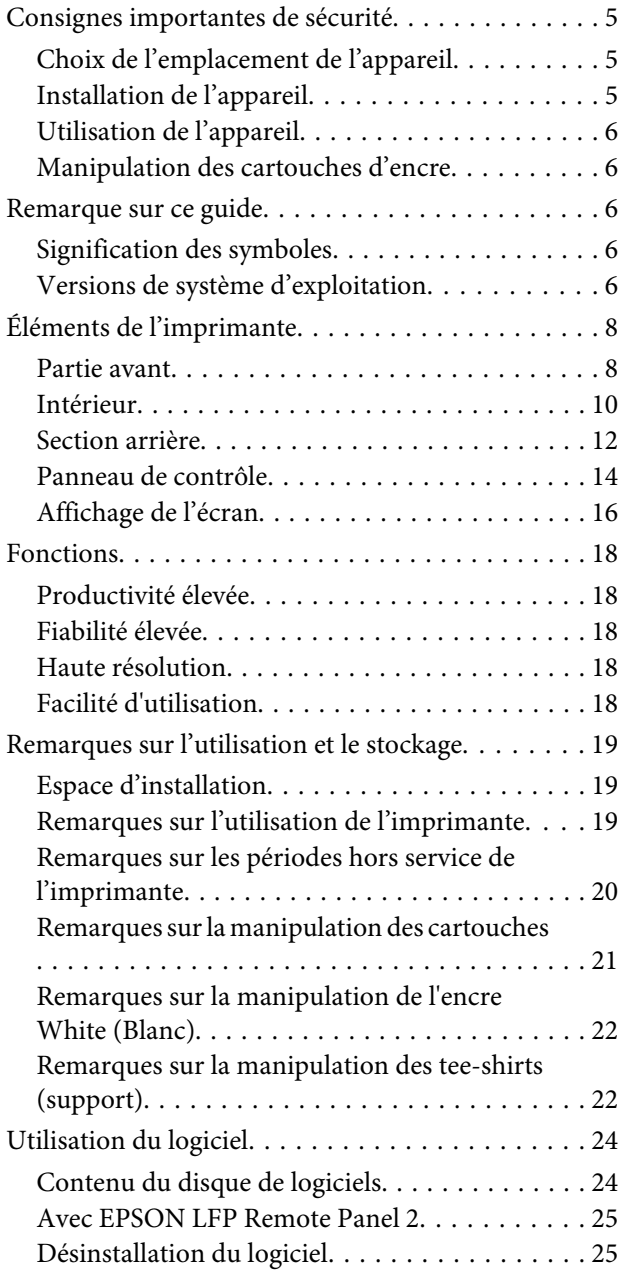

### **[Impression de base](#page-26-0)**

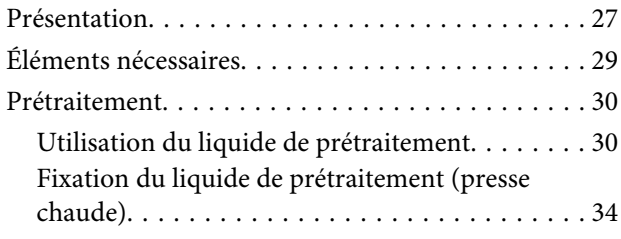

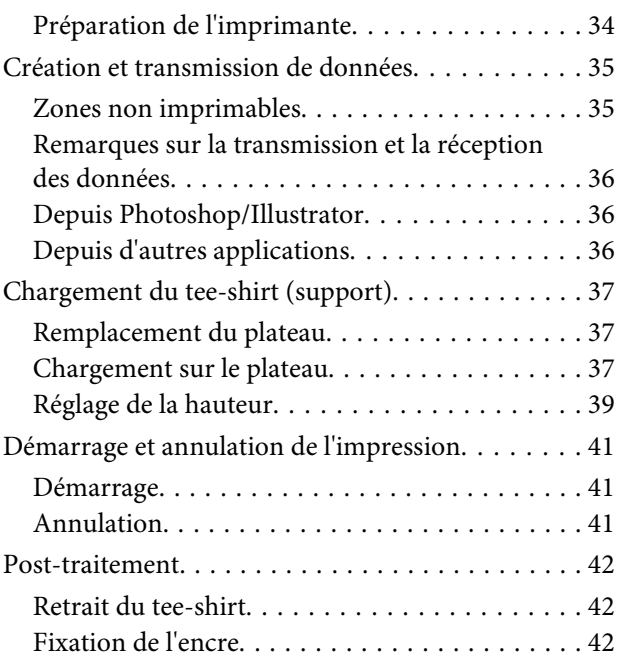

### **[Autres méthodes d'impression](#page-43-0)**

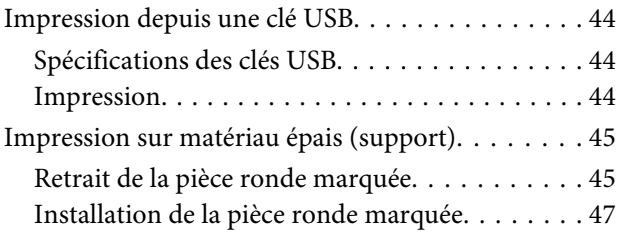

### **[Maintenance](#page-47-0)**

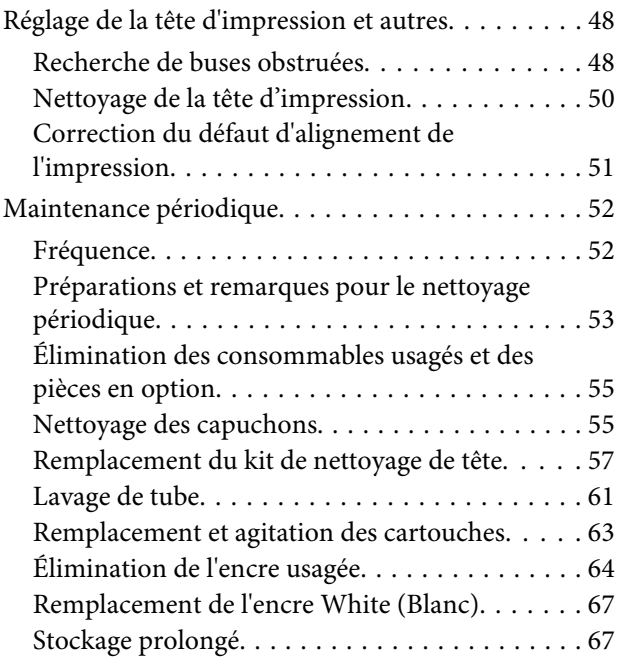

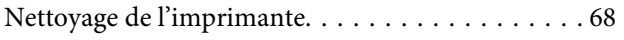

### **[Utilisation du menu du panneau de](#page-69-0)  [contrôle](#page-69-0)**

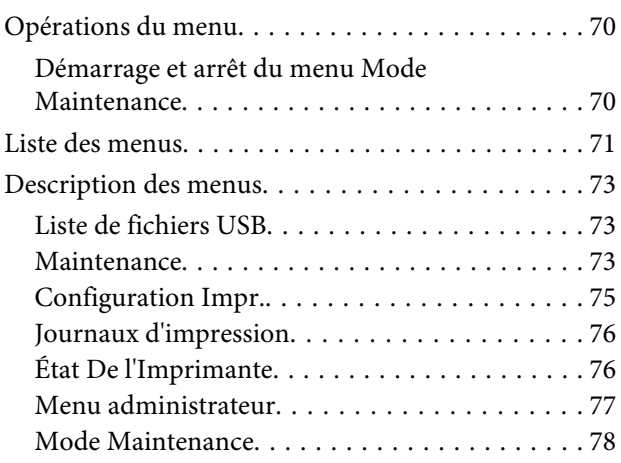

### **[Résolution des problèmes](#page-79-0)**

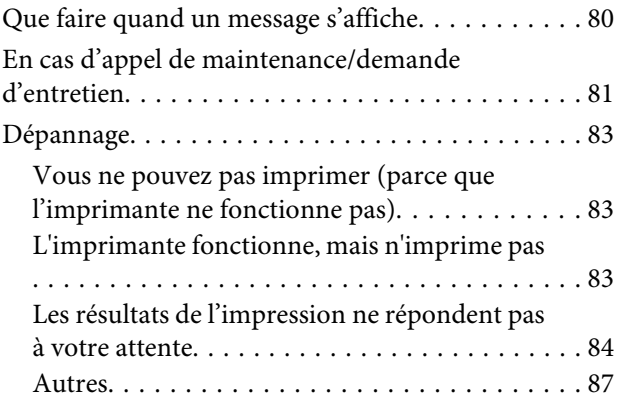

### **[Annexe](#page-88-0)**

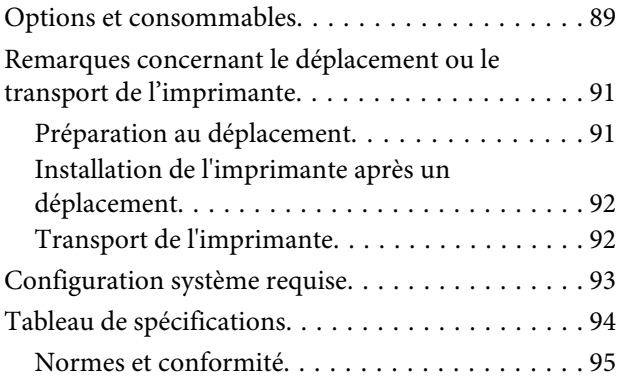

### **[Assistance](#page-95-0)**

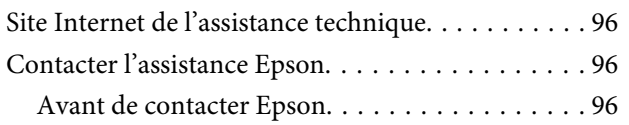

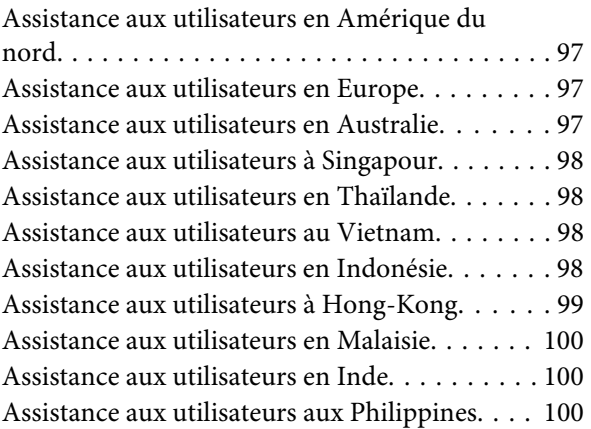

## **[Termes des licences logicielles](#page-101-0)**

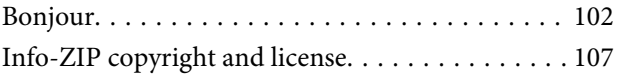

# <span id="page-4-0"></span>**Consignes importantes de sécurité**

Avant d'utiliser l'imprimante, veuillez lire les consignes de sécurité. Veillez à respecter les avertissements et les instructions figurant sur l'imprimante.

### **Choix de l'emplacement de l'appareil**

- ❏ Placez l'imprimante sur une surface plate et stable, d'une taille supérieure aux dimensions de l'appareil. Celui-ci ne fonctionnera pas correctement s'il est incliné ou s'il se trouve sur une surface non horizontale.
- ❏ Évitez les emplacements soumis à des variations subites de température et d'humidité. Ne placez pas non plus l'imprimante sous la lumière directe du soleil, ni sous une forte source de lumière ou de chaleur.
- ❏ Évitez les emplacements soumis à des chocs et à des vibrations.
- ❏ Protégez l'imprimante contre la poussière.
- ❏ Placez l'imprimante près d'une prise murale facilement accessible.

### **Installation de l'appareil**

- ❏ Ne bloquez pas et ne couvrez pas les ouvertures du boîtier.
- ❏ N'insérez aucun objet dans les emplacements ou fentes de l'imprimante. Faites attention à ne pas répandre de liquide sur l'appareil.
- ❏ Le cordon d'alimentation est prévu pour cet appareil uniquement. Son utilisation avec un autre matériel comporte un risque d'incendie ou de décharge électrique.
- ❏ Connectez l'imprimante à des prises correctement mises à la terre. Evitez l'utilisation d'autres prises sur le même circuit que les copieurs ou les systèmes d'air conditionné qui nécessitent une mise sous tension et hors tension régulièrement.
- ❏ Évitez les prises électriques contrôlées par des interrupteurs muraux ou des minuteurs automatiques.
- ❏ Placez l'ensemble du système informatique loin des sources possibles d'interférences électromagnétiques, telles que les haut-parleurs ou les bases des téléphones sans fil.
- ❏ Utilisez uniquement une source d'alimentation du type indiqué sur l'étiquette du produit.
- ❏ Utilisez uniquement le cordon d'alimentation fourni avec le produit. L'utilisation d'un autre cordon comporte un risque d'incendie ou de décharge électrique.
- ❏ N'utilisez pas un cordon d'alimentation endommagé ou effiloché.
- ❏ Si vous utilisez une rallonge, vérifiez que l'ampérage des appareils reliés à cette rallonge n'excède pas l'ampérage du cordon. Assurez-vous aussi que l'ampérage total de tous les appareils branchés sur la prise murale n'excède pas la valeur autorisée pour cette prise.
- ❏ N'essayez pas de réparer vous-même l'appareil.
- ❏ Débranchez toujours l'appareil et adressez-vous au personnel d'entretien qualifié dans les situations suivantes :

Le cordon d'alimentation ou la prise est endommagé(e), du liquide a pénétré dans l'imprimante, l'imprimante est tombée ou le boîtier est endommagé, l'imprimante ne fonctionne pas normalement ou vous constatez des variations importantes de performance.

❏ Pour une utilisation de l'appareil en Allemagne, observez les consignes suivantes :

Pour assurer une protection contre les courts-circuits et les surtensions, vous devez installer dans le bâtiment un disjoncteur de 10 ou de 16 ampères.

<span id="page-5-0"></span>❏ En cas de dommages au niveau de la prise, remplacez l'ensemble du cordon ou contactez un électricien qualifié. Si la prise contient des fusibles, assurez-vous de les remplacer par des fusibles identiques.

### **Utilisation de l'appareil**

- ❏ Ne touchez pas la règle du chariot.
- ❏ Ne mettez pas votre main dans l'imprimante et ne touchez pas les cartouches d'encre pendant l'impression.
- ❏ Ne retirez pas les têtes d'impression à la main, vous risquez d'endommager l'appareil.
- ❏ Éteignez toujours l'appareil avec la touche Marche/ Arrêt du panneau de contrôle. Lorsque vous appuyez sur cette touche, le témoin Alimentation clignote brièvement, puis s'éteint. Ne débranchez pas le cordon d'alimentation et n'éteignez pas l'imprimante tant que le témoin Alimentation n'a pas fini de clignoter.

### **Manipulation des cartouches d'encre**

- ❏ Gardez les cartouches hors de portée des enfants et n'ingérez pas l'encre.
- ❏ Ne touchez pas la puce du circuit imprimé située sur le côté de la cartouche. Ceci pourrait avoir une incidence sur le bon fonctionnement de l'appareil et sur l'impression.
- ❏ La puce de cette cartouche d'encre conserve un certain nombre d'informations relatives à la cartouche, tel que l'état de la cartouche d'encre, autorisant ainsi le retrait et la réinsertion de la cartouche librement. Cependant, à chaque fois que vous insérez la cartouche, vous consommez un peu d'encre car l'imprimante procède automatiquement à un contrôle de fiabilité.

❏ Si vous retirez une cartouche en vue de la réutiliser plus tard, protégez la zone d'alimentation de l'encre contre la poussière et la saleté, et stockez la cartouche dans le même environnement que l'appareil. Un clapet protège l'orifice d'alimentation de l'encre, ce qui évite d'avoir à installer un capuchon ou un couvercle, mais veillez à ce que l'encre ne tache pas les éléments en contact avec la cartouche. Ne touchez pas l'orifice d'alimentation de l'encre ni la zone située autour.

# **Remarque sur ce guide**

**Signification des symboles**

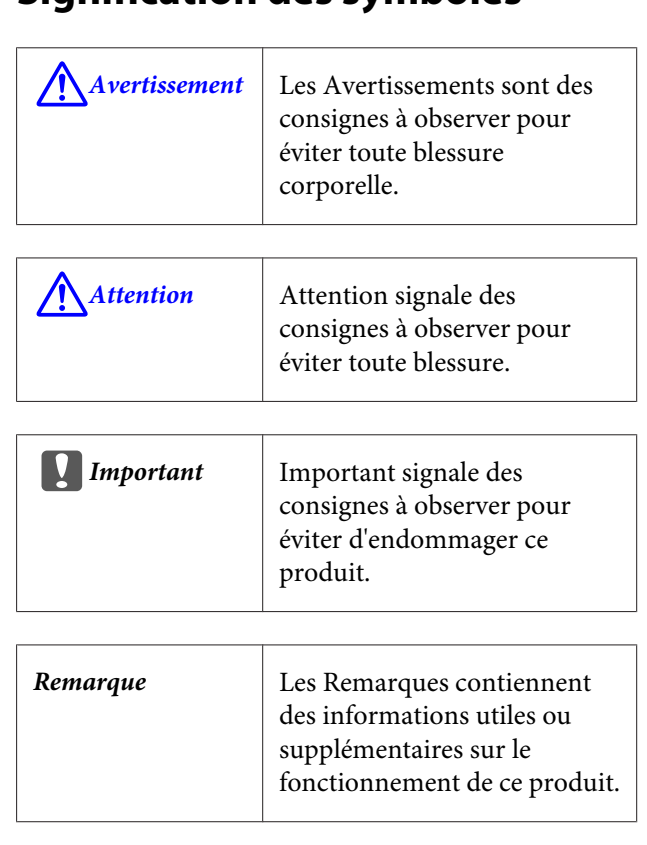

### **Versions de système d'exploitation**

Dans cette documentation, les abréviations suivantes sont utilisées.

#### **Windows fait référence à Windows 8, 7, Vista et XP**

❏ Windows 8 désigne Windows 8, Windows 8 Pro et Windows 8 Enterprise.

#### **6**

- ❏ Windows 7 fait référence aux versions Édition familiale, Édition familiale premium, Professionnel, et Édition intégrale.
- ❏ Windows Vista fait référence aux versions Édition Familiale Basique, Édition Familiale Premium, Professionnel, Business N et Édition intégrale.
- ❏ Windows XP fait référence aux versions Édition familiale, Professionnel 64 et Professionnel.

#### **Macintosh fait référence à Mac OS X**

❏ Mac OS X fait référence à Mac OS X 10.6.8 ou aux versions ultérieures.

# <span id="page-7-0"></span>**Éléments de l'imprimante**

### **Partie avant**

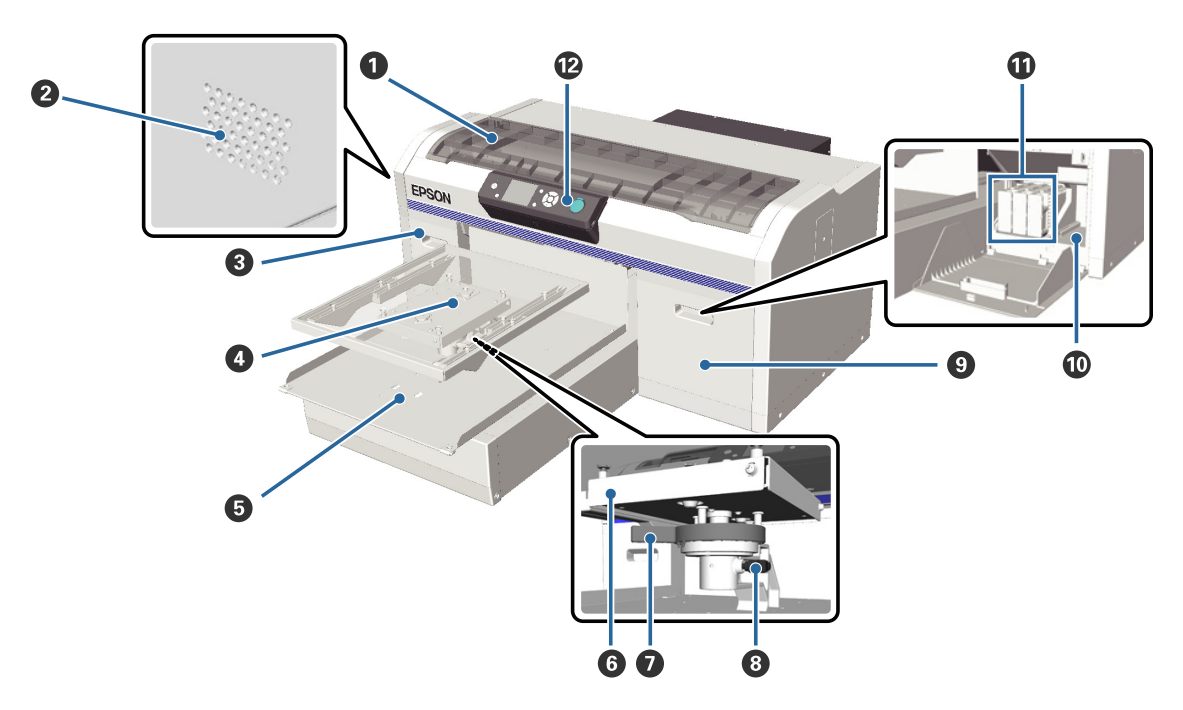

#### A **Capot de l'imprimante**

Ouvrez-le pour nettoyer l'intérieur de l'imprimante.

#### B **Sorties d'air**

Permet l'évacuation de l'air de l'imprimante. Ne bloquez pas les sorties d'air.

#### C **Couvercle de cartouche (gauche)**

À ouvrir pour le remplacement ou l'agitation des cartouches d'encre.

 $\mathcal{D}$  [« Remplacement et agitation des cartouches » à la page 63](#page-62-0)

#### D **Plateau**

Un plateau pour charger pour des tee-shirts. En plus de celui fourni avec l'imprimante, deux autres tailles sont disponibles en option.

U[« Options et consommables » à la page 89](#page-88-0)

#### E **Base mobile**

Elle se déplace vers l'arrière ou l'avant lorsque l'impression démarre ou lorsque vous appuyez sur la touche  $\ddot{\tau}$ .

#### **<sup>6</sup>** Plateau de réglage parallèle

Une plaque qui supporte le plateau. Insérez le plateau ici.

#### G **Levier de réglage de la hauteur**

Ajuste la hauteur du plateau. La hauteur peut être sélectionnée sur neuf pas.

U[« Réglage de la hauteur » à la page 39](#page-38-0)

#### **<sup>8</sup>** Levier de blocage

Bloque le levier de réglage de hauteur en place. Vous pouvez régler l'angle du levier.

 $\mathcal{L}$  [« Réglage de l'angle du levier de blocage » à la page 40](#page-39-0)

#### $\bullet$  Couvercle de cartouche (droit)

À ouvrir pour le remplacement ou l'agitation des cartouches d'encre.

U[« Remplacement et agitation des cartouches » à la page 63](#page-62-0)

#### $\bf{D}$  Espace de rangement des outils

Stocke des outils tels que les brucelles fournies. N'y placez rien lorsque vous déplacez ou transportez l'imprimante.

#### **1** Cartouches d'encre

Installez les cartouches d'encre dans tous leurs logements.

#### L **Panneau de contrôle**

U[« Panneau de contrôle » à la page 14](#page-13-0)

<span id="page-9-0"></span>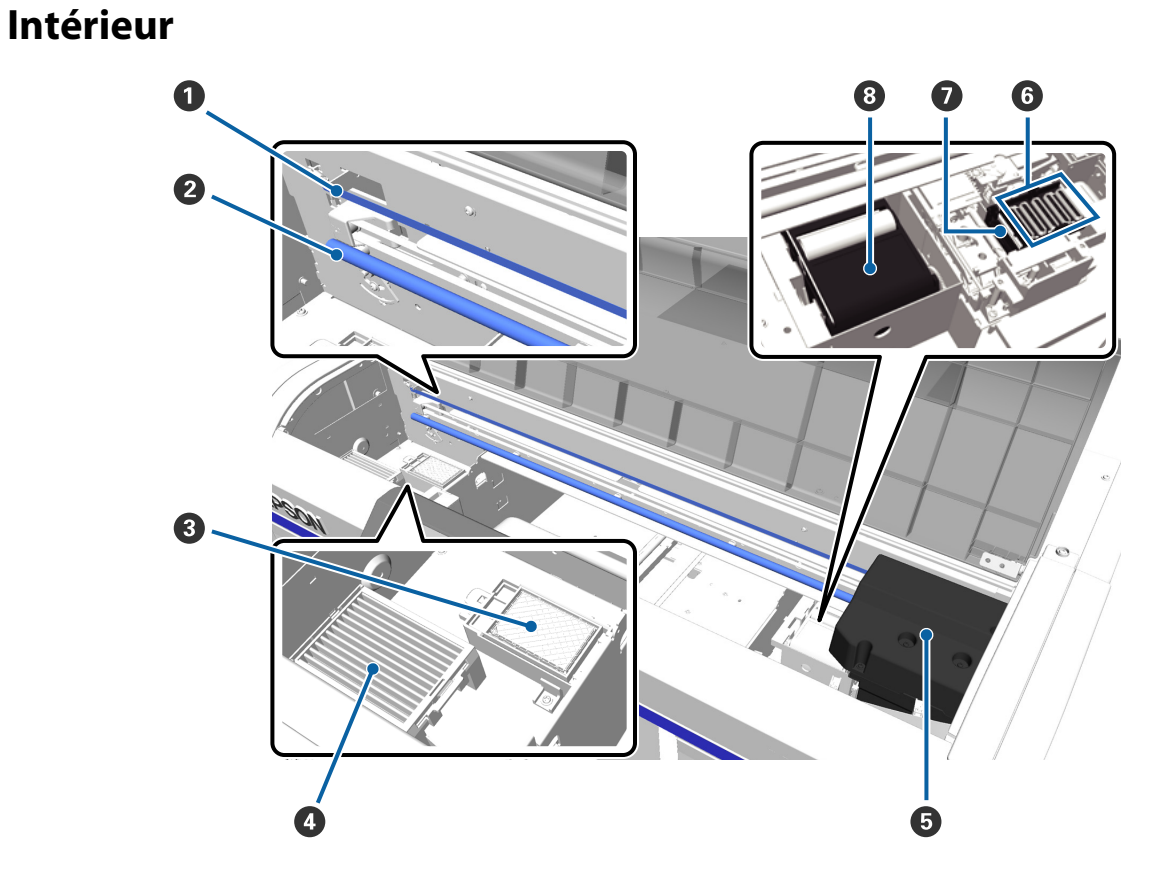

#### A **Règle du chariot**

Elle guide la tête d'impression pendant son fonctionnement. Ne la touchez pas pendant la maintenance et à tout moment ; sinon elle peut être endommagée ou salie, ce qui peut provoquer un défaut de fonctionnement.

#### B **Axe de chariot**

Un axe en métal qui supporte le chariot. Ne le touchez pas pendant la maintenance et à tout moment ; sinon cela peut provoquer un défaut de fonctionnement.

#### C **Tampon de lavage**

L'encre y est éjectée pendant le lavage. Le tampon de lavage est un produit consommable. Remplacez-le si un message est affiché.

#### U[« Remplacement du kit de nettoyage de tête » à la page 57](#page-56-0)

#### D **Filtre à air**

L'air de l'imprimante traverse ce filtre pendant son fonctionnement.

Si un message au panneau de commande vous invite à remplacer le filtre à air, contactez votre distributeur ou le support d'Epson.

#### E **Tête d'impression**

Éjecte l'encre en se déplaçant à gauche et à droite pendant l'impression.

#### **6** Capuchons anti-séchage

Ces capuchons ferment les buses de la tête d'impression afin d'éviter leur séchage entre les impressions. Remplacez-le si un message est affiché.

U[« Remplacement du kit de nettoyage de tête » à la page 57](#page-56-0)

#### G **Capuchon d'aspiration**

Il aspire l'encre pendant le nettoyage de la tête afin de déboucher les buses.

#### **<sup>8</sup>** Unité d'essuyage

Elle essuie l'encre des buses de la tête d'impression. L'unité d'essuyage est un produit consommable. Remplacez-le si un message est affiché.

U[« Remplacement du kit de nettoyage de tête » à la page 57](#page-56-0)

<span id="page-11-0"></span>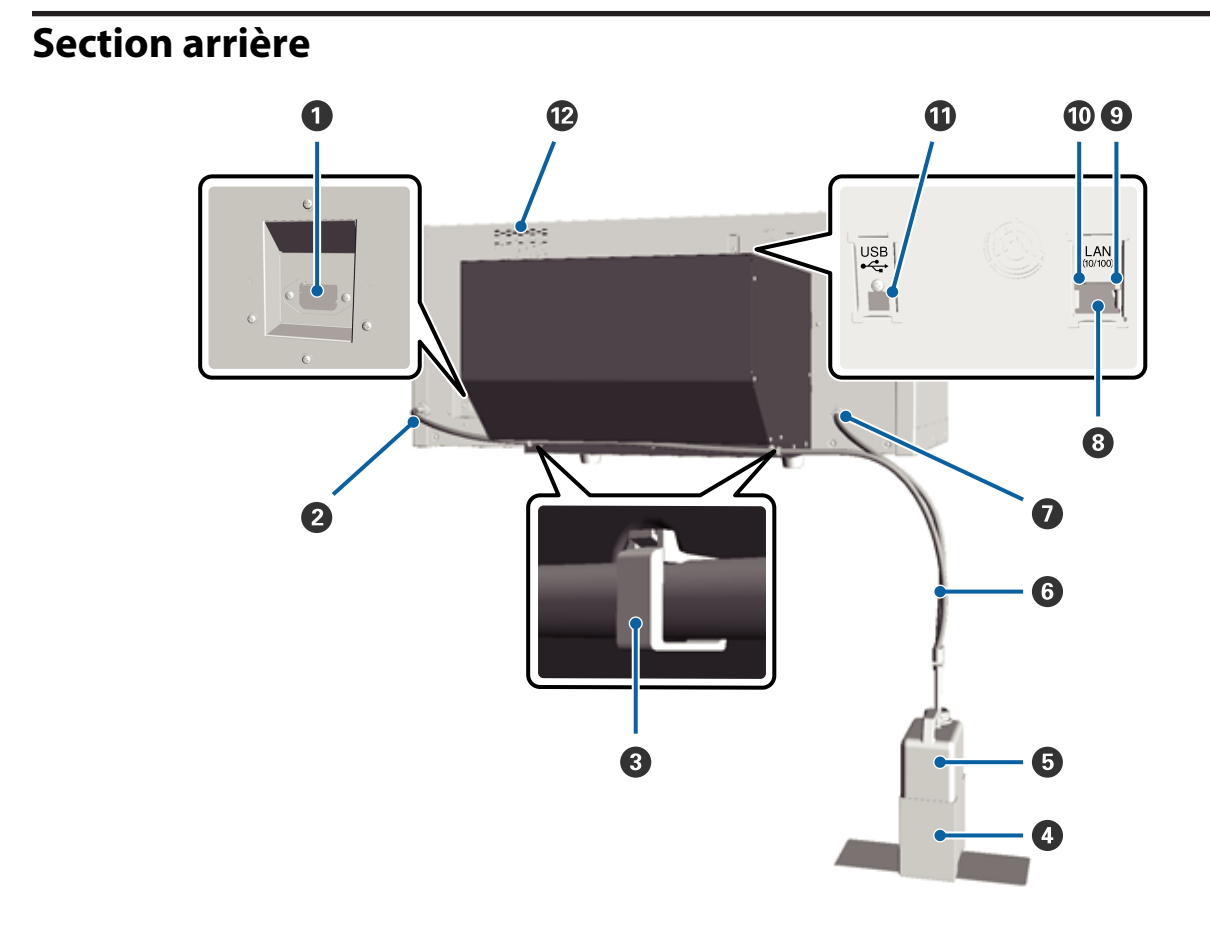

#### A **Entrée CA**

Connectez ici le câble d'alimentation fourni.

#### B **Sortie de l'encre usagée (gauche)**

La sortie du tube de l'encre usagée. L'encre usagée est éjectée par ici.

#### **<sup>6</sup>** Collier de tuyau

Un collier qui attache le tube de l'encre usagée à l'imprimante. Consultez le *Guide d'installation* pour plus d'informations sur la fixation et la dépose du collier.

#### D **Support du flacon de l'encre usagée**

Un support qui attache le tube de l'encre usagée à l'imprimante.

#### E **Flacon d'encre usagée**

Un flacon de collecte de l'encre usagée. Lorsque l'encre usagée atteint la ligne du flacon, remplacez-le par un flacon d'encre usagée neuf.

#### **<sup>6</sup>** Tube de l'encre usagée

Insérez-le dans la sortie d'encre usagée et dans le flacon d'encre usagée. Assurez-vous qu'il est toujours fixé à l'imprimante et inséré dans le flacon d'encre usagée lorsque vous utilisez l'imprimante.

#### G **Sortie de l'encre usagée (droite)**

La sortie du tube de l'encre usagée. L'encre usagée est éjectée par ici.

#### **B** Port LAN

Branchez le câble réseau ici.

#### I **Témoin de données**

Indique l'état de la connexion au réseau et la réception des données en s'allumant ou en clignotant.

Allumé : Connecté

Clignotant : Réception de données

#### **Témoin d'état**

Indique la vitesse de transmission du réseau par la couleur de la lumière.

Vert : 10Base-T

Rouge : 100Base-T

#### **W** Port USB

Permet de connecter le câble USB.

#### L **Admission d'air**

Permet le refroidissement par air de l'imprimante. Ne bloquez pas l'entrée d'air.

<span id="page-13-0"></span>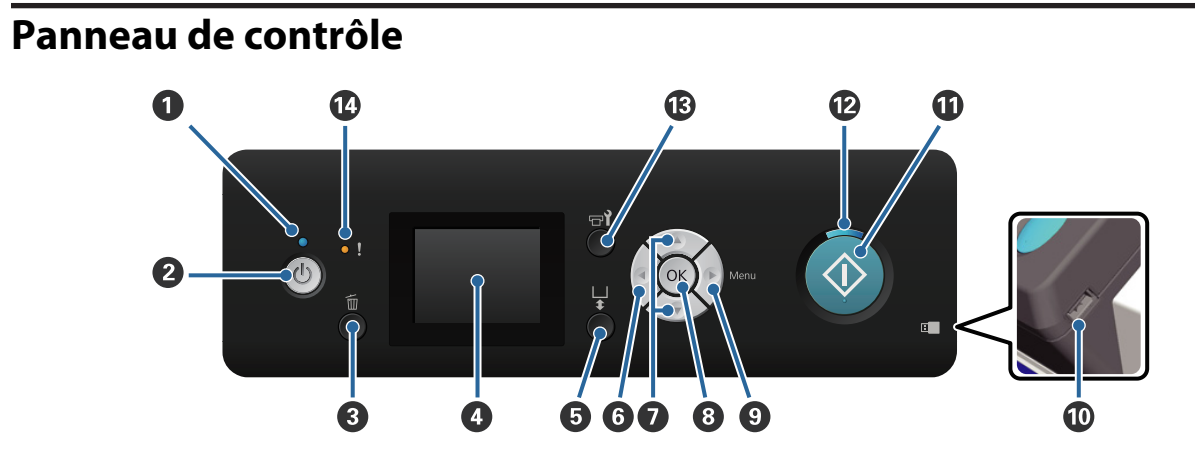

#### **O** Témoin  $\circlearrowleft$  (témoin Alimentation)

Indique l'état opérationnel de l'imprimante en s'allumant ou en clignotant.

Allumé : L'imprimante est sous tension. Clignotant : L'imprimante reçoit des données, s'arrête ou déplace sa base mobile. Non : L'imprimante est hors tension.

#### B **Touche** P **(Marche/Arrêt)**

Met l'imprimante sous ou hors tension.

#### C **Touche** + **(touche d'annulation)**

Si vous appuyez sur cette touche après l'envoi de données d'impression, l'écran de confirmation de l'annulation du travail est affiché. Pour annuler le travail d'impression, sélectionnez Oui puis appuyez sur la touche OK.

Si vous appuyez sur cette touche lorsqu'un message ou un menu est affiché, le message ou le menu est fermé et vous revenez à l'écran de veille.

#### D **Écran**

Affiche l'état de l'imprimante, les menus, les messages d'erreur et d'autres informations.

U[« Affichage de l'écran » à la page 16](#page-15-0)

#### E **Touche** } **(touche de commande de la base mobile)**

Déplace la base mobile vers l'arrière et l'avant. Le sens du mouvement dépend de la position de la base avant d'appuyer sur la touche.

Vers l'avant : Rentre dans l'imprimante

Vers l'arrière : Se déplace vers vous

Centré : Se déplace vers vous

Si vous rappuyez sur la touche lorsque la base se déplace, elle s'arrête.

#### **O** Touche <

Si vous appuyez sur cette touche lorsque le menu est affiché, vous reculez d'une étape dans l'ordre suivant : valeur de paramètre -> élément de paramètre -> menu.

U[« Opérations du menu » à la page 70](#page-69-0)

#### *<b>* Touches ▲/▼ (Haut/Bas)

Lorsque des menus sont affichés, ces touches permettent de sélectionner un élément ou une valeur de paramètre.

U[« Opérations du menu » à la page 70](#page-69-0)

#### **Bouton OK**

Si vous appuyez sur cette touche lorsqu'une valeur de paramètre est sélectionnée dans le menu, la valeur est définie ou appliquée.

#### **<sup>○</sup>** Touche ▶ (touche du menu)

Affiche le menu des paramètres sur l'écran. Si vous appuyez sur cette touche lorsque le menu est affiché, vous passez à l'étape suivante dans l'ordre suivant : menu -> élément de paramètre -> valeur de paramètre.

U[« Opérations du menu » à la page 70](#page-69-0)

#### $@$  Port de mémoire USB

Branchez la clé USB ici.

#### **10** Touche  $\otimes$  (touche de démarrage)

Démarre l'impression.

#### **<sup><sup>***n***</sup> Témoin**  $\Diamond$  **(témoin de démarrage)**</sup>

Indique si l'imprimante est prête en s'allumant ou en clignotant.

Allumé : L'imprimante est prête pour l'impression.

Clignotant : Impression.

#### M **Touche** - **(Maintenance)**

Une pression sur ce bouton affiche le menu Maintenance. Vous pouvez exécuter une **Vérif Buses**, un **Nettoyage**, un **Lavage tube**, un **Kit nettoyage tête**, un **Nettoyage capuchons**, etc.

 $\mathscr{D}$  [« Maintenance » à la page 48](#page-47-0)

#### N **Témoin** 0 **(témoin d'erreur)**

Ce témoin s'éclaire ou clignote lorsqu'une erreur se produit.

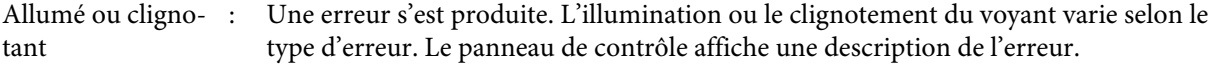

Éteint : Pas d'erreur.

<span id="page-15-0"></span>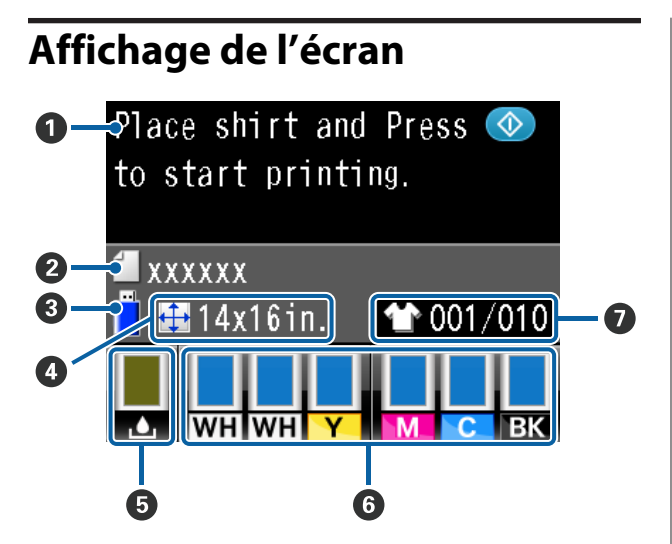

#### A **Message**

Affiche l'état, le fonctionnement et les messages d'erreur de l'imprimante.

U[« Que faire quand un message s'affiche » à la](#page-79-0) [page 80](#page-79-0)

#### B **Nom du travail d'impression**

Affiche le nom du travail d'impression en cours.

#### C **État de la mémoire USB**

Ceci s'affiche lorsque vous sélectionnez **Liste de fichiers USB** du menu Paramètres afin de lire les données de la clé USB branchée à l'imprimante.

#### D **Taille du plateau**

Affiche la taille du plateau du travail d'impression en cours.

#### E **État du flacon d'encre usagée**

Affiche l'état du flacon d'encre usagée et sa capacité restante approximative. L'affichage varie comme suit pour indiquer des erreurs ou avertir lorsqu'il est proche de sa fin de vie.

Normal Avertissement ou erreur

**1**

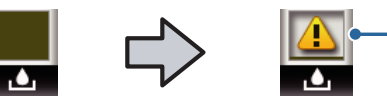

#### **1 Indicateurs d'état**

L'état du flacon d'encre usagée est indiqué comme suit.

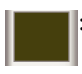

La hauteur de l'indicateur correspond à la capacité restante.

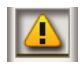

Le flacon d'encre usagée est presque plein. Préparez un flacon d'encre usagée neuf.

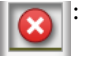

Le flacon d'encre usagée est plein. Remplacez le flacon d'encre usagée par un neuf.

#### **<sup>6</sup>** État des cartouches d'encre

Affiche l'état des cartouches d'encre et le niveau d'encre restant approximatif. L'affichage varie de la façon suivante lorsque le niveau d'encre est faible ou lorsqu'une erreur se produit.

Normal Avertissement ou erreur

**2**

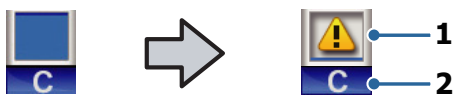

#### **1 Indicateurs d'état**

L'état de la cartouche d'encre est indiqué comme suit.

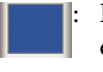

: L'impression est possible. La hauteur de l'indicateur varie en fonction de la quantité d'encre restante dans la cartouche.

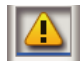

Le niveau d'encre est faible. Vous devez préparer une nouvelle cartouche d'encre.

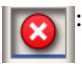

La cartouche d'encre est vide, remplacez-la par une cartouche d'encre neuve.

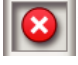

: Une erreur s'est produite. Vérifiez le message à l'écran et corrigez l'erreur.

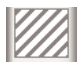

**I:** Une cartouche de Cleaning (Nettoyage) est installée. La hauteur de l'indicateur varie en fonction de la quantité de liquide de nettoyage restante dans la cartouche.

#### **2 Codes de couleur d'encre**

```
WH/CL : White (Blanc)/Cleaning (Nettoya-
        ge)
Y : Yellow (Jaune)
M : Magenta
C : Cyan
BK : Black (Noir)
```
#### G **Affichage du nombre total d'impressions**

Le nombre de tee-shirts à imprimer spécifié pendant l'envoi des données ou la **Liste de fichiers USB** est affiché à droite, le nombre de tee-shirts imprimés est affiché à gauche.

## <span id="page-17-0"></span>**Fonctions**

Les principales fonctions de l'imprimante sont décrites ci-après.

### **Productivité élevée**

#### **Impression grande vitesse**

L'impression à grande vitesse a été obtenue en adoptant la tête MicroPiezoTF qui incorpore des buses à densité élevée de 360 ppp, et en optimisant les vitesses du chariot et du plateau.

Nous avons également prévu un mode couleur à grande vitesse (sélectionné pendant l'installation initiale) qui augmente la productivité en doublant le nombre de buses pour chaque couleur.

#### **Cartouches d'encre de grande capacité**

Des cartouches d'encre grande capacité de 600 ml sont disponibles pour accroître la productivité. Ceci réduit le temps nécessaire au remplacement des cartouches d'encre. Vous pouvez également choisir des cartouches de 250 ml en fonction de l'utilisation de l'imprimante.

#### U[« Options et consommables » à la page 89](#page-88-0)

### **Fiabilité élevée**

#### **Système de circulation d'encre**

Un système de circulation d'encre intégré évite des défauts de fonctionnement dus à la sédimentation des particules d'encre dans les tubes de l'encre White (Blanc). Une alimentation en encre et une qualité d'impression stables ont été obtenues par une circulation régulière de l'encre.

#### **Système d'essuyage automatique**

Un système d'essuyage automatique intégré a été récemment développé pour les imprimantes pour textile à encre pigmentée d'Epson. Une qualité d'impression stable a été obtenue en nettoyant automatiquement la surface des buses des têtes d'impression.

### **Haute résolution**

#### **Réalisation de dégradés progressifs et d'une reproductibilité des couleurs élevée**

Les dégradés progressifs et la reproductivité des couleurs élevée ont été obtenus par l'utilisation d'une encre optimisée pour que l'impression des textiles à l'encre pigmentée produise une densité de couleurs nette et par la technologie de traitement d'images Epson.

#### **Réalisation d'une impression blanche à haute densité**

L'impression blanche à haute densité a été obtenue par l'utilisation d'une encre White (Blanc) et d'un liquide de prétraitement développé spécifiquement pour les imprimantes pour textile à encre pigmentée Epson.

### **Facilité d'utilisation**

#### **Chargement et réglage de hauteur du tee-shirt simples**

Le cadre bloque en toute sécurité la surface d'impression du tee-shirt sur le plateau. Vous pouvez également régler la hauteur en déplaçant simplement le levier vers la gauche ou la droite.

#### **Conception facile à utiliser**

L'imprimante est spécifiquement conçue afin que vous puissiez exécuter toutes les opérations journalières depuis l'avant, comme le chargement des tee-shirts, l'ouverture et la fermeture du couvercle pour les travaux d'entretien. Le couvercle transparent de l'imprimante vous permet également de contrôler facilement son état de fonctionnement.

#### **Écran à cristaux liquides couleur clair et parfaitement lisible**

L'écran à cristaux liquides couleur de 2,5 pouces offre une grande zone d'affichage qui vous permet de contrôler facilement les niveaux d'encre restants pour chaque couleur, il affiche des illustrations pour vous montrer comment remplacer les éléments consommables et des informations d'entretien pour vous aider à accroître votre productivité.

#### **Fonctions d'impression répétée et directe**

Vous pouvez brancher une clé USB du commerce directement sur l'imprimante. Ceci vous permet d'enregistrer des données prêtes pour l'imprimante (file d'attente) sur une clé USB et de les réimprimer. Vous pouvez ainsi imprimer également lorsque vous ne pouvez pas connecter un ordinateur à l'imprimante.

#### <span id="page-18-0"></span>**Logiciel facile à utiliser**

Nous avons déployé Garment Creator, le logiciel spécialisé dans l'impression des textiles avec encre pigmentée afin d'obtenir des sorties de haute qualité. L'interface utilisateur graphique simple d'utilisation accroît la productivité.

Pour imprimer sur des tee-shirts de couleur foncée, vous devez imprimer d'abord la base blanche ; le logiciel spécialisé crée toutefois les données de base automatiquement en fonction de l'image simulée pour faciliter l'impression. Vous pouvez même calculer les coûts de base en effectuant une simulation à partir de votre image simulée.

U[« Contenu du disque de logiciels » à la page 24](#page-23-0)

# **Remarques sur l'utilisation et le stockage**

### **Espace d'installation**

Veillez à sécuriser l'espace suivant et à le dégager de tout objet afin que le remplacement des tee-shirts et des consommables ne soient pas gêné.

Consultez le « Guide d'installation » pour plus de détails.

 $\mathscr{D}$  Guide d'installation (livret)

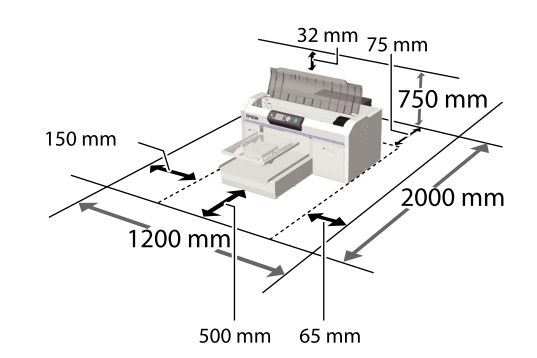

### **Remarques sur l'utilisation de l'imprimante**

Tenez compte des points suivants lorsque vous utilisez cette imprimante afin d'éviter les pannes, les dysfonctionnements et la dégradation de la qualité d'impression.

En plus de ce qui suit, l'utilisation de l'encre White (Blanc) implique des points supplémentaires. Vérifiez les points suivants.

U[« Remarques sur la manipulation de l'encre White](#page-21-0) [\(Blanc\) » à la page 22](#page-21-0)

❏ Lorsque vous utilisez l'imprimante, vérifiez la plage de température de fonctionnement et d'humidité décrite dans le « Tableau de spécifications ».

U[« Tableau de spécifications » à la page 94](#page-93-0)

En outre, si vous utilisez l'appareil dans un environnement sec, climatisé, ou exposé à la lumière directe du soleil, veillez à maintenir le taux d'humidité spécifié.

- <span id="page-19-0"></span>❏ N'installez pas l'imprimante près de sources de chaleur ou dans la trajectoire directe d'un ventilateur ou d'une climatisation. Les buses des têtes d'impression risqueraient de sécher et de s'obstruer.
- ❏ Ne tirez pas sur les tubes d'encre usagée et ne les courbez pas. Sinon l'encre peut fuir à l'intérieur ou à l'extérieur de l'imprimante.
- ❏ Il est possible que la tête d'impression ne soit pas recouverte (et donc ne soit pas positionnée à droite) si une erreur se produit et que l'imprimante est éteinte avant que l'erreur ne soit résolue. La fonction d'obturation place automatiquement un capuchon sur la tête d'impression pour l'empêcher de sécher. Dans ce cas, mettez l'imprimante sous tension et attendez quelques instants que l'obturation soit exécutée automatiquement.
- ❏ Lorsque l'imprimante est sous tension, ne débranchez pas son alimentation et ne coupez pas l'alimentation électrique au niveau du disjoncteur. car l'obturation de la tête pourrait ne pas se faire correctement. Dans ce cas, mettez l'imprimante sous tension et attendez quelques instants que l'obturation soit exécutée automatiquement.
- ❏ Pour maintenir la tête d'impression dans les conditions de fonctionnement optimales, l'encre et le liquide de nettoyage sont également utilisés dans des opérations d'entretien telles que le nettoyage des têtes en plus de l'impression.
- ❏ Ne retirez pas les cartouches d'encre pendant le fonctionnement de l'imprimante. Cela pourrait entraîner un dysfonctionnement.
- ❏ Les capuchons, les unités d'essuyage, les tampons de lavage et les tubes requièrent un entretien périodique. Vous devez les remplacer ou les nettoyer si un message est affiché. La qualité d'impression se dégrade si l'entretien n'est pas effectué.

 $\mathcal{L}$  [« Maintenance périodique » à la page 52](#page-51-0)

❏ Ne déplacez pas la base mobile ou le plateau manuellement. Cela pourrait entraîner un dysfonctionnement.

❏ Pour maintenir la tête d'impression dans des conditions de fonctionnement optimales, l'entretien est effectué lorsque l'imprimante est allumée. Si l'imprimante est allumée et éteinte fréquemment, la consommation d'encre est plus élevée dans chaque opération d'entretien. Nous recommandons de la laisser allumée pour réduire la consommation d'encre. Pour réduire la consommation d'encre, nous recommandons de laisser l'imprimante allumée pendant sa période d'utilisation.

### **Remarques sur les périodes hors service de l'imprimante**

Tenez compte des points suivants pour stocker l'imprimante. Si l'imprimante n'est pas stockée correctement, vous risquez de ne pas pouvoir imprimer correctement lors de la prochaine utilisation.

En plus de ce qui suit, l'utilisation de l'encre White (Blanc) implique des points supplémentaires. Vérifiez les points suivants.

#### $\mathscr{D}$  [« Remarques sur la manipulation de l'encre White](#page-21-0) [\(Blanc\) » à la page 22](#page-21-0)

- ❏ Si vous n'imprimez pas pendant une longue période, il est possible que les buses de la tête d'impression se bouchent. Nous vous recommandons d'effectuer des impressions une fois par semaine pour éviter que la tête d'impression ne se bouche.
- ❏ Même si l'imprimante n'est pas allumée, l'encre accumulée dans les tubes d'encre usagée peut fuir. Assurez-vous que le flacon d'encre usagée est installé même lorsque l'imprimante n'est pas allumée.
- ❏ Vérifiez que la tête d'impression est obturée (la tête d'impression se trouve à l'extrême droite) avant de ranger l'imprimante. Si elle n'est pas obturée pendant un certain temps, la qualité d'impression peut se dégrader et il peut être impossible de déboucher la tête d'impression. Si la tête d'impression n'est pas obturée, mettez l'imprimante sous tension, vérifiez que l'obturation s'est effectuée, puis éteignez l'imprimante.

<span id="page-20-0"></span>❏ Fermez tous les couvercles pour stocker l'imprimante afin d'éviter l'introduction de poussière et d'autres corps étrangers.

Dans ce cas, protégez-la également avec un tissu antistatique ou un autre système de protection.

Les buses de la tête d'impression sont de très petite taille et peuvent facilement s'obstruer si des poussières fines pénètrent dans la tête d'impression. Dans ce cas, vous ne pourrez plus imprimer correctement.

❏ Si vous n'utilisez pas l'imprimante pendant un mois, vérifiez si des buses sont bouchées avant d'imprimer. Si vous détectez des buses bouchées dans la tête d'impression, effectuez un nettoyage de la tête.

#### U[« Recherche de buses obstruées » à la](#page-47-0) [page 48](#page-47-0)

❏ Si vous n'utilisez pas l'encre de couleur pendant un mois ou plus, remplacez l'encre par du liquide de nettoyage en installant la cartouche de Cleaning (Nettoyage) vendue (effectuez l'exécution de stockage prolongé). Si l'imprimante est laissée sans effectuer l'opération de stockage prolongé, il peut être impossible de déboucher la tête d'impression.

 $\mathscr{D}$  [« Stockage prolongé » à la page 67](#page-66-0)

### **Remarques sur la manipulation des cartouches**

Tenez compte des points suivants lorsque vous manipulez les cartouches afin de conserver une qualité d'impression satisfaisante.

En plus de ce qui suit, l'utilisation de l'encre White (Blanc) implique des points supplémentaires. Vérifiez les points suivants.

 $\mathcal{L}$  [« Remarques sur la manipulation de l'encre White](#page-21-0) [\(Blanc\) » à la page 22](#page-21-0)

❏ Lors de la première installation des cartouches d'encre, une quantité d'encre importante est consommée pour remplir toutes les parties des buses de la tête d'impression afin que l'imprimante soit prête pour l'impression. Soyez sûr de disposer de cartouches de rechange.

- ❏ Nous vous recommandons de ranger les cartouches d'encre et de Cleaning (Nettoyage) à température ambiante, à l'abri de lumière directe du soleil, et de les utiliser avant la date d'expiration inscrite sur l'emballage.
- ❏ Pour garantir la qualité d'impression, nous recommandons d'utiliser les cartouches d'encre et de Cleaning (Nettoyage) dans l'année qui suit leur installation.
- ❏ Les cartouches d'encre et de Cleaning (Nettoyage) stockées longtemps à basse température doivent être maintenues à température ambiante pendant quatre heures avant d'être réutilisées.
- ❏ Ne touchez pas la puce du circuit imprimé des cartouches. au risque de perturber le fonctionnement et l'impression.
- ❏ Installez les cartouches d'encre et de Cleaning (Nettoyage) dans leurs logements respectifs. L'imprimante n'imprimera pas si les logements ne sont pas tous munis de leurs cartouches.
- ❏ Ne laissez pas l'imprimante sans cartouche. L'encre présente dans l'imprimante peut sécher et empêcher une impression de qualité. Laissez les cartouches d'encre dans tous les logements même lorsque vous n'utilisez pas l'imprimante.
- ❏ Les informations telles que les niveaux restants sont gérés par la puce afin de permettre de poursuivre l'utilisation de la cartouche après sont retrait et sa réinstallation.
- ❏ Si vous retirez une cartouche d'encre avant qu'elle soit vide, essuyez l'encre restant sur son orifice d'alimentation avec le bâtonnet de nettoyage du kit d'entretien fourni. Si l'encre sèche sur l'orifice d'alimentation, elle peut couler lors du remontage.

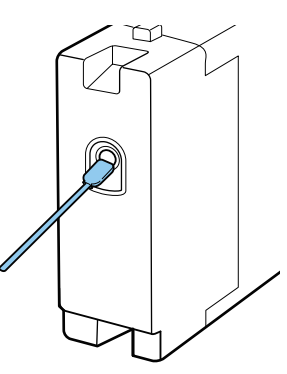

Assurez-vous que l'orifice d'alimentation est exempt de poussière lors du stockage des

<span id="page-21-0"></span>cartouches. L'orifice n'a pas besoin d'être obturé car il contient une valve.

- ❏ Les cartouches d'encre retirées peuvent avoir de l'encre autour de leur orifice d'alimentation, veillez à ne pas salir les abords.
- ❏ Pour maintenir la qualité de la tête d'impression, cette imprimante cesse d'imprimer avant que les cartouches d'encre soient complètement épuisées.
- ❏ Les cartouches d'encre peuvent contenir des matériaux recyclés. Cela n'affecte cependant pas le fonctionnement ou les performances de l'imprimante.
- ❏ Ne démontez pas et ne modifiez pas les cartouches d'encre. Vous risquez de ne pas pouvoir imprimer correctement.
- ❏ Ne laissez pas tomber et ne heurtez pas les cartouches contre des objets durs. Cela peut provoquer une fuite d'encre.

### **Remarques sur la manipulation de l'encre White (Blanc)**

Une caractéristique de l'encre White (Blanc) est qu'elle sédimente facilement (les particules d'encre se déposent au bas du liquide). Si l'encre est utilisée dans cet état, la qualité d'impression peut se dégrader ou l'imprimante peut mal fonctionner. Notez les points suivants pour utiliser l'imprimante dans des conditions optimales.

❏ Retirez la cartouche installée au début de chaque jour de travail ou toutes les 20 heures (lorsqu'un message est affiché) et secouez-la bien.

U[« Remplacement et agitation des cartouches »](#page-62-0) [à la page 63](#page-62-0)

❏ Lavez les tubes d'encre lorsqu'un message est affiché pour éviter la dégradation de la qualité d'impression due à la sédimentation dans les tubes.

Après le lavage, un nettoyage automatique est effectué pour éviter que les buses se bouchent. L'encre White (Blanc) et les encres de couleur sont utilisées pour nettoyer toutes les buses.

 $\mathcal{L}$  «Lavage de tube » à la page 61

- ❏ Disposez les cartouches à plat pour les stocker. Si les cartouches sont stockées à la verticale, vous risquez de ne pas pouvoir disperser la sédimentation, même en les secouant.
- ❏ Si vous n'utilisez pas l'imprimante pendant deux semaines ou plus, effectuez un **Rempl. encre blanche** en utilisant la cartouche de Cleaning (Nettoyage) vendue séparément. Si l'imprimante est laissée sans remplacer l'encre blanche, il peut être impossible de déboucher la tête d'impression.

#### U[« Remplacement de l'encre White \(Blanc\) » à](#page-66-0) [la page 67](#page-66-0)

#### *Remarque :*

*En mode encre White (Blanc), celle-ci est encore consommée pendant l'entretien même en cas d'impression uniquement en couleur.*

### **Remarques sur la manipulation des tee-shirts (support)**

Tenez compte des points suivants lors de la manipulation ou du stockage des tee-shirts imprimés.

- ❏ Évitez de stocker le papier dans des lieux exposés à la lumière directe du soleil, à la chaleur excessive ou à l'humidité. Si les tee-shirts sont stockés dans un endroit très chaud après l'impression, la surface imprimée peut se ramollir et coller.
- ❏ N'utilisez pas de sèche-linge.
- ❏ Ne les nettoyez pas à sec.
- ❏ Retournez le tee-shirt avant le lavage et laissez-le sécher à l'envers.
- ❏ N'utilisez pas d'eau de Javel. Elle peut provoquer une décoloration.
- ❏ Ne repassez pas directement sur la surface imprimée.
- ❏ Ne les exposez pas à la lumière directe du soleil pendant de longues périodes.
- ❏ N'utilisez pas de solvants organiques tels que l'alcool.
- ❏ Ne frottez pas la surface imprimée contre du similicuir à base de chlorure de vinyle. Les couleurs peuvent se transférer sur le cuir.
- ❏ Les couleurs peuvent se transférer si vous frottez une surface imprimée uniquement avec des encres de couleur contre une surface imprimée avec uniquement de l'encre White (Blanc). Si ceci se produit, utilisez un chiffon doux ou un pinceau avec un peu de détergent ménager pour essuyer la couleur transférée.
- ❏ Si vous avez appliqué un liquide de prétraitement et avez fixé l'encre, nous recommandons de laver le tee-shirt dans l'eau avant de le porter afin d'éliminer les traces de liquide de prétraitement restantes.
- ❏ Si des traces du liquide de prétraitement sont visibles, essayez le lavage à l'eau ; cependant les effets dépendent du matériau du tee-shirt.
- ❏ Si un liquide de prétraitement est appliqué à un tee-shirt blanc ou de couleur claire, le côté de l'application peut jaunir. Imprimez peu après l'application du liquide de prétraitement et lavez à l'eau. Évitez la lumière directe du soleil si vous stockez le tee-shirt sans impression.

# <span id="page-23-0"></span>**Utilisation du logiciel**

### **Contenu du disque de logiciels**

Le CD fourni avec l'imprimante contient les logiciels ci-dessous. Installez-les en fonction de vos besoins.

Vous trouverez plus d'information dans le *Guide réseau* (pdf) et l'assistance en ligne du logiciel.

#### *Remarque :*

- ❏ *Le pilote de l'imprimante n'est pas stocké sur le disque de logiciel fourni. Vous avez besoin du logiciel Garment Creator de l'imprimante ou d'un RIP logiciel pour imprimer. Vous pouvez télécharger le logiciel absent du disque de logiciel fourni (tel que le logiciel pour cette imprimante et le module logiciel) depuis le site Web d'Epson.*
- ❏ *Téléchargez les dernières versions du logiciel d'application depuis le site Web d'Epson.*

#### **Pour Windows**

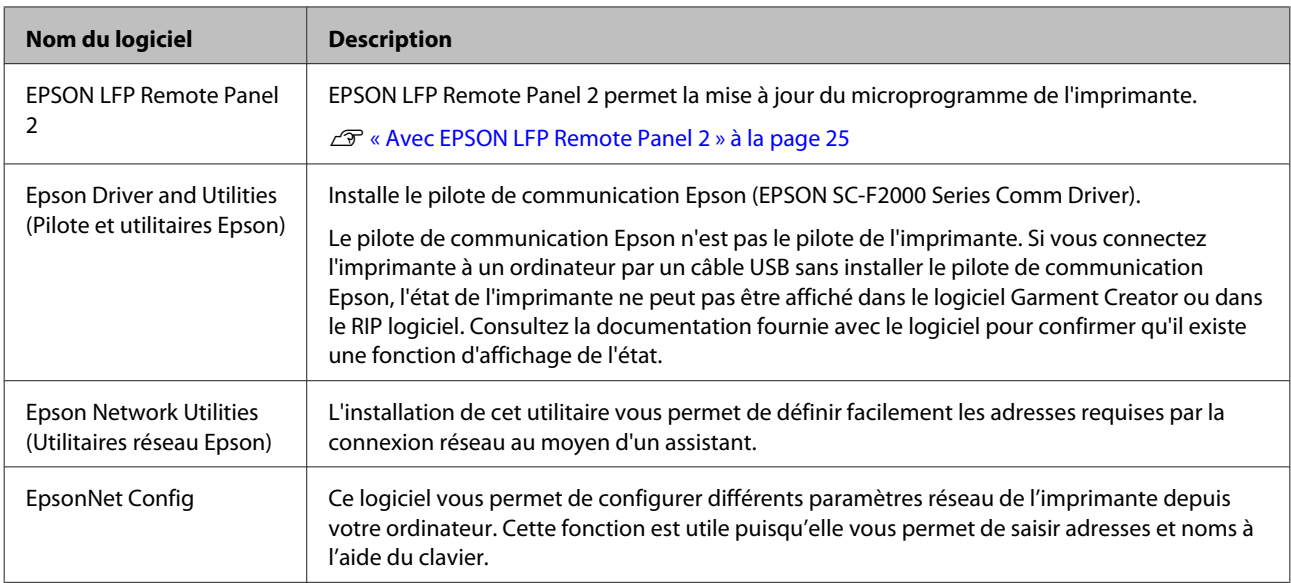

#### **Pour Mac OS X**

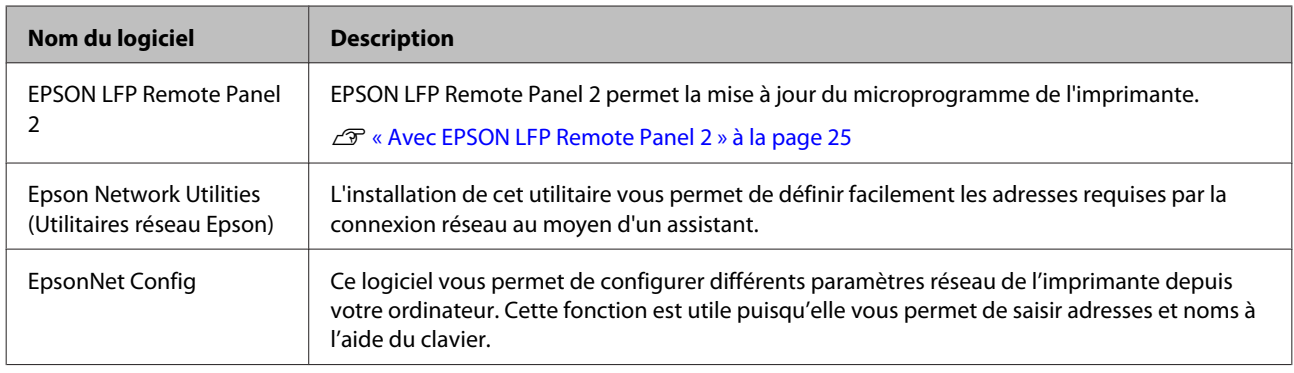

### <span id="page-24-0"></span>**Avec EPSON LFP Remote Panel 2**

### **Démarrage**

Vérifiez que **Veille** est affiché sur l'écran de l'imprimante avant de démarrer EPSON LFP Remote Panel 2.

#### **Windows**

- Démarrez par l'une des méthodes suivantes.
	- ❏ Double-cliquez sur l'icône **EPSON LFP Remote Panel 2** de votre bureau. Installez ce logiciel pour créer une icône **EPSON LFP Remote Panel 2**.
	- ❏ Cliquez sur **Start (Démarrer) All Programs (Tous les programmes)** (ou **Programs (Programmes)**) — **EPSON LFP Remote Panel 2** — **EPSON LFP Remote Panel 2**.

Cliquez sur l'élément de votre choix dans l'écran principal de EPSON LFP Remote Panel  $\mathfrak{D}$ 

Consultez l'aide de EPSON LFP Remote Panel 2 pour plus de détails.

#### **Mac OS X**

Double-cliquez sur **Applications** — **Epson Software** — **EPSON LFP Remote Panel 2** puis sur l'icône EPSON LFP Remote Panel 2 pour afficher l'écran principal d'EPSON LFP Remote Panel 2.

### **Fermeture**

Cliquez sur **Exit (Fermer)** dans l'écran principal d'EPSON LFP Remote Panel 2.

### **Désinstallation du logiciel**

### *Important :*<br>*I Vous de*

- ❏ *Vous devez vous connecter en tant qu'utilisateur avec un compte Computer administrator (Administrateur de l'ordinateur) (un utilisateur avec des Administrative Rights (Droits d'administration)).*
- ❏ *Si un mot de passe d'administrateur ou une confirmation sont demandés, entrez le mot de passe puis poursuivez l'opération.*
- ❏ *Fermez toutes les autres applications.*

#### **Windows**

Le pilote de communication Epson est utilisé par exemple de désinstallation d'EPSON LFP Remote Panel 2.

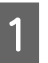

A Mettez l'imprimante hors tension et débranchez le câble d'interface.

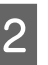

B Cliquez sur Programmes — Désinstaller un programme du Panneau de Configuration.

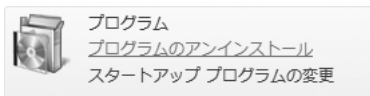

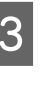

C Sélectionnez le logiciel à supprimer et cliquez sur **Uninstall/Change (Désinstaller/Modifier)** (ou **Change/Remove (Modifier/Supprimer)**).

> Sélectionnez Désinstaller l'imprimante EPSON SC-F2000 Series Comm Driver pour retirer le pilote de communication Epson.

> Sélectionner EPSON LFP Remote Panel 2 pour retirer EPSON LFP Remote Panel 2.

- Sélectionnez l'icône de l'imprimante cible et cliquez sur **OK**.
- Suivez les instructions qui s'affichent à l'écran pour continuer.

Lorsque le message de confirmation s'affiche, cliquez sur **Yes (Oui)**.

Redémarrez l'ordinateur si vous réinstallez le pilote de communication Epson.

**Mac OS X** Cette section explique comment retirer EPSON LFP Remote Panel 2.

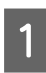

**A Fermez EPSON LFP Remote Panel 2.** 

B Faites glisser le dossier **EPSON Remote Panel 2** depuis le dossier **Applications** dans la **Trash (Corbeille)**.

Utilisez le « Uninstaller » pour retirer d'autres applications. Supprimez d'abord le logiciel pour le réinstaller ou le mettre à jour.

**Téléchargement du programme de désinstallation** Téléchargez le Uninstaller depuis le site Web Epson.

URL : <http://www.epson.com>

**Utilisation du programme de désinstallation** Suivez les instructions du site Web Epson.

# <span id="page-26-0"></span>**Impression de base**

# **Présentation**

Cette section explique le processus de base de la préparation d'un tee-shirt avant l'impression au post-traitement après l'impression.

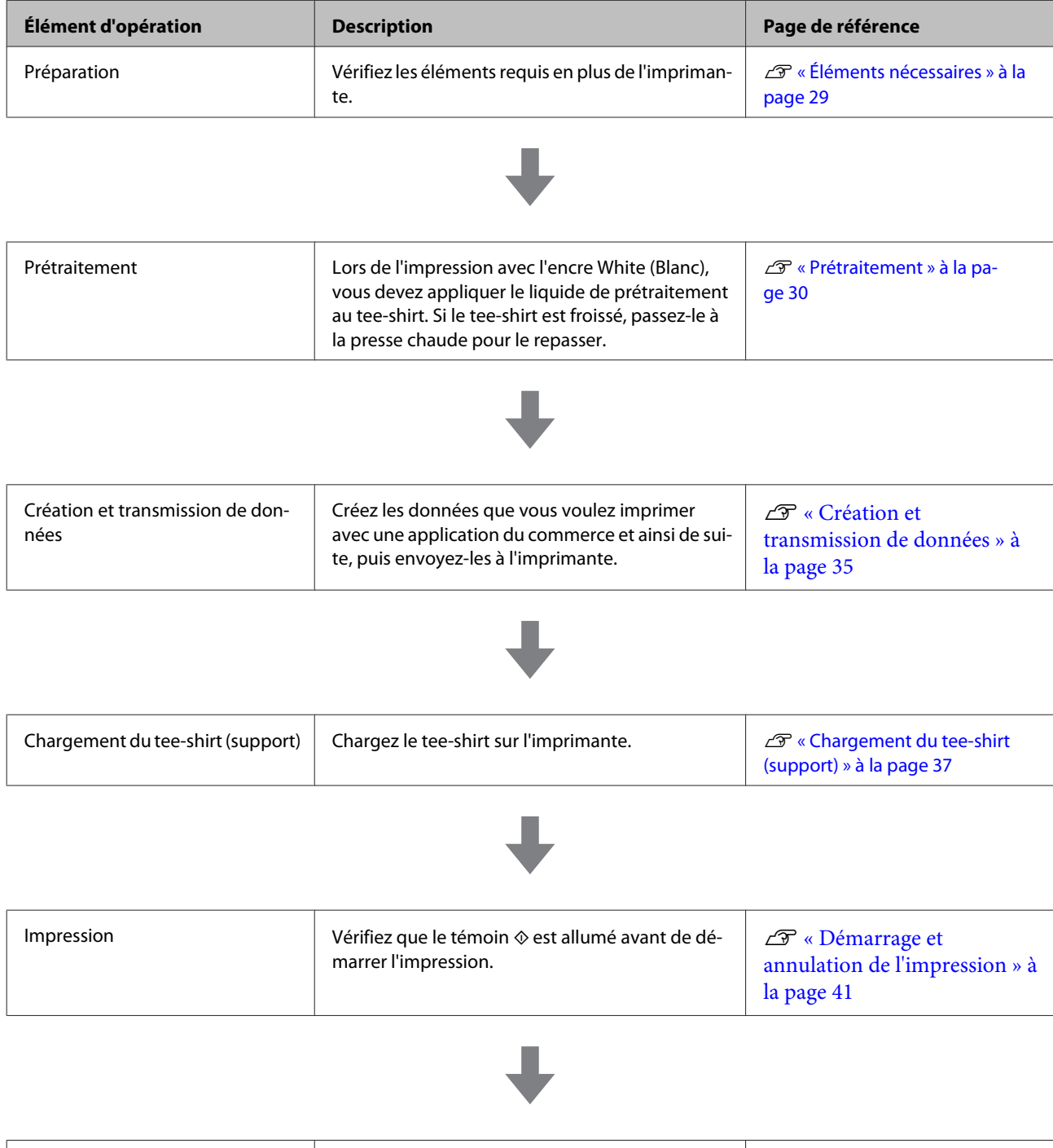

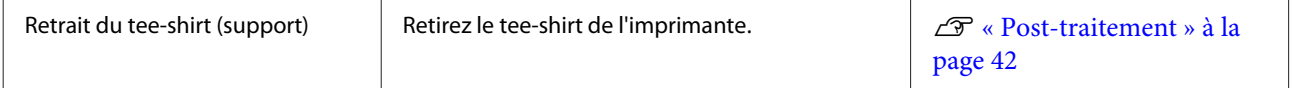

#### **Impression de base**

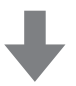

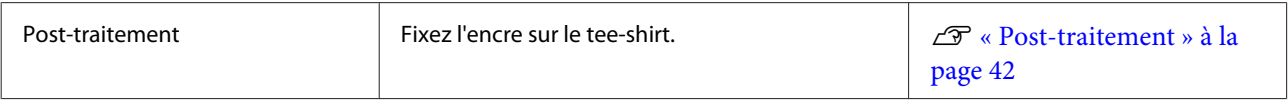

# <span id="page-28-0"></span>**Éléments nécessaires**

Pour imprimer sur un tee-shirt avec cette imprimante, vous avez également besoin des dispositifs et pièces suivants. Préparez les éléments nécessaires selon votre but.

#### **Presse chaude (disponible dans le commerce)**

Elle sert à défroisser les tee-shirts ainsi qu'à fixer le liquide de prétraitement et l'encre. La presse chaude doit être plus grande que votre plateau et pouvoir soutenir au moins 170 °C pendant 90 secondes. Nous recommandons une presse chaude avec une feuille de mousse ou un tapis qui permette l'évacuation de la vapeur. S'ils ne sont pas fournis, vous devez vous les procurer à l'avance. Consultez le point suivant pour les tailles des plateaux.

#### U[« Options et consommables » à la page 89](#page-88-0)

#### **Four (disponible dans le commerce)**

Il sert à fixer l'encre après l'impression. Il n'est pas nécessaire si vous avez une presse chaude.

#### **Feuille de protection résistante à la chaleur (disponible dans le commerce)**

Elle se place sur le tee-shirt afin d'éviter le collage du liquide de prétraitement ou de l'encre du côté presse de la presse chaude.

Utilisez des feuilles de papier siliconé, en fluoro-résine ou équivalentes.

Les feuilles siliconées tendent à produire un effet mat, alors que les feuilles en fluoro-résine tendent à produire un effet glacé.

#### **Tee-shirts (disponibles dans le commerce)**

Nous recommandons la qualité suivante.

❏ Proportion de coton : 100 à 50%

Nous recommandons le 100% coton, avec un matériau épais à tissage serré. Nous recommandons également de faire un test d'impression à l'avance car la qualité d'impression ne peut pas toujours être garantie avec certains types de tissus.

#### **Liquide de prétraitement (consommable)**

C'est nécessaire pour une impression à l'encre White (Blanc). Si le liquide de prétraitement n'est pas appliqué, l'encre White (Blanc) ne se développe pas et sa blancheur n'apparaît pas. En outre, les couleurs imprimées sur l'encre White (Blanc) ne se développent pas.

Utilisez un rouleau ou un pulvérisateur pour appliquer le liquide de prétraitement au tee-shirt.

U[« Options et consommables » à la page 89](#page-88-0)

#### **Eau pure (disponible dans le commerce)**

L'eau pure, telle que de l'eau distillée et purifiée, sert à diluer le liquide de prétraitement.

#### **Rouleau pour liquide de prétraitement (disponible dans le commerce)**

Il sert à appliquer le liquide de prétraitement sur les tee-shirts. Choisissez un rouleau recouvert de fibre polyester courte avec une excellente absorption de liquide telle qu'un rouleau à peindre. Nous recommandons une poignée de rouleau en aluminium afin d'éviter la rouille.

Un rouleau peut mieux appliquer le liquide sur des zones inégales telles que des poches et gaspille moins de liquide par des éclaboussures comparé aux pulvérisateurs. Veillez à appliquer le liquide également ; sinon la blancheur peut ne pas être brillante ou les couleurs peuvent apparaître irrégulièrement.

Vous avez également besoin d'un plateau afin de permettre au liquide de prétraitement d'imbiber le rouleau.

#### **Flacon de pulvérisation (disponible dans le commerce)**

Il sert à pulvériser le liquide de prétraitement sur les tee-shirts. Préparez un flacon qui vous permet de pulvériser une brume fine (nous recommandons un pulvérisateur électrique).

L'utilisation d'un pulvérisateur est plus rapide et facile que celle d'un rouleau. Cependant, le liquide de prétraitement est souvent gaspillé car il est pulvérisé au-delà des bords du tee-shirt, vous pouvez devoir également réserver fixer un espace à la pulvérisation.

#### **Bande collante ou rouleau collant (disponibles dans le commerce)**

Ils servent à retirer les fibres de la surface d'impression du tee-shirt.

#### <span id="page-29-0"></span>**Rouleau dur (disponible dans le commerce)**

Il sert à rabattre les fibres sur la surface d'impression du tee-shirt. Préparez un rouleau dur différent de celui utilisé pour appliquer le liquide de prétraitement.

# **Prétraitement**

Si vous remarquez que le tee-shirt est froissé, utilisez la presse chaude pour le repasser avant de débuter l'impression. Lorsque vous imprimez avec l'encre White (Blanc), appliquez le liquide de prétraitement. Une fois ceci fait, effectuez les préparations de l'imprimante.

U« Utilisation du liquide de prétraitement » à la page 30

U[« Fixation du liquide de prétraitement \(presse](#page-33-0) [chaude\) » à la page 34](#page-33-0)

 $\mathcal{L}$  [« Préparation de l'imprimante » à la page 34](#page-33-0)

### **Utilisation du liquide de prétraitement**

Le liquide de prétraitement est nécessaire à l'impression avec l'encre White (Blanc) ; cependant, si le liquide est utilisé dans le cas d'une impression uniquement avec une encre de couleur, le tissu sera moins résistant au lavage et au frottement.

Préparez un rouleau ou un pulvérisateur pour appliquer le liquide aux teeshirts.

U[« Éléments nécessaires » à la page 29](#page-28-0)

Lisez la fiche de données de sécurité avant l'utilisation. Vous pouvez télécharger la fiche de données de sécurité depuis le site Web d'Epson.

URL :<http://www.epson.com>

#### !*Attention :*

❏ *Portez toujours des lunettes et des gants de protection pour appliquer le liquide.*

*Si du liquide de prétraitement est projeté sur votre peau ou entre dans vos yeux ou votre bouche, exécutez immédiatement les actions suivantes :*

*- Si le fluide adhère à votre peau, lavez-le immédiatement avec de grands volumes d'eau savonneuse. Consultez un médecin votre peau est irritée ou décolorée.*

*- Si du fluide entre dans vos yeux, rincez immédiatement à l'eau. Si vous ne respectez pas ces précautions, vos yeux peuvent s'injecter de sang ou présenter une légère inflammation. Si les problèmes persistent, consultez un médecin.*

*- S'il entre dans votre bouche, consultez un médecin immédiatement.*

*- En cas d'ingestion du fluide, ne forcez pas la personne à vomir et consultez un médecin immédiatement. Si la personne est forcée de vomir, le fluide peut être piégé dans la trachée, ce qui peut être dangereux.*

- ❏ *Rangez-le hors de portée des enfants.*
- ❏ *Après le travail, lavez-vous les mains et gargarisez-vous soigneusement.*

#### c*Important :*

- ❏ *Le liquide de prétraitement peut être projeté lors de son application. Portez toujours des lunettes et des gants de protection pour effectuer les travaux, assurez-vous que le lieu est bien ventilé.*
- ❏ *Ne préparez que la quantité de liquide nécessaire pour le travail en cours. Si vous préparez plus que nécessaire et laissez le liquide, il peut durcir.*
- ❏ *Ne le stockez pas par des températures élevées ou de congélation.*
- ❏ *Évitez la lumière directe du soleil. Stockez-le à température ambiante.*
- ❏ *Si du liquide de prétraitement reste collé à la tête d'impression, il pourrait provoquer un dysfonctionnement de l'imprimante et dégrader la qualité de l'impression. Vérifiez que du liquide ne colle pas accidentellement à l'intérieur de l'imprimante pendant les opérations d'entretien et autres.*

#### **Méthode de mise au rebut**

Le liquide de prétraitement est classé comme déchet industriel. Éliminez le liquide de prétraitement conformément à vos lois et statuts locaux, par exemple en le confiant à une société de traitement des déchets industriels. Lorsque vous remettez le liquide de prétraitement à la société de traitement des déchets industriels, n'oubliez pas de joindre la fiche de données de sécurité.

#### c*Important :*

*Ne mettez pas le liquide de rebut dans le flacon d'encre usagée car ce mélange se solidifiera.*

#### **Fixation du robinet**

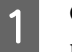

Coupez le carton le long des perforations puis retirez le robinet de l'intérieur.

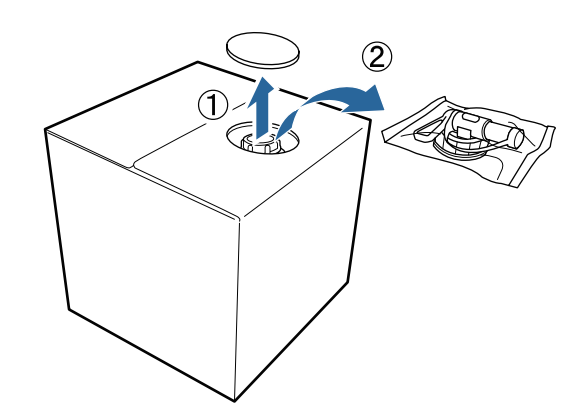

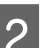

Sortez la section bouchon du trou dans le carton.

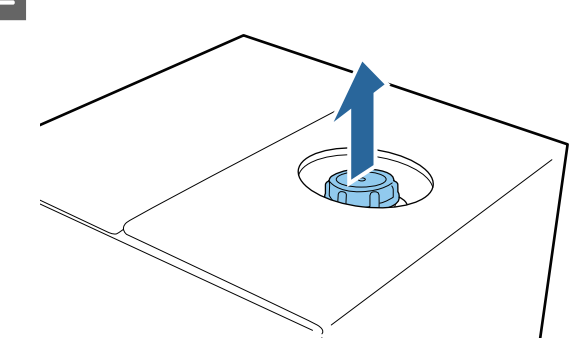

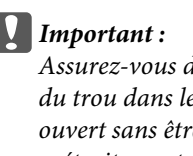

*Assurez-vous de sortir la section bouchon du trou dans le carton. Si le bouchon est ouvert sans être sorti, le liquide de prétraitement peut se déverser.*

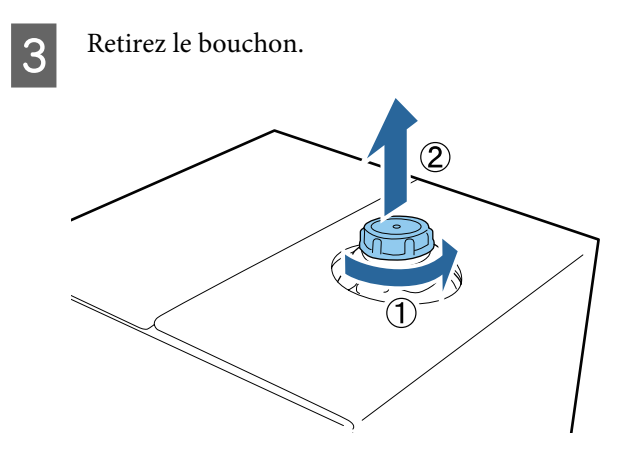

Retirez le robinet du sac et vérifiez que le trou est visible.

Si vous ne pouvez pas voir le trou, tournez la section poignée du robinet jusqu'à ce que le trou soit visible.

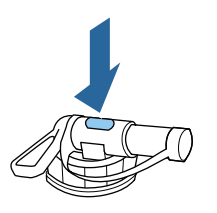

#### *Remarque :*

*Si vous ne pouvez pas voir le trou ou si le robinet est endommagé, contactez le magasin où vous avez acheté le produit.*

5 Fixez le robinet.

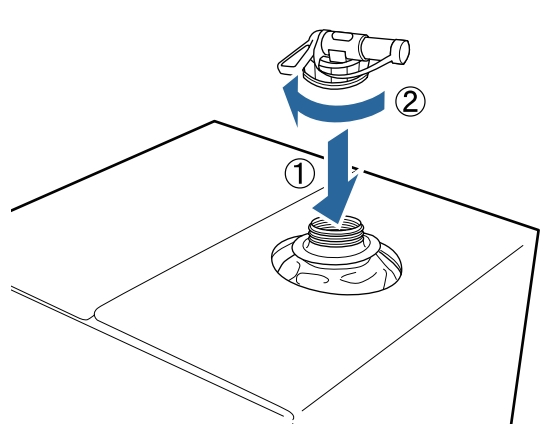

#### **Versement**

A Retirez le bouchon du robinet puis tournez le levier jusqu'à ce que le trou soit orienté vers le bas.

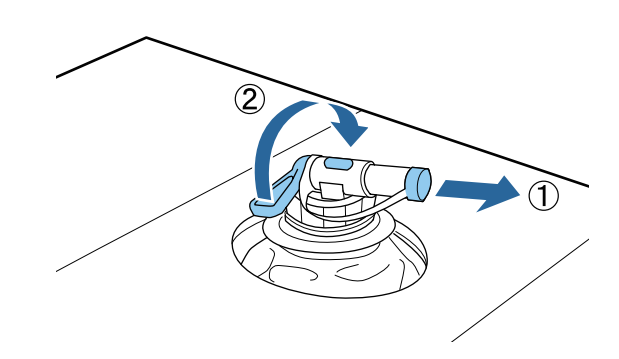

- 2 Inclinez le carton ou le conteneur et versez le liquide de prétraitement dans le conteneur récepteur.
- C Une fois le transfert du liquide terminé, inversez les étapes de l'étape 1 pour remettre le bouchon sur le robinet.
	- Stockez la boîte en carton avec le robinet vers le haut.

### **Dilution du liquide de prétraitement**

Avant d'appliquer le liquide de prétraitement aux tee-shirts, assurez-vous de le diluer avec une eau pure telle que de l'eau distillée ou de l'eau purifiée.

#### **Si l'encre est fixée avec une presse chaude**

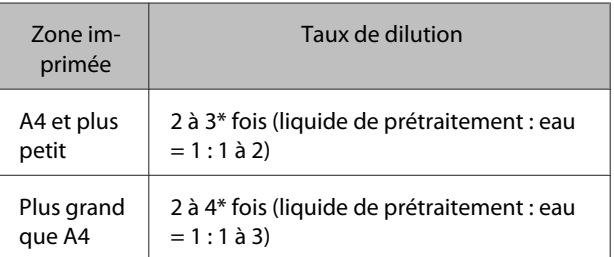

\* Utilisez un liquide de traitement dilué plus de 2 fois si les couleurs sont inégales après la fixation de l'encre (telle que la superposition des encres de couleur sur l'encre White (Blanc)) ou si le liquide de prétraitement laisse une trace.

#### **Si l'encre est fixée avec un four**

Utilisez une presse chaude pour fixer le liquide de prétraitement.

#### **Impression de base**

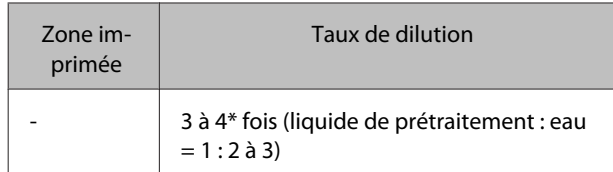

Utilisez un liquide de traitement dilué plus de 3 fois si les couleurs sont inégales ou si une décoloration se produit après la fixation de l'encre.

Si vous ne diluez pas le liquide de prétraitement ou le rendez trop dense, il laisse des traces visibles ou la surface imprimée se fissure après un lavage (la vitesse du lavage détériore). D'autre part, si le liquide de prétraitement est trop dilué, l'encre White (Blanc) ne reste pas sur le tissu et la blancheur ne peut pas être obtenue tandis que les traces du liquide de prétraitement deviennent moins apparentes.

### **Quantité de liquide de prétraitement à appliquer**

Appliquez le liquide de prétraitement dilué sur le tee-shirt avec un rouleau ou un pulvérisateur. En fonction de la teinture du tee-shirt, il peut être décoloré par le liquide de prétraitement. Essayez d'abord une application sur une section peu visible.

#### **Si l'encre est fixée avec une presse chaude**

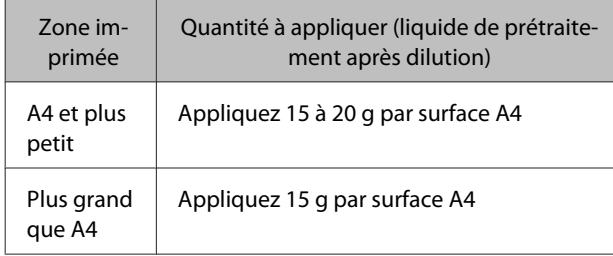

#### **Si l'encre est fixée avec un four**

Utilisez une presse chaude pour fixer le liquide de prétraitement.

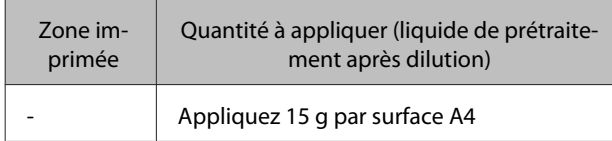

### **Application au rouleau**

Afin d'éviter que des fibres de tee-shirt sur le rouleau se collent à d'autres tee-shirts, utilisez un rouleau différent pour chaque couleur sur le tee-shirt.

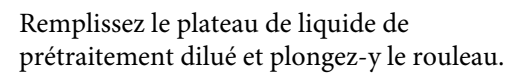

Étendez le tee-shirt sur une surface plane.

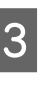

C Exprimez le liquide de prétraitement du rouleau en le pressant contre le bord du plateau puis appliquez le liquide de façon égale.

> Nous recommandons une application sur une zone plus grande que la zone d'impression visée.

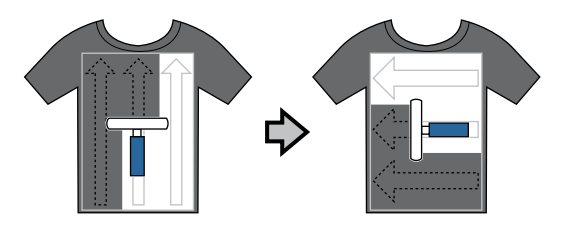

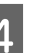

Fixez le liquide de prétraitement avec la presse chaude.

U[« Fixation du liquide de prétraitement](#page-33-0) [\(presse chaude\) » à la page 34](#page-33-0)

#### *Remarque :*

*Vous devez rabattre les fibres à plat pour produire une blancheur uniforme. Utilisez une presse chaude pour fixer le liquide de prétraitement car les fibres ne sont pas rabattues dans un four.*

### **Application au pulvérisateur**

#### c*Important :*

*L'application du liquide de prétraitement avec un pulvérisateur crée une brume. Portez un masque, des lunettes de protection et des gants au besoin, et vérifiez que le lieu est bien ventilé lorsque vous travaillez avec du liquide de prétraitement.*

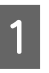

A Mettez le liquide de prétraitement dilué dans le pulvérisateur.

<span id="page-33-0"></span>Placez le tee-shirt sur une surface plane puis pulvérisez le liquide de prétraitement également sur la surface d'impression.

Nous recommandons une application sur une zone plus grande que la zone d'impression visée.

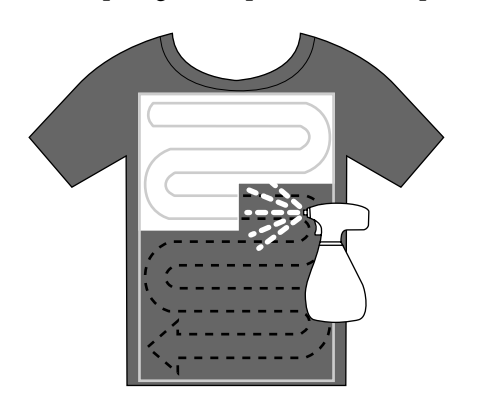

#### *Remarque :*

*Vous pouvez appliquer le liquide également si vous passez le rouleau sur la zone après la pulvérisation.*

Fixez le liquide de prétraitement avec la presse chaude.

 $\mathscr{D}$  « Fixation du liquide de prétraitement (presse chaude) » à la page 34

#### *Remarque :*

*Vous devez rabattre les fibres à plat pour produire une blancheur uniforme. Utilisez une presse chaude pour fixer le liquide de prétraitement car les fibres ne sont pas rabattues dans un four.*

### **Fixation du liquide de prétraitement (presse chaude)**

Utilisez la presse chaude pour défroisser le tee-shirt et pour fixer le liquide de prétraitement. Le four n'écrasant pas les fibres, la surface imprimée ne s'égalise pas, ce qui provoque des plis et une irrégularité des couleurs. Vous devez également placer une feuille de protection résistante à la chaleur telle que du papier siliconé entre le tee-shirt et la presse.

#### **Conditions de la fixation**

Les conditions optimales varient selon la quantité de liquide de prétraitement, les valeurs suivantes ne représentent donc qu'un guide.

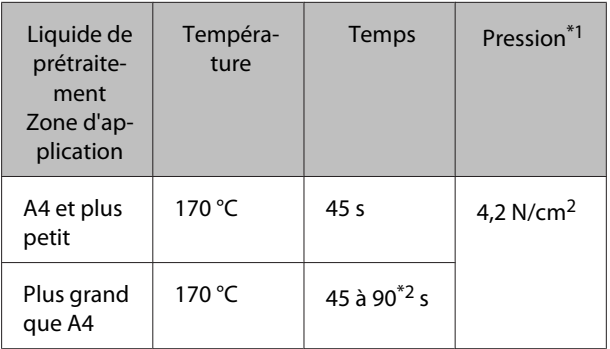

\*1 Les conditions optimales varient selon le type de presse chaude, par exemple en fonction du type de réglage manuel. N'oubliez pas de tester le résultat de la fixation de l'encre à l'avance pour trouver la pression adéquate.

\*2 S'il n'est pas complètement sec après 45 secondes, prolongez la durée tout en vérifiant avec précaution si le liquide de prétraitement est sec.

#### c*Important :*

*N'humidifiez pas le tee-shirt et ne le laissez pas dans un lieu humide pendant longtemps après la fixation du liquide de prétraitement. L'encre White (Blanc) peut couler dans les sections humides et provoquer une irrégularité des couleurs.*

*Si le tee-shirt reste longtemps dans de telles conditions, pressez-le 5 à 10 secondes pour le sécher juste avant l'impression.*

#### *Remarque :*

*Si des traces du liquide de prétraitement sont visibles, essayez le lavage à l'eau ; cependant les effets dépendent du matériau du tee-shirt.*

### **Préparation de l'imprimante**

Contrôlez l'état de l'imprimante avant de transmettre des données d'impression. Nous recommandons de contrôler que les buses de la tête d'impression ne sont pas bouchées.

<span id="page-34-0"></span>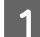

Remettez l'imprimante sous tension.

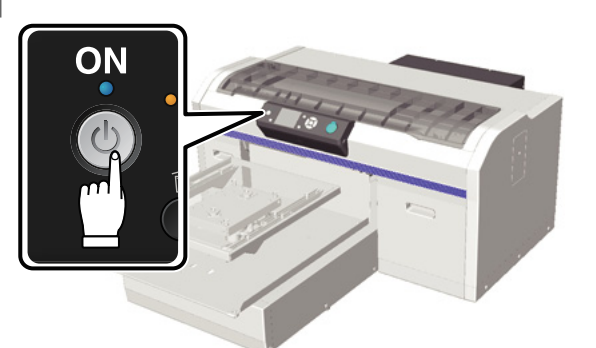

Lorsque l'encre White (Blanc) est chargée, secouez sa cartouche.

U[« Remplacement et agitation des](#page-62-0) [cartouches » à la page 63](#page-62-0)

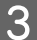

Recherchez les buses obstruées.

U[« Recherche de buses obstruées » à la](#page-47-0) [page 48](#page-47-0)

# **Création et transmission de données**

Lors de la création d'une illustration à imprimer, nous recommandons de sélectionner des couleurs sRGB plutôt que CMJN. les couleurs sRGB sont plus proches des résultats réels de l'impression. Une fois les données créées, utilisez le logiciel « Garment Creator » de l'imprimante pour les lui transmettre. Garment Creator n'est pas sur le disque logiciel fourni.

L'utilitaire est téléchargeable sur le site Web Epson.

<http://www.epson.com>

### **Zones non imprimables**

Bien que les zones pouvant être imprimées diffèrent selon la taille du plateau, les zones non imprimables sont identiques. 6 mm depuis l'intérieur du cadre du plateau au sommet, au bas, à gauche et à droite ne peuvent pas être imprimés. Les zones grises présentées dans l'image suivante ne peuvent pas être imprimées.

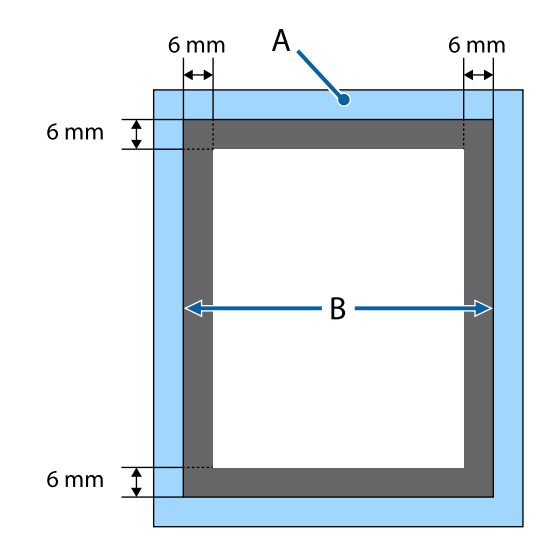

A : cadre du plateau

B : section supérieure

Consultez le point suivant pour les tailles des plateaux.

U[« Options et consommables » à la page 89](#page-88-0)

### <span id="page-35-0"></span>**Remarques sur la transmission et la réception des données**

Notez les points suivants pour l'envoi ou la réception des données.

- ❏ Vous ne pouvez envoyer des données que lorsque l'imprimante n'est pas active.
- ❏ Seules les opérations suivantes sont possibles pendant la réception des données.
	- ❏ Mise hors tension de la machine
	- ❏ Déplacement de la base mobile (plateau)
	- ❏ Annulation d'un travail

#### *Remarque :*

❏ *Si une clé USB est connectée à l'imprimante, l'impression démarre après l'enregistrement des données sur la clé USB. Ceci vous évite de devoir renvoyer les données pour les imprimer plusieurs fois. Consultez le point suivant pour plus d'informations sur les clés USB et les données reconnues.*

U*[« Spécifications des clés USB » à la page 44](#page-43-0)*

❏ *Les données précédentes sont écrasées si vous continuez à envoyer des données lorsqu'une clé USB est connectée à l'imprimante.*

### **Depuis Photoshop/Illustrator**

Pour imprimer des données créées dans Adobe Photoshop ou Adobe Illustrator, ouvrez les données que vous voulez imprimer dans le logiciel respectif puis appelez Garment Creator pour les imprimer. Consultez l'aide en ligne de Garment Creator pour plus d'informations.

#### **Versions des applications supportées par Garment Creator**

- ❏ Adobe Photoshop CS3 ou supérieur
- ❏ Adobe Illustrator CS3 ou supérieur

### **Depuis d'autres applications**

À part Adobe Photoshop et Adobe Illustrator, vous ne pouvez pas imprimer directement depuis d'autres applications telles que CorelDRAW. Enregistrez les données que vous voulez imprimer dans le logiciel, ouvrez Garment Creator séparément pour imprimer. Consultez l'aide en ligne de Garment Creator pour plus d'informations.

#### **Formats de fichiers imprimables depuis Garment Creator**

Les formats de fichiers suivants peuvent être imprimés depuis Garment Creator.

- ❏ TIFF
- ❏ JPEG
- ❏ PNG
- ❏ BMP
## <span id="page-36-0"></span>**Chargement du tee-shirt (support)**

Cette section explique comment charger un tee-shirt (support) dans l'imprimante.

### **Remplacement du plateau**

Les plateaux existent en trois tailles : Le plateau de taille M (standard) est fourni avec l'imprimante. Utilisez les autres tailles en fonction de la taille des tee-shirts.

### U[« Options et consommables » à la page 89](#page-88-0)

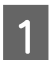

Contrôlez que le plateau est éjecté vers l'avant.

S'il ne s'éjecte pas, appuyez sur le bouton  $\mathfrak{\ddot{t}}$ pour le faire avancer

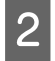

B Soulevez le plateau en le tenant par les côtés gauches et droits.

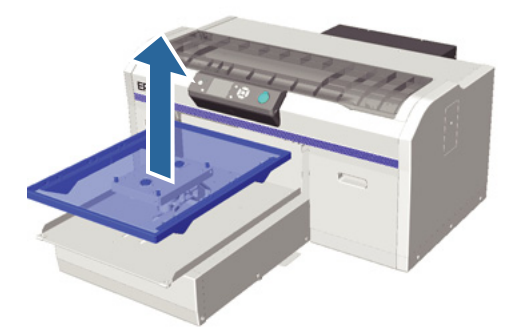

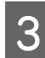

C Vérifiez que les axes du plateau de remplacement vont dans les trous.

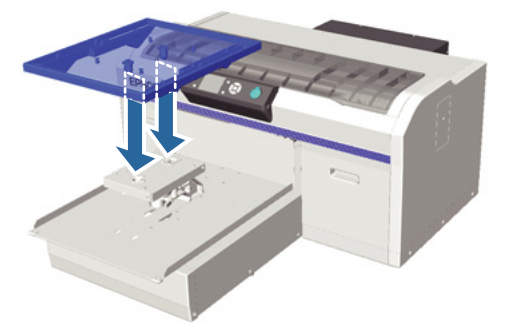

Après avoir remplacé le plateau par une taille différente, nous recommandons de corriger le défaut d'alignement de l'impression (alignement de la tête).

U[« Alignement Des Têtes » à la page 51](#page-50-0)

### **Chargement sur le plateau**

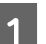

Contrôlez que le plateau est éjecté vers l'avant.

S'il ne s'éjecte pas, appuyez sur le bouton  $\overline{\mathbf{t}}$ pour le faire avancer

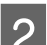

2 Retirez le cadre du plateau.

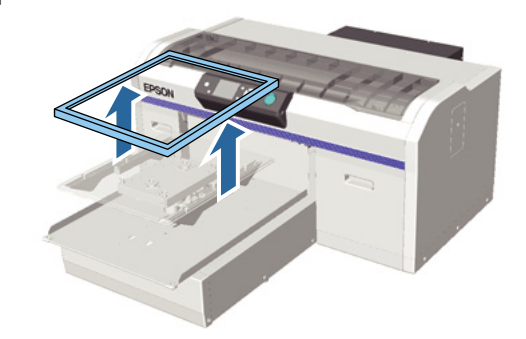

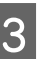

Chargez le tee-shirt de sorte que les épaules soient à l'avant.

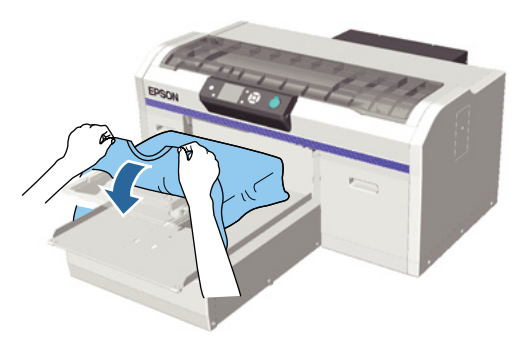

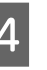

Lissez la surface d'impression afin qu'elle soit plane.

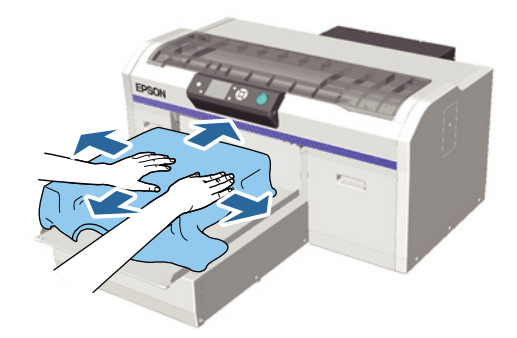

#### **Impression de base**

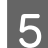

E Réinsérez le cadre du plateau.

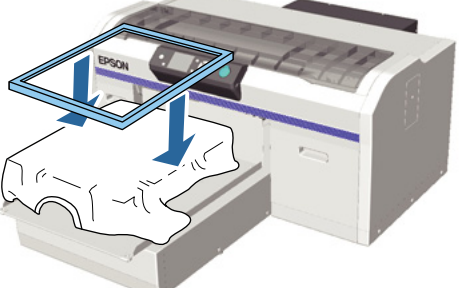

### c*Important :*

*Des fibres peuvent rester sur le tee-shirt si vous n'avez pas appliqué le liquide de prétraitement. Retirez les fibres avec une bande ou un rouleau collants et rabattez-les avec le rouleau dur. Les peluches et les fibres peuvent coller à la tête d'impression et tacher d'autres zones.*

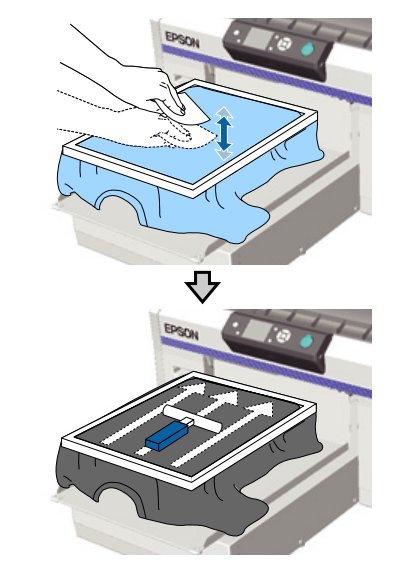

F Lissez tous les plis et les zones détendues pour rendre la surface d'impression plane.

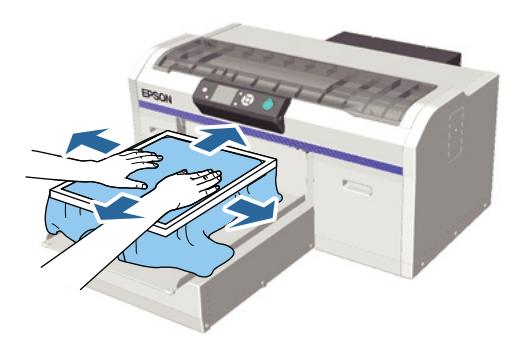

Tirez le tee-shirt vers l'extérieur du cadre pour éliminer tous les plis et zones détendues.

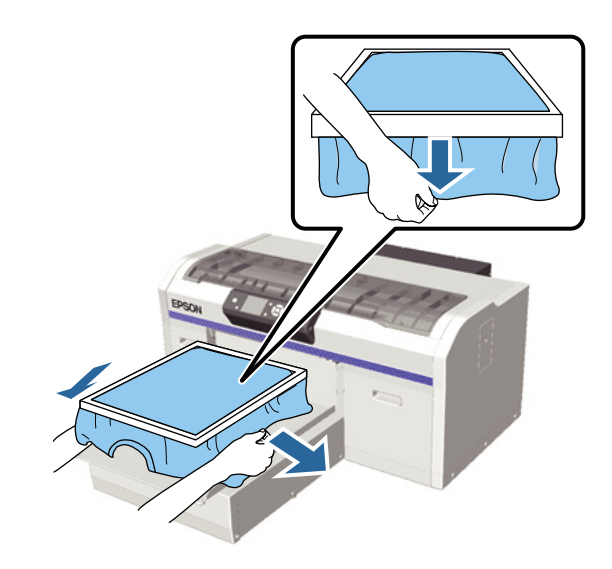

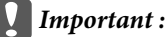

*L'imprimante détecte la partie la plus élevée de la surface d'impression et règle sa hauteur. S'il existe des plis ou des relâchements près du bord intérieur du cadre comme dans l'illustration ci-dessous, la distance entre la tête d'impression et la surface d'impression peut augmenter et la qualité d'impression peut se dégrader. Étirez le tee-shirt afin qu'il n'y ait ni pli, ni relâchement. Cependant, si le tee-shirt est trop étiré, la qualité d'impression sera moins bonne à cause de la déformation de l'image.*

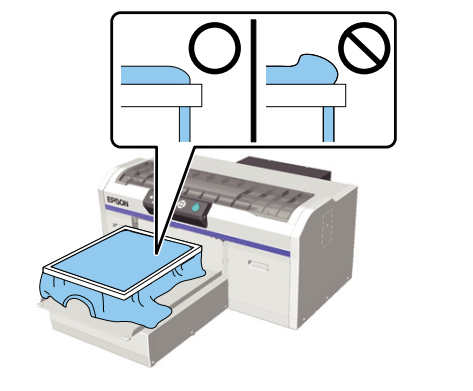

### *Remarque :*

*L'utilisation du cadre du plateau pour tendre suffisamment la surface d'impression peut réduire le gonflement de celle-ci pendant l'impression.*

es Enfoncez le cadre du plateau afin qu'il ne se défasse pas.

<span id="page-38-0"></span>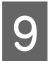

I Rentrez le tee-shirt autour du cadre de sorte qu'il ne recouvre pas la base mobile.

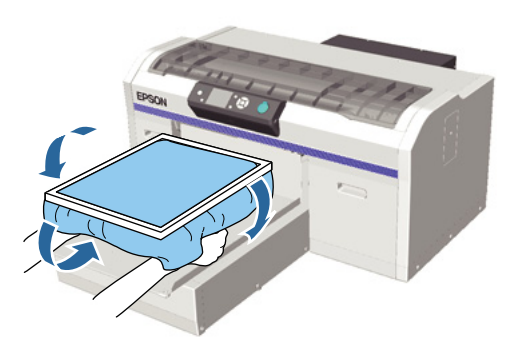

### **Si le capteur de hauteur réagit pendant l'impression**

Si le liquide de prétraitement n'est pas complètement sec, dans certaines conditions d'impression ou avec certains matériaux de tee-shirts, la surface d'impression peut se gonfler à cause de l'encre absorbée et le capteur de hauteur peut réagir au milieu de l'impression. Si ceci se produit, essayez de placer le tee-shirt sur le plateau comme présenté dans l'illustration suivante.

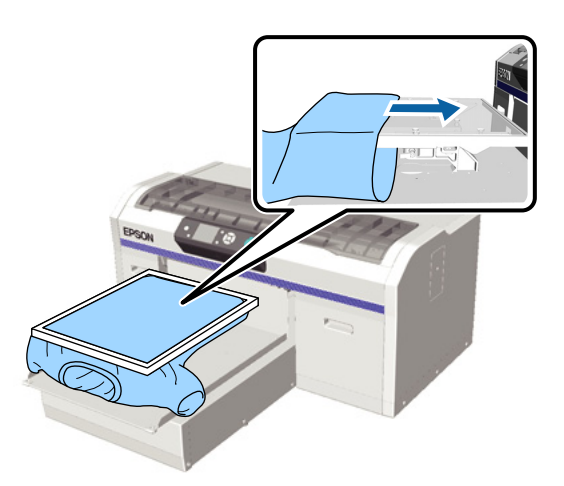

Si le capteur est déclenché même si le tee-shirt est chargé suivant les indications de l'illustration ci-dessus, le retrait du cadre, le lissage des plis et du relâchement peuvent réduire le problème.

Notez que les étapes suivantes sont nécessaires si vous retirez le cadre.

❏ Faites les réglages de sorte que l'impression de la base blanche ne s'étende pas hors de l'image en réduisant la largeur de l'encre Blanche dans le logiciel Garment Creator de l'imprimante ou du RIP logiciel.

❏ Faites attention à ne pas toucher le tee-shirt pendant l'impression car il peut se décaler facilement.

### **Réglage de la hauteur**

La hauteur optimale du plateau est d'un pas inférieure à la position où l'**Erreur hauteur plateau** est affichée sur le panneau de commande.

Contrôlez que le plateau est éjecté vers l'avant.

S'il ne s'éjecte pas, appuyez sur le bouton  $\bar{\mathbf{t}}$ pour le faire avancer.

2 Libérez le levier de fixation sous le plateau.

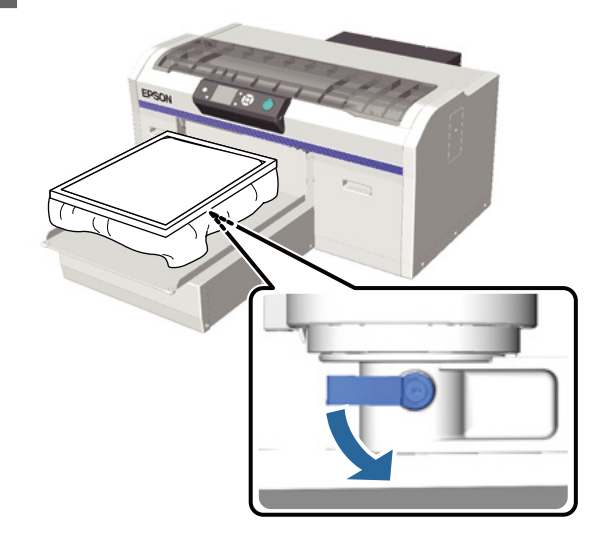

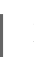

Déplacez le levier de réglage de hauteur pour régler la hauteur du plateau.

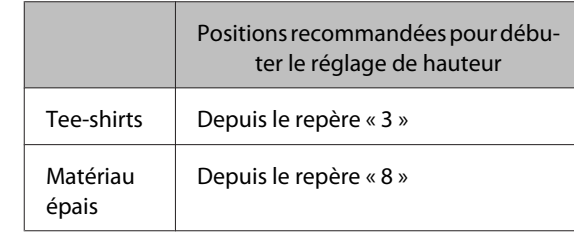

#### **Impression de base**

Pour régler à nouveau la hauteur, déplacez le levier de réglage de hauteur afin de modifier la position recommandée.

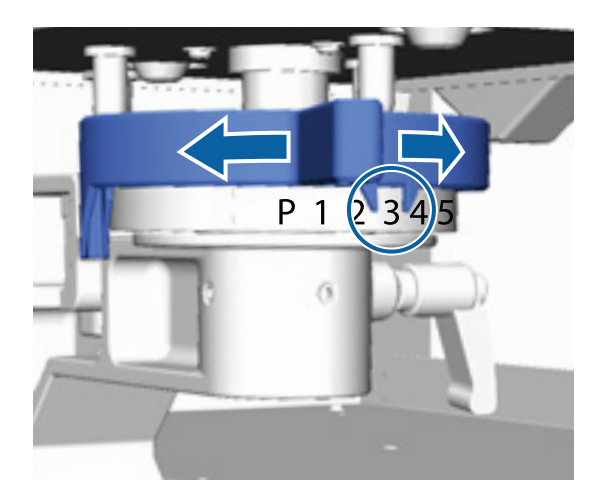

#### *Remarque :*

*Les repères ne sont plus affichés si vous retirez la pièce ronde marquée pour imprimer des tissus épais.*

U*[« Retrait de la pièce ronde marquée » à la](#page-44-0) [page 45](#page-44-0)*

D Serrez le levier de blocage puis serrez le levier de réglage de hauteur.

Vous pouvez régler l'angle du levier de blocage.

U« Réglage de l'angle du levier de blocage » à la page 40

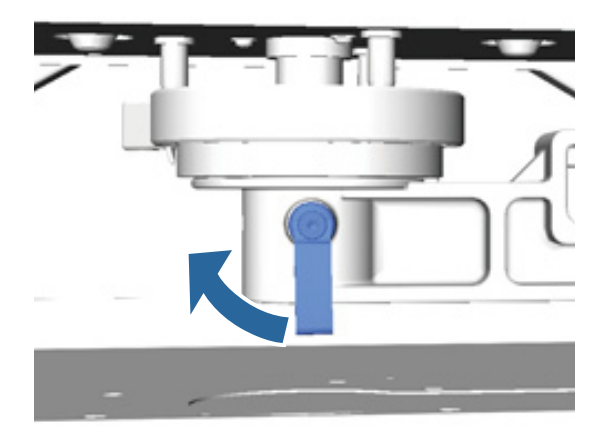

*Remarque :*

*La qualité d'impression peut se dégrader si vous ne serrez pas le levier de blocage.*

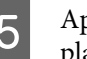

 $\overline{5}$  Appuyez sur le bouton  $\overline{t}$  pour rentrer le plateau dans l'imprimante.

- F Vérifiez l'affichage d'**Erreur hauteur plateau** sur le panneau de commande. Si la mention n'est pas affichée, répétez les étapes 1 à 5 en déplaçant le levier de réglage de hauteur d'un pas vers la gauche pour lever le plateau. Continuez à lever le plateau jusqu'à ce que l'erreur soit affichée.
- 

G Si **Erreur hauteur plateau** est affichée, répétez les étapes 1 à 5 une fois de plus en déplaçant le levier de réglage de hauteur d'un pas vers la droite afin d'abaisser le plateau.

> **Exemple de hauteur optimale** Quand **Erreur hauteur plateau** est affiché dans les conditions suivantes, le repère « 2 » représente la hauteur appropriée.

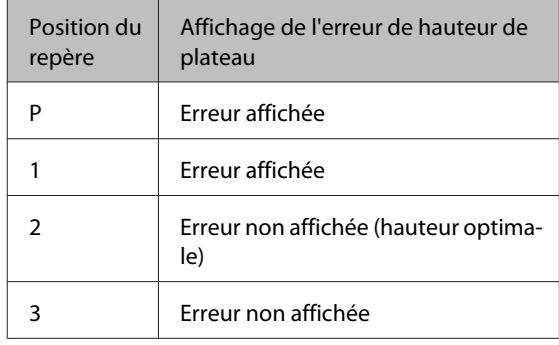

### c*Important :*

*Si la surface d'impression est éloignée de la tête d'impression, la qualité d'impression se dégrade et l'encre peut se répandre dans l'imprimante. Réglez le plateau à sa hauteur optimale.*

### **Réglage de l'angle du levier de blocage**

Vous pouvez régler le levier de blocage à n'importe quel angle. Réglez-le à un angle qui facilite son utilisation.

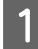

A Tirez le levier de blocage vers la droite puis réglez-le à une position facile à utiliser.

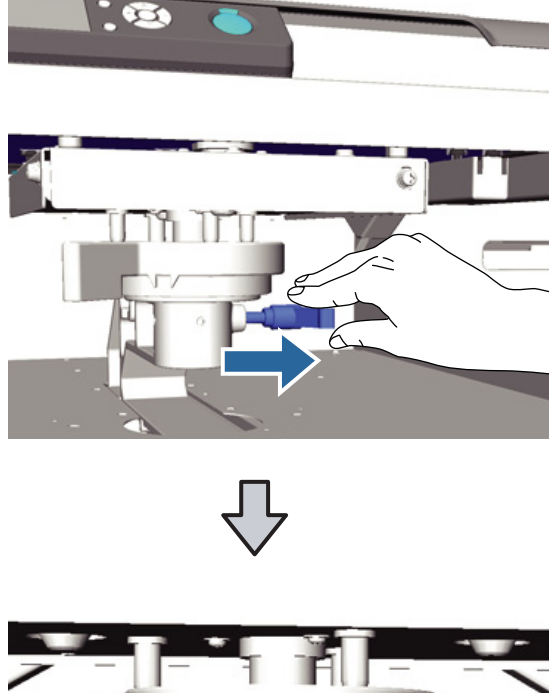

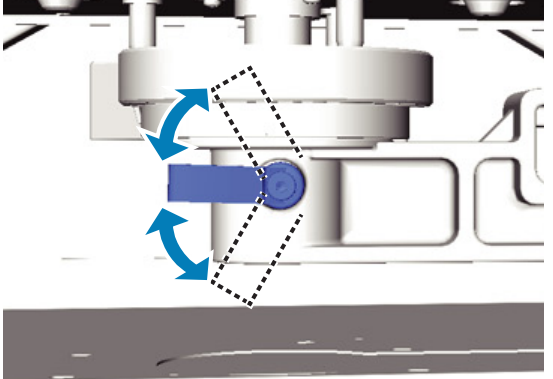

2 Une fois votre position choisie, relâchez le levier.

## **Démarrage et annulation de l'impression**

### **Démarrage**

Quand l'imprimante a fini de recevoir des données, le témoin  $\otimes$  s'allume. Contrôlez que le tee-shirt est chargé puis appuyez sur la touche  $\otimes$ . Si le témoin  $\otimes$ est éteint, l'imprimante ne fonctionne pas même si vous appuyez sur la touche  $\otimes$ .

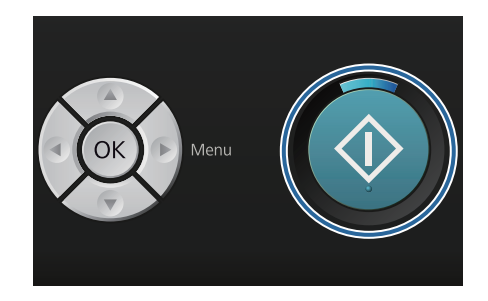

### *Remarque :*

*Si vous appuyez sur la touche*  $\blacktriangleright$  *lorsque le témoin*  $\lozenge$ *est allumé, vous pouvez choisir Vérif Buses ou Nettoyage sans annuler le travail d'impression.*

*Si vous sélectionnez Vérif Buses dans le menu, le motif de vérification est imprimé sur la taille de plateau affichée sur l'écran du panneau de commande.*

### **Annulation**

Utilisez cette option quand vous voulez annuler l'impression, ou pour ignorer les données reçues par l'imprimante.

Appuyez sur la touche  $\overline{\mathbb{m}}$ .

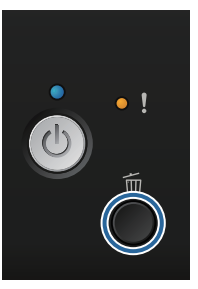

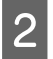

Appuyez sur les touches  $\triangle$ / $\nabla$  pour sélectionner **Oui** puis appuyez sur la touche OK.

> L'impression s'arrête immédiatement quand la touche est enfoncée, les données sont supprimées.

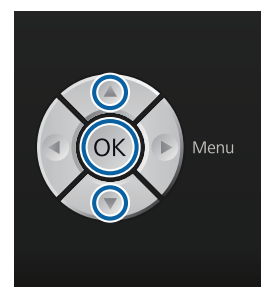

#### **Annulation depuis un ordinateur**

Vous pouvez annuler depuis le logiciel Garment Creator de l'imprimante. Cependant, vous ne pouvez pas annuler après que l'ordinateur a fini d'envoyer des données à l'imprimante. Annulez sur l'imprimante.

Consultez l'aide en ligne de Garment Creator pour plus d'informations.

#### **Annulation d'une impression multiple**

Quand vous transmettez et imprimez des données d'une imprimante à laquelle une clé USB est connectée ou imprimez depuis le menu **Liste de fichiers USB** du panneau de commande, vous pouvez imprimer les mêmes données en continu après l'impression du nombre d'exemplaires spécifié. Pour imprimer des données différentes, appuyez sur la touche  $\overline{w}$  pour annuler les données reçues par l'imprimante.

## **Post-traitement**

L'encre n'est pas fixée après l'impression, vous devez donc utiliser une presse chaude ou un four pour le faire.

### **Retrait du tee-shirt**

L'encre n'étant pas fixée, veillez à ne pas toucher la surface imprimée quand vous manipulez le tee-shirt.

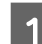

A Retirez le cadre du plateau.

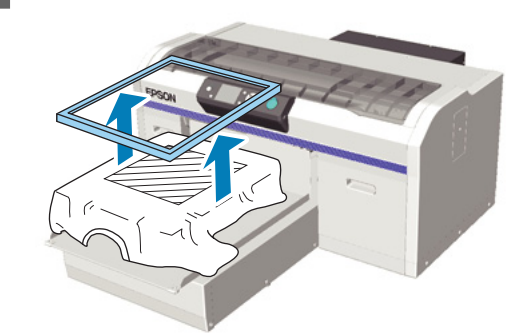

2 Tenez le tee-shirt par les épaules et retirez-le du plateau.

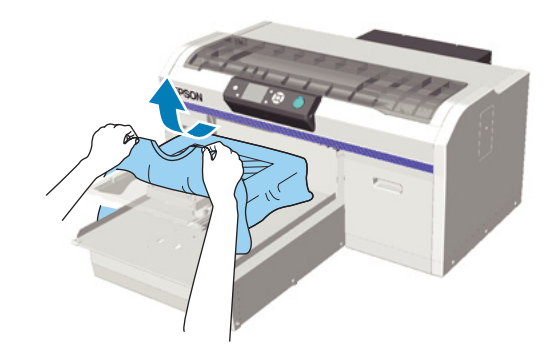

Utilisez une presse chaude ou un four pour fixer l'encre sur le tee-shirt.

### **Fixation de l'encre**

Fixez l'encre avec une presse chaude ou un four.

Lavez le tee-shirt dans l'eau avant de le porter si vous avez appliqué du liquide de prétraitement et avez fixé l'encre.

Les conditions de fixation diffèrent entre la presse chaude et le four. Les conditions optimales variant selon le type de presse chaude ou de four utilisé et la quantité des encres, les valeurs suivantes ne sont données qu'à titre de guide. Si l'encre n'est pas fixée suffisamment, les couleurs peuvent partir au lavage ou par frottement.

### **Conditions de fixation (presse chaude)**

Les conditions sont différentes pour l'encre White (Blanc) et l'encre de couleur.

#### **Fixation des encres de couleur seules**

Si vous imprimez uniquement avec des encres de couleur, la taille de la zone imprimée n'importe pas. Si vous utilisez de l'encre White (Blanc) pour imprimer une base, véillez à ce que les conditions de fixation de l'encre White (Blanc) soient respectées.

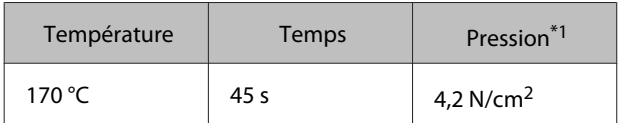

\*1 Les conditions optimales varient selon le type de presse chaude, par exemple en fonction du type de réglage manuel. N'oubliez pas de tester le résultat de la fixation de l'encre à l'avance pour trouver la pression adéquate.

### **Fixation de l'encre White (Blanc)**

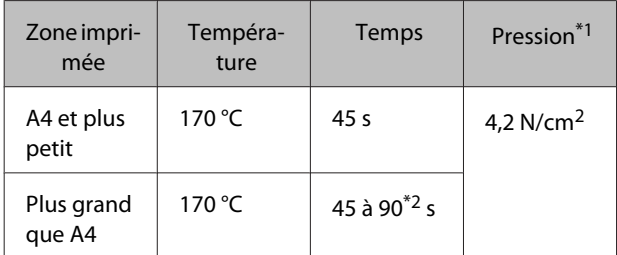

\*1 Les conditions optimales varient selon le type de presse chaude, par exemple en fonction du type de réglage manuel. N'oubliez pas de tester le résultat de la fixation de l'encre à l'avance pour trouver la pression adéquate.

\*2 S'il n'est pas complètement sec après 45 secondes, prolongez la durée tout en vérifiant avec précaution si le liquide de prétraitement est sec.

### **Conditions de fixation (four)**

Les conditions optimales variant selon le four, testez et contrôlez le résultat de la fixation de l'encre à l'avance afin de déterminer la température et la durée.

#### **Fixation des encres de couleur seules**

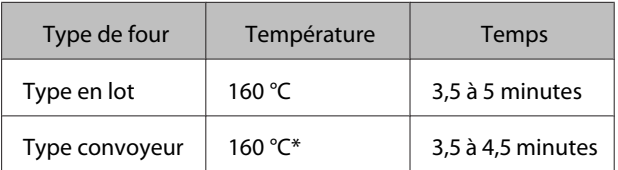

La température de la surface de fixation du tee-shirt. Ce n'est pas la température interne. Si la surface du tee-shirt dépasse 180 °C, le tee-shirt et la surface d'impression peuvent changer de couleur.

### **Fixation de l'encre White (Blanc)**

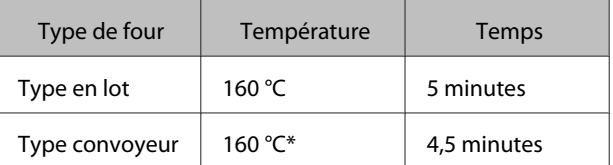

\* La température de la surface de fixation du tee-shirt. Ce n'est pas la température interne. Si la surface du tee-shirt dépasse 180 °C, le tee-shirt et la surface d'impression peuvent changer de couleur.

# **Autres méthodes d'impression**

## **Impression depuis une clé USB**

En connectant une clé USB à l'imprimante, vous pouvez imprimer des données que vous avez préalablement enregistrées sur la clé USB depuis Garment Creator.

#### *Remarque :*

- ❏ *Si des données sont transmises à une imprimante à laquelle une clé USB est branchée, les données sont enregistrées sous « Epson\_repeat\_print.prn » sur la clé USB.*
- ❏ *Vous pouvez enregistrer des travaux d'impression à votre gré sur l'ordinateur (ou la clé USB) depuis le logiciel Garment Creator de l'imprimante.*
- ❏ *Consultez l'aide en ligne de Garment Creator pour plus d'informations sur l'enregistrement des données.*

## **Spécifications des clés USB**

Les exigences suivantes doivent être respectées pour utiliser une clé USB. Des connexions qui utilisent une rallonge, un concentrateur USB, ou un lecteur de cartes ne peuvent pas être garanties.

- ❏ Périphérique FAT compatible avec Windows
- ❏ Type de formatage : FAT 32
- ❏ Aucune fonction de sécurité telle qu'un cryptage ou un mot de passe
- ❏ Capacité de la mémoire : jusqu'à 128 Go
- ❏ Partitions : 1

### **Exigences des données supportées**

- ❏ Nom des données : Jusqu'à 255 caractères simple-octet
- ❏ Taille des données : jusqu'à 4 Go

❏ Nombre d'éléments de données : jusqu'à 256 (fichiers prn seulement)

Enregistrez les données dans le dossier racine de la clé USB. Si les données sont enregistrées dans un sous-dossier, elles ne sont pas affichées même si la clé USB est connectée à l'imprimante.

Des données présentant les conditions suivantes ne sont pas affichées même lorsque la clé USB est connectée à l'imprimante.

- ❏ Fichiers enregistrés dans des sous-dossiers et non dans le dossier racine de la clé USB
- ❏ Fichiers qui n'ont pas l'extension « prn »

### **Impression**

Touches utilisées pour les opérations d'impression suivantes

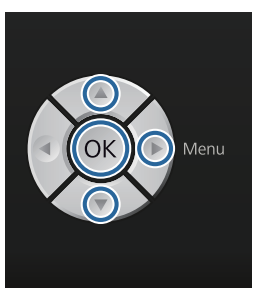

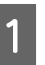

A Connectez la clé USB contenant les données enregistrées sur le port de clé USB du panneau de commande.

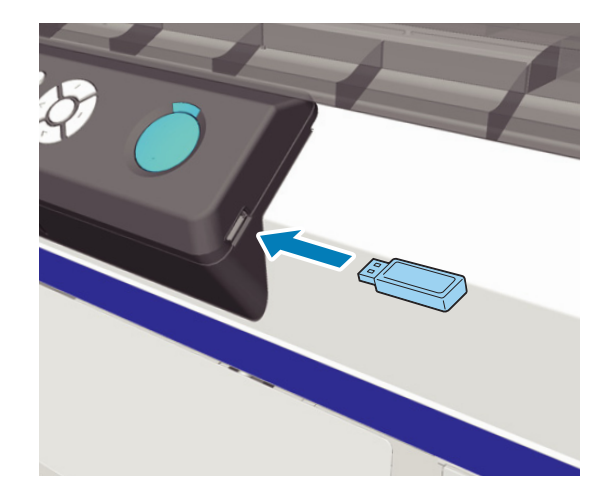

<span id="page-44-0"></span>c*Important : Ne connectez pas et ne déconnectez pas de clé USB quand le témoin* P *clignote.*

- Appuyez sur la touche pour afficher l'écran du menu.
- C Confirmez que **Liste de fichiers USB** est sélectionné puis appuyez sur la touche  $\blacktriangleright$ .
	- Confirmez que **Sélect. fichier impr.** est sélectionné puis appuyez sur la touche  $\blacktriangleright$ .
- $\overline{5}$  Appuyez sur les touches  $\triangle$ / $\overline{ }$  pour sélectionner les données que vous voulez imprimer puis appuyez sur la touche OK.
- $\bigcap$  Appuyez sur les touches  $\triangle$ / $\triangledown$  pour définir le nombre d'exemplaires puis appuyez sur la touche OK
- Chargez le tee-shirt sur le plateau puis appuyez sur la touche  $\Phi$ .

U[« Chargement sur le plateau » à la page 37](#page-36-0)

### *Remarque :*

*Si vous appuyez sur la touche* - *lorsque le témoin* x *est allumé, vous pouvez choisir Vérif Buses ou Nettoyage sans annuler le travail d'impression. Si vous sélectionnez Vérif Buses dans le menu, le motif de vérification est imprimé sur la taille de plateau affichée sur l'écran du panneau de commande.*

*Réinitialiser nombre impressions est également affiché, si vous sélectionnez cette option vous pouvez effacer le compteur du nombre d'exemplaires affiché sur le panneau de commande.*

Pour imprimer des données différentes, cliquez sur  $\overline{w}$ pour annuler l'impression des données en cours.

## **Impression sur matériau épais (support)**

Vous pouvez abaisser la surface d'impression de 10 mm en retirant la pièce ronde marquée fixée sous le levier de réglage de hauteur.

U[« Réglage de la hauteur » à la page 39](#page-38-0)

## **Retrait de la pièce ronde marquée**

Vous avez besoin d'un tournevis cruciforme pour retirer la pièce ronde.

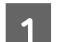

Contrôlez que le plateau est éjecté vers l'avant.

S'il ne s'éjecte pas, appuyez sur le bouton  $\bar{\mathbf{t}}$ pour le faire avancer

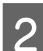

Mettez l'imprimante hors tension.

Soulevez le plateau en le tenant par les côtés gauches et droits.

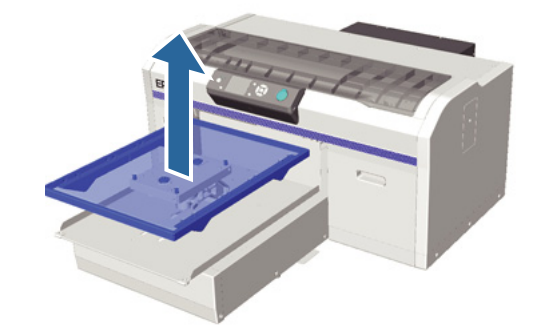

### **Autres méthodes d'impression**

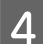

Libérez le levier de blocage.

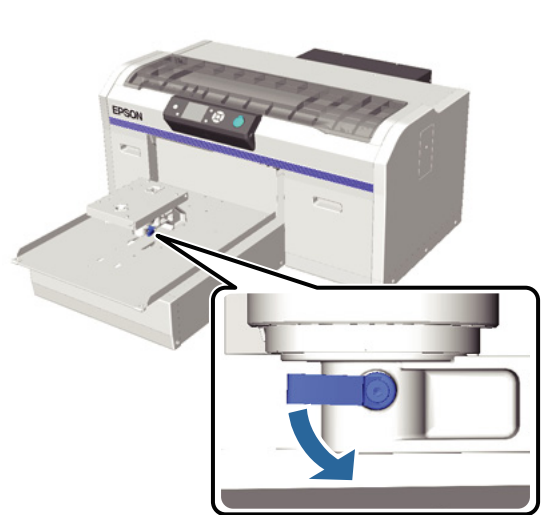

E Retirez la vis qui fixe la plaque de réglage parallèle.

Conservez les vis retirées en lieu sûr.

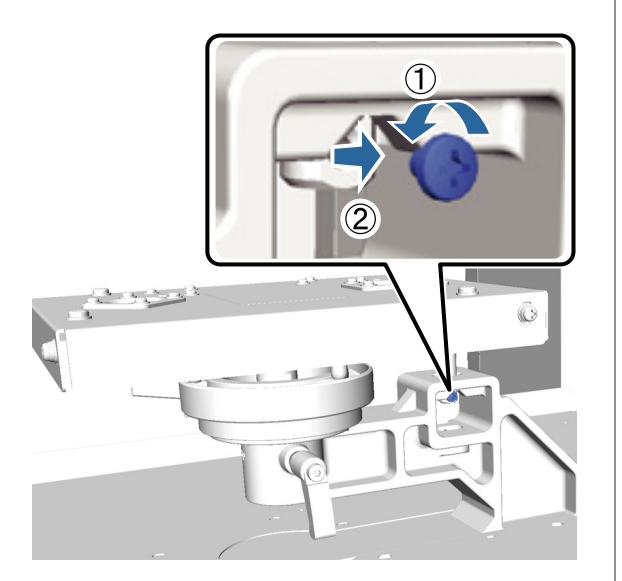

Retirez la plaque de réglage parallèle.

### c*Important :*

*Faites très attention lorsque vous manipulez la plaque de réglage parallèle car c'est un composant de précision qui ne doit pas tomber.*

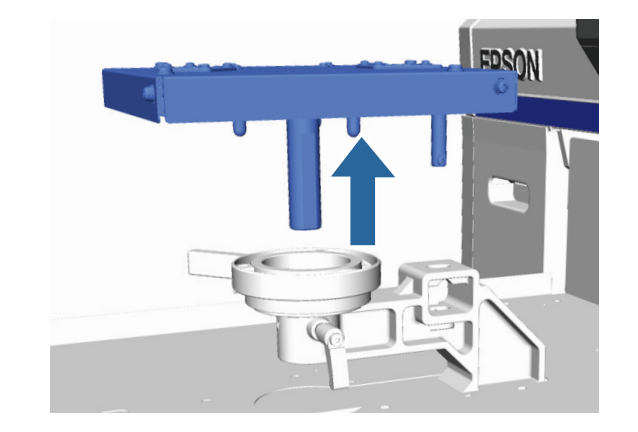

G Retirez les trois vis à l'intérieur du levier de réglage de hauteur.

Conservez les vis retirées en lieu sûr.

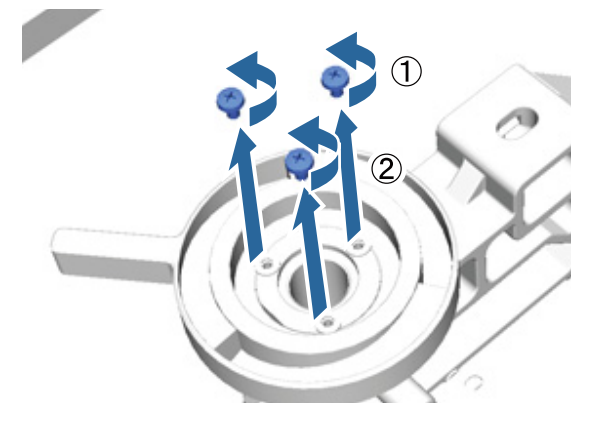

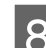

8 Retirez le levier de réglage de hauteur.

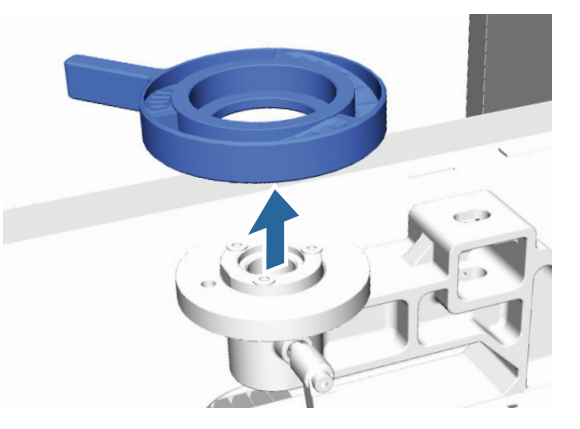

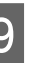

9 Retirez la pièce ronde marquée fixée sous le levier de réglage de hauteur.

#### c*Important :*

*Une fois la pièce ronde marquée retirée, la position de hauteur actuelle n'est plus affichée. Pour charger le support, suivez la procédure de réglage de hauteur pour régler la hauteur.*

### **Autres méthodes d'impression**

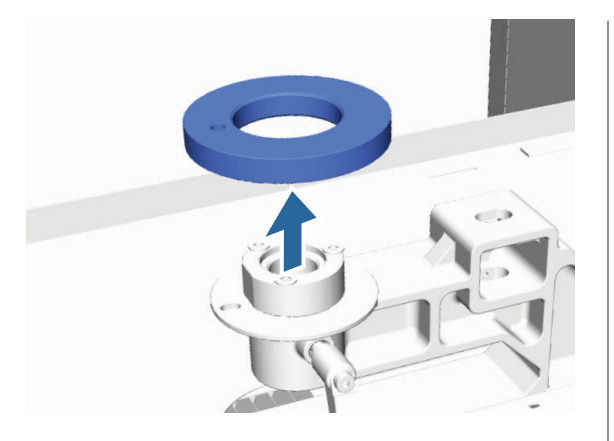

10 Attachez le levier de réglage de hauteur.

Ne montez pas la vis retirée dans l'étape 7.

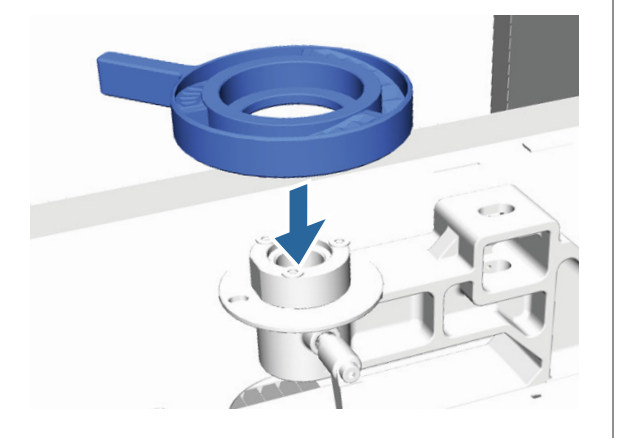

Attachez la plaque de réglage parallèle.

Ne montez pas la vis retirée dans l'étape 5.

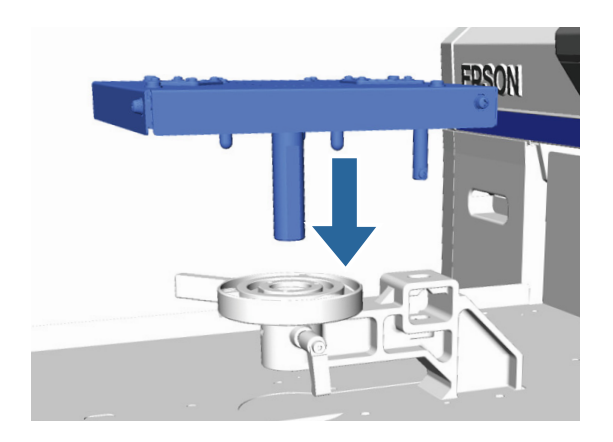

12 Serrez le levier de blocage puis serrez le levier de réglage de hauteur.

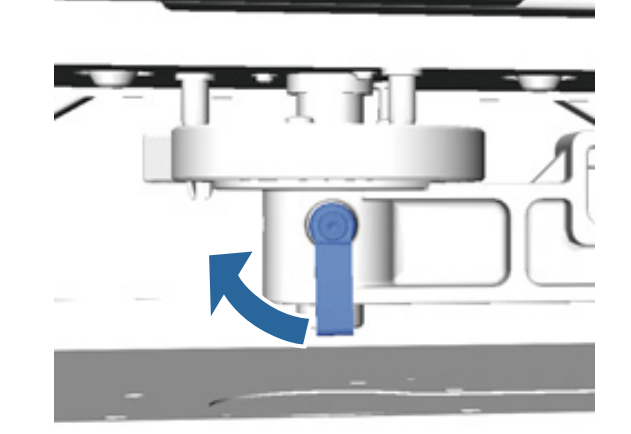

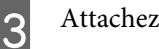

13 Attachez le plateau.

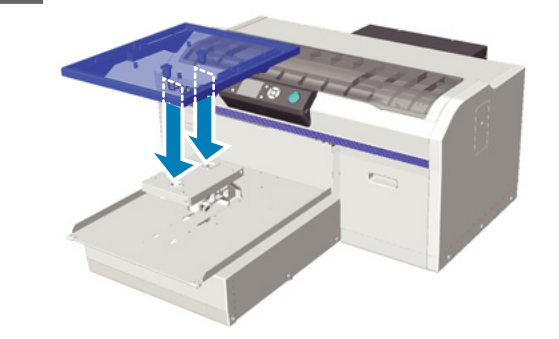

### **Installation de la pièce ronde marquée**

Suivez les étapes de la dépose de la pièce ronde marquée dans l'ordre inverse, et cette fois attachez la pièce ronde puis bloquez-la avec la vis. Lors du montage de la pièce ronde marquée, alignez le pion sur le trou de la section ronde comme montré dans l'illustration suivante. Si elle n'est pas installée dans la bonne position, le levier de réglage de hauteur ne peut pas se déplacer.

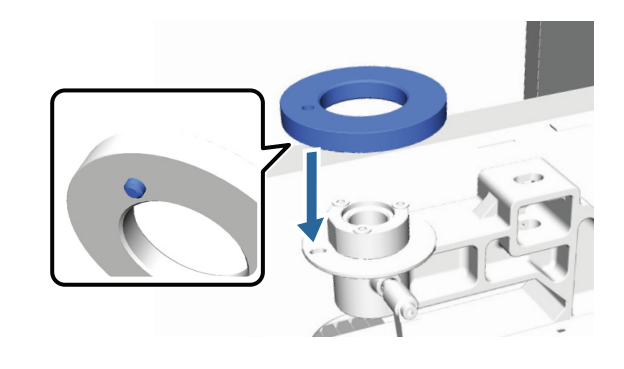

## <span id="page-47-0"></span>**Réglage de la tête d'impression et autres**

Vous devez régler la tête d'impression si des lignes blanches ou autres apparaissent sur l'image imprimée ou si vous remarquez une dégradation de la qualité d'impression. L'imprimante est équipée des fonctions suivantes pour maintenir la tête d'impression dans des conditions optimales afin de garantir la meilleure qualité d'impression.

Effectuez les tâches de maintenance appropriées en fonction des résultats d'impression et de la situation.

### **Recherche de buses obstruées**

Recherchez des buses bouchées si vous n'avez pas utilisé l'imprimante sur une longue période ou avant des travaux d'impression importants. Inspectez le motif imprimé et lancez le nettoyage des têtes si vous remarquez des zones pâles ou manquantes.

### **Nettoyage de la tête d'impression**

Nettoyez la tête d'impression si vous remarquez des zones pâles ou manquantes sur les impressions. Cette fonction nettoie la surface de la tête d'impression afin d'améliorer la qualité d'impression. Trois niveaux de nettoyage sont disponibles ; léger, moyen et lourd.

U[« Nettoyage de la tête d'impression » à la](#page-49-0) [page 50](#page-49-0)

Utilisez léger ou moyen pour un nettoyage normal. Utilisez le nettoyage lourd si plusieurs nettoyages légers ou moyens ne débouchent pas la buse.

### **Correction du défaut d'alignement de l'impression**

Alignez la tête d'impression ou l'avance du plateau si les résultats imprimés sont décalés ou grenus.

U[« Correction du défaut d'alignement de](#page-50-0) [l'impression » à la page 51](#page-50-0)

### **Recherche de buses obstruées**

Pour maintenir une qualité d'impression optimale, nous recommandons de rechercher les buses bouchées avant l'impression.

### **Chargement du papier**

Cette section explique comment charger le papier pour imprimer un motif de vérification des buses. Préparez le support au format A4 ou Letter suivant en fonction du mode utilisé.

Mode encre White (Blanc) : un support transparent tel qu'une feuille de projection ou un papier de couleur

Mode encres couleur ou mode couleur à grande vitesse : papier ordinaire

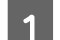

Contrôlez que le plateau est éjecté vers l'avant.

S'il ne s'éjecte pas, appuyez sur le bouton  $\mathfrak{\ddot{t}}$ pour le faire avancer

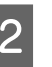

2 Contrôlez que le plateau de taille de M (standard) est installé.

> Le motif de vérification ne peut pas être imprimé correctement avec les plateaux en option.

U[« Remplacement du plateau » à la page 37](#page-36-0)

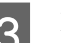

Retirez le cadre du plateau.

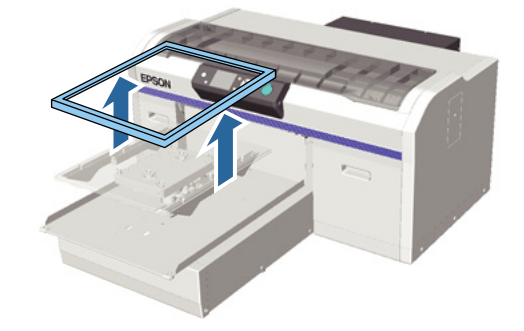

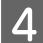

Chargez le papier sur le plateau.

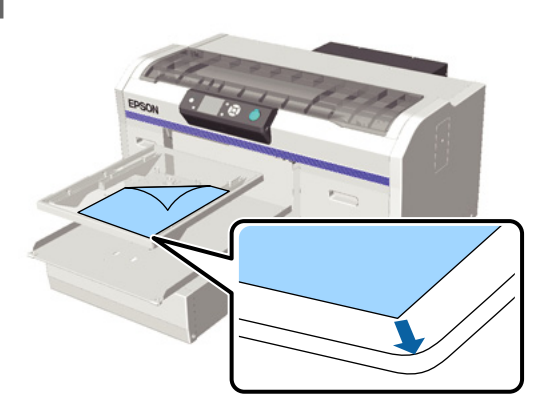

E Fixez le papier avec de la bande cellophane pour le maintenir in place.

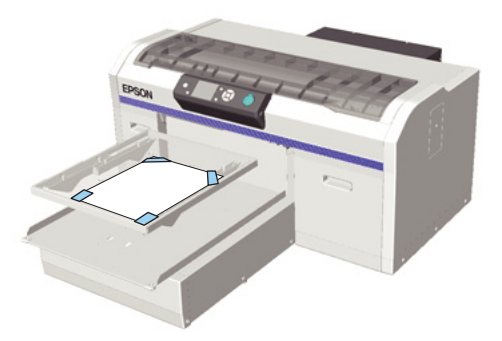

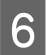

F Contrôlez que le levier de réglage de hauteur est sur la position « P » des repères.

> S'il n'est pas à la position « P », déplacez le levier de réglage de hauteur.

U[« Réglage de la hauteur » à la page 39](#page-38-0)

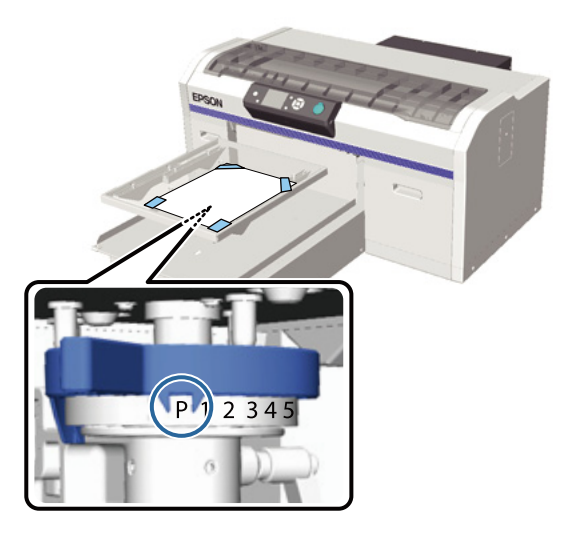

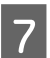

 $7$  Appuyez sur la touche  $\ddot{\tau}$ .

### **Opérations au panneau de commande**

Touches utilisées pour les opérations suivantes

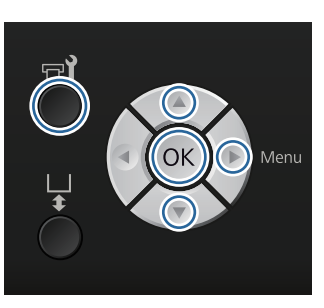

A Contrôlez que le papier est chargé sur le plateau.

 $\mathcal{L}$  [« Chargement du papier » à la page 48](#page-47-0)

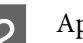

 $2^{\text{1}}$  Appuyez sur la touche  $\blacksquare$ 

Le menu Maintenance est affiché.

 $3$  Appuyez sur les touches  $\triangle$ / $\blacktriangledown$  pour sélectionner Vérif Buses puis appuyez sur la touche  $\blacktriangleright$ .

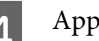

4 Appuyez sur la touche OK.

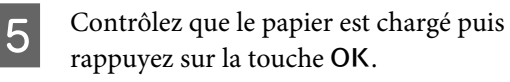

Le motif de vérification s'imprime.

F Contrôlez le motif de vérification.

Les lignes du liquide de nettoyage sont difficiles à voir en mode encres de couleur, il n'est donc pas nécessaire de le contrôler.

#### Exemple de buses propres

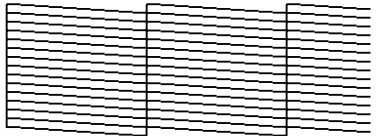

Il n'y a pas de zones vides dans le motif de vérification.

<span id="page-49-0"></span>Exemple de buses obstruées

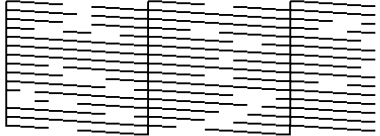

Effectuez le nettoyage de la tête s'il y a les zones vides dans le motif de vérification.

U« Nettoyage de la tête d'impression » à la page 50

### **Nettoyage de la tête d'impression**

Si le résultat imprimé est pâle ou présente des manques, le nettoyage de la tête d'impression peut déboucher les buses bouchées.

#### **Niveaux de nettoyage de la tête**

Vous pouvez sélectionner trois niveaux de nettoyage de la tête. Utilisez léger ou moyen pour un nettoyage normal. Utilisez le nettoyage lourd si plusieurs nettoyages légers ou moyens ne débouchent pas la buse.

#### **Fonction de maintenance automatique**

Cette imprimante dispose d'une fonction intégrée de maintenance automatique pratique (Mise ss tens. - Netto.) qui effectue un nettoyage de la tête à l'allumage de l'imprimante.

U[« Configuration Impr. » à la page 75](#page-74-0)

### **Remarques sur le nettoyage des têtes**

Tenez compte des points suivants lorsque vous procédez à un nettoyage des têtes.

- ❏ Nettoyez la tête d'impression uniquement si la qualité d'impression se dégrade, par exemple si l'impression est pâle ou si les couleurs des images sont incorrectes. Le nettoyage des têtes consomme de l'encre.
- ❏ Le nettoyage de la tête pour toutes les buses consomme de l'encre de toutes les couleurs.

### **Nettoyage de la tête d'impression**

Cette section explique comment nettoyer la tête d'impression après avoir confirmé que des buses sont bouchées à partir du motif de vérification.

Touches utilisées pour les opérations suivantes

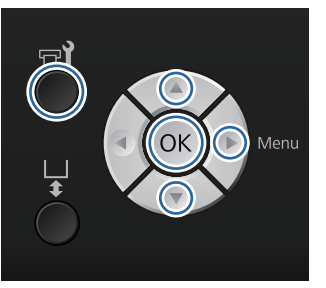

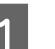

Appuyez sur la touche  $\blacktriangleright$ ?

Le menu Maintenance est affiché.

 $\sum_{\mathbf{N}}$  Appuyez sur les touches  $\triangle$ / $\nabla$  pour sélectionner Nettoyage puis appuyez sur la touche  $\blacktriangleright$ .

 $\overline{3}$  Appuyez sur les touches  $\Delta/\nabla$  pour sélectionner la méthode de nettoyage de la rangée de buses puis appuyez sur la touche $\blacktriangleright$ .

#### **Buses sélectionnées**

Sélectionnez cette option si vous avez observé des parties pâles ou manquantes dans un motif donné (rangée de buses) du motif de vérification. Vous pouvez sélectionner plusieurs rangées de buses.

### **Toutes les buses**

Sélectionnez cette option si vous avez observé des parties pâles ou manquantes dans tous les motifs. Passez ç l'étape 5 après avoir sélectionné **Toutes les buses**.

4 Sélectionnez les rangées de buses à nettoyer.

- $\Box$  Appuyez sur les touches  $\blacktriangle / \blacktriangledown$  pour sélectionner le nombre correspondant au motif de vérification qui contient des parties pâles ou manquantes puis appuyez  $\sin$  la touche  $\overline{\text{OK}}$
- ❏ Quand vous avez sélectionné toutes les rangées de buses que vous voulez nettoyer, appuyez sur la touche  $\blacktriangleright$ .

<span id="page-50-0"></span>Appuyez sur les touches  $\blacktriangle/\blacktriangledown$  pour sélectionner le niveau de nettoyage puis appuyez sur la touche OK

Le nettoyage de la tête est exécuté. Une fois le nettoyage de la tête terminé, le menu Réglages se ferme.

Imprimez un motif de vérification et confirmez que les buses ont été débouchées.

U[« Recherche de buses obstruées » à la](#page-47-0) [page 48](#page-47-0)

### **Correction du défaut d'alignement de l'impression**

Une petite distance entre la tête d'impression et le tee-shirt peut provoquer un défaut d'alignement d'encre provoqué par la température, l'humidité, la force d'inertie des mouvements de la tête d'impression, la direction du mouvement de la tête d'impression (droite vers gauche et gauche vers droite) ainsi que par l'épaisseur et la texture du support. Un défaut d'alignement de l'encre peut également se produire si l'avance du plateau varie pour une raison quelconque. Ceci peut produire des résultats grenus ou flous. Réglez l'imprimante pour corriger le défaut d'alignement.

Les trois options suivantes sont disponibles pour corriger des défauts d'alignement de l'impression.

- ❏ Alignement Des Têtes (en cas de lignes verticales ou de texte pâle)
- ❏ Align. têtes décalées (pour un réglage fin après un Alignement Des Têtes)
- ❏ Réglage alimentation (en cas de lignes horizontales)

Cette section explique le contrôle visuel du motif de vérification et l'utilisation d'un **Alignement Des Têtes** pour effectuer des corrections. Consultez le point suivant pour plus d'informations sur **Align. têtes décalées** et **Réglage alimentation**.

 $\mathscr{D}$  [« Configuration Impr. » à la page 75](#page-74-0)

### **Alignement Des Têtes**

Touches utilisées pour les opérations suivantes

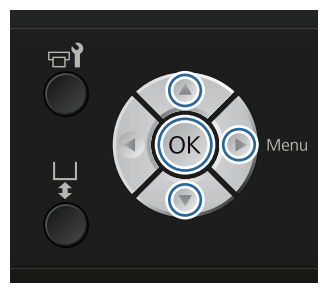

Chargez le tee-shirt pour lequel vous voulez effectuer des réglages sur le plateau puis réglez la hauteur en déplaçant le levier de réglage de hauteur.

U[« Chargement du tee-shirt \(support\) » à la](#page-36-0) [page 37](#page-36-0)

#### *Remarque :*

*Le motif de vérification est imprimé à la même taille que la surface supérieure de la plaque de réglage parallèle.*

- Appuyez sur la touche  $\blacktriangleright$  pour afficher le menu Réglages.
- Appuyez sur les touches  $\triangle$ / $\nabla$  pour sélectionner **Configuration Impr.** puis appuyez sur la touche.
- Appuyez sur les touches  $\triangle$ / $\nabla$  pour sélectionner **Alignement Des Têtes** puis appuyez sur la touche $\blacktriangleright$ .
- $5$  Appuyez sur les touches  $\triangle$ / $\blacktriangledown$  pour sélectionner la taille de plateau montée puis appuyez sur la touche $\blacktriangleright$ .
- 
- 6 Appuyez sur la touche OK.

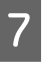

Vérifiez que le tee-shirt est chargé puis rappuyez sur la touche OK.

Le motif de vérification s'imprime.

Observez le motif de vérification imprimé et trouvez le numéro de motif avec le moins de lignes.

Par exemple, dans l'illustration suivante « 5 » est le meilleur motif.

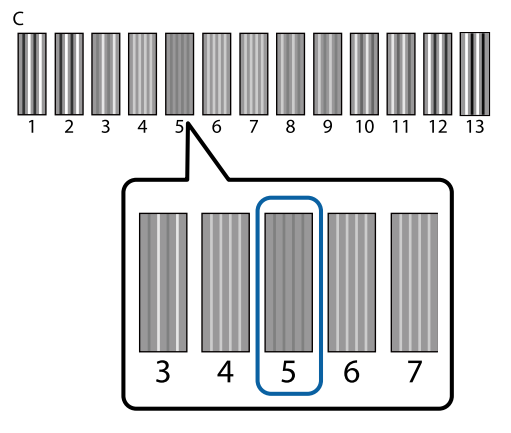

I Quand **C** est affiché sur le panneau de commande, appuyez sur les touches  $\triangle$ / $\nabla$  pour sélectionner le numéro noté dans l'étape 8 puis appuyez sur la touche OK.

> Si le motif de vérification ne présente aucun numéro optimal, entrez « 1 » ou « 13 », selon le meilleur des deux, puis refaites l'alignement de la tête.

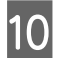

10 Sélectionnez un numéro pour toutes les couleurs puis appuyez sur OK.

> Lorsque vous avez terminé le réglage de la dernière couleur, vous revenez à l'écran **Veille** et ainsi de suite.

## **Maintenance périodique**

Pour maintenir une qualité d'impression optimale, ainsi que pour régler la tête d'impression et autres, vous devez également nettoyer et remplacer des pièces périodiquement.

Si la maintenance n'est pas effectuée, la durée de vie de l'imprimante peut être réduite, ou vous pouvez être responsable du coût des réparations.

### **Fréquence**

#### **Agitation des cartouches d'encre**

Une des caractéristiques de l'encre (en particulier l'encre White (Blanc)) utilisée par l'imprimante est qu'elle sédimente facilement. Si vous utilisez de l'encre sédimentée, la qualité d'impression peut se dégrader et l'imprimante peut subir un défaut de fonctionnement. Pour maintenir la qualité, les cartouches d'encre doivent être secouées périodiquement.

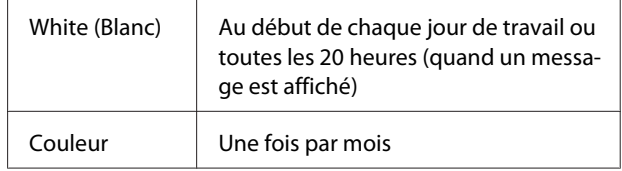

\* Un message de rappel d'agitation de la cartouche d'encre est affiché aux moments suivants.

- Quand l'imprimante est allumée après être restée éteinte pendant au moins 20 heures.

- Quand la touche  $\otimes$  est enfoncée après que l'imprimante soit restée allumée pendant 20 heures.

Agitation des cartouches  $\mathscr{F}$  [« Procédure » à la](#page-62-0) [page 63](#page-62-0)

#### **Lavage de tube**

À cause de la facilité de sédimentation de l'encre White (Blanc), la blancheur peut se dégrader ou devenir inégale si vous continuez d'imprimer en blanc. Pour les meilleurs résultats, rincez le tube périodiquement. Un message est affiché sur le panneau de commande quand le tube de l'encre White (Blanc) doit être rincé.

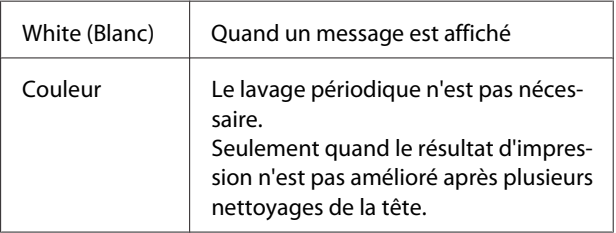

### $\mathscr{D}$  [« Lavage de tube » à la page 61](#page-60-0)

#### **Nettoyage capuchons**

Quand il est temps de nettoyer le capuchon d'aspiration, un message est affiché sur le panneau de commande.

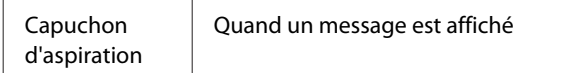

#### U[« Nettoyage des capuchons » à la page 55](#page-54-0)

### **Remplacement**

Quand il est temps de nettoyer les consommables suivants, un message est affiché sur le panneau de commande. Pour contrôler les niveaux des produits consommables, sélectionnez **Niveau** dans le menu **État De l'Imprimante** du panneau de commande. Sélectionnez le produit consommable que vous voulez contrôler pour afficher son niveau.

### $\mathscr{D}$  [« Opérations du menu » à la page 70](#page-69-0)

Vous pouvez contrôler l'espace libre dans le flacon d'encre usagée dans l'écran supérieur du panneau de commande.

### U[« Affichage de l'écran » à la page 16](#page-15-0)

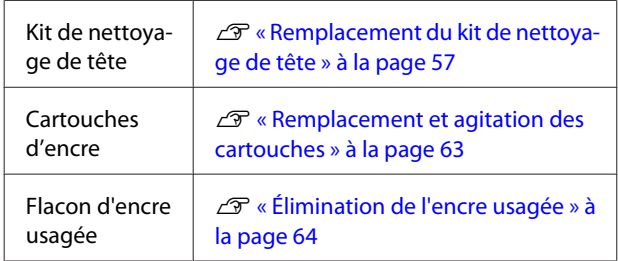

### **Préparations et remarques pour le nettoyage périodique**

### **Préparation**

Préparez ce qui suit avant de nettoyer des capuchons, remplacer le kit de nettoyage de tête et éliminer l'encre usagée.

❏ Lunettes de protection (disponibles dans le commerce)

Elles protègent vos yeux de l'encre et du nettoyeur d'encre.

❏ Kit d'entretien (fourni avec l'imprimante)

Nécessaire pour nettoyer les capuchons.

Le kit contient des gants, des bâtonnets de nettoyage, du nettoyeur d'encre et un godet. Une fois le kit d'entretien épuisé, achetez un nouveau kit.

### U[« Options et consommables » à la page 89](#page-88-0)

❏ Plateau en métal ou plastique (PP ou PE) (disponible dans le commerce)

Vous y placez les bâtonnets de nettoyage sales, l'unité d'essuyage retirée ou les tampons de lavage et autres. Il n'est pas requis pour l'élimination de l'encre usagée.

### **Remarques sur les opérations**

- ❏ Retirez le tee-shirt de l'imprimante avant de commencer les opérations.
- ❏ Ne touchez pas la règle ou l'arbre du chariot à l'intérieur de l'imprimante. Cela peut provoquer une erreur opérationnelle ou un défaut de fonctionnement.

U[« Intérieur » à la page 10](#page-9-0)

- ❏ Afin d'éviter le séchage de la tête d'impression, terminez le nettoyage des capuchons et remplacez le kit de nettoyage de tête en 10 minutes. Un message s'affiche après 10 minutes.
- ❏ Ne touchez aucune pièce ou carte électronique autres que les pièces qui doivent être nettoyées. Ceci peut provoquer un défaut de fonctionnement ou dégrader la qualité d'impression.
- ❏ Utilisez toujours des bâtonnets de nettoyage neufs. La réutilisation des bâtonnets peut salir les pièces que vous essayez de nettoyer.
- ❏ Ne touchez pas la surface du bâtonnet de nettoyage avec votre main. La graisse de votre peau peut compromettre la capacité de nettoyage.
- ❏ N'utilisez pas d'eau ou de solvants organiques tels que l'alcool sur les capuchons ou les unités d'essuyage et autres. Si l'encre est mélangée à de l'eau ou de l'alcool, elle peut se solidifier.
- <span id="page-53-0"></span>❏ Touchez un objet métallique avant de démarrer les opérations afin de décharger une éventuelle électricité statique.
- ❏ N'essuyez pas les capuchons d'aspiration ou les capuchons anti-séchage avec des solvants organiques tels que l'alcool. Sinon ceci pourrait provoquer un défaut de fonctionnement de la tête d'impression.

### **Utilisation du nettoyeur d'encre**

Plongez le bâtonnet de nettoyage dans le nettoyeur d'encre de la manière suivante pour nettoyer les taches d'encre autour du capuchon d'aspiration que vous ne pouvez pas essuyer avec un bâtonnet de nettoyage sec.

Lisez la fiche de données de sécurité avant l'utilisation. Vous pouvez télécharger la fiche de données de sécurité depuis le site Web d'Epson.

### URL : <http://www.epson.com>

### !*Attention :*

❏ *Portez toujours des lunettes et des gants de protection pour appliquer le liquide.*

*Si du nettoyeur d'encre est projeté sur votre peau ou entre dans vos yeux ou votre bouche, exécutez immédiatement les actions suivantes :*

*- Si le fluide adhère à votre peau, lavez-le immédiatement avec de grands volumes d'eau savonneuse. Consultez un médecin votre peau est irritée ou décolorée.*

*- Si du fluide entre dans vos yeux, rincez immédiatement à l'eau. Si vous ne respectez pas ces précautions, vos yeux peuvent s'injecter de sang ou présenter une légère inflammation. Si les problèmes persistent, consultez un médecin.*

*- S'il entre dans votre bouche, consultez un médecin immédiatement.*

*- En cas d'ingestion du fluide, ne forcez pas la personne à vomir et consultez un médecin immédiatement. Si la personne est forcée de vomir, le fluide peut être piégé dans la trachée, ce qui peut être dangereux.*

- ❏ *Rangez-le hors de portée des enfants.*
- ❏ *Après le travail, lavez-vous les mains et gargarisez-vous soigneusement.*

### c*Important :*

❏ *Cette méthode ne doit être appliquée que pour nettoyer le capuchon d'aspiration.*

- ❏ *Selon l'utilisation et l'environnement de stockage, le nettoyeur d'encre peut changer de couleur après avoir été ouvert.*
- ❏ *Si vous remarquez que le nettoyeur d'encre a changé de couleur ou sent mauvais, cessez de l'utiliser et ouvrez un nouveau kit d'entretien.*
- ❏ *Veillez à bien refermer le couvercle après utilisation et évitez de le stocker dans des lieux soumis à une température ou humidité élevée et à la lumière directe du soleil.*

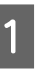

A Retirez le couvercle et le joint hermétique du nettoyeur d'encre.

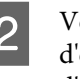

Versez une quantité appropriée de nettoyeur d'encre dans le godet fourni avec le kit d'entretien.

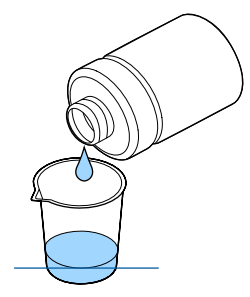

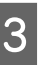

S Laissez le nettoyeur d'encre imbiber le bâtonnet de nettoyage.

> Veillez à ce que le nettoyeur d'encre ne goutte pas du bâtonnet de nettoyage.

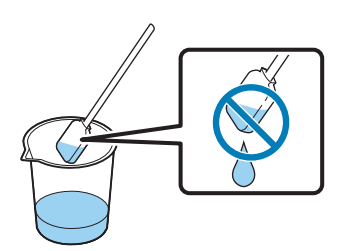

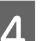

Essuyez les pièces qui doivent être nettoyées.

#### <span id="page-54-0"></span>**Méthode de mise au rebut**

Le nettoyeur d'encre est classé comme déchet industriel. Éliminez le nettoyeur d'encre conformément à vos lois et statuts locaux, par exemple en le confiant à une société de traitement des déchets industriels. Lorsque vous remettez le liquide de prétraitement à la société de traitement des déchets industriels, n'oubliez pas de joindre la fiche de données de sécurité.

### **Élimination des consommables usagés et des pièces en option**

Suivez les étapes ci-dessous pour éliminer des pièces.

### Élimination

Éliminez les consommables et les pièces en option conformément à vos lois et statuts locaux, par exemple en le confiant à une société de traitement des déchets industriels.

Consultez les points suivants pour l'élimination des surplus de liquide de prétraitement et de nettoyeur d'encre.

U[« Utilisation du liquide de prétraitement » à la](#page-29-0) [page 30](#page-29-0)

 $\mathscr{F}$  [« Utilisation du nettoyeur d'encre » à la page 54](#page-53-0)

Consultez le point suivant pour éliminer l'encre usagée.

U[« Élimination de l'encre usagée » à la page 64](#page-63-0)

### **Nettoyage des capuchons**

Quand il est temps de nettoyer le capuchon d'aspiration, un message est affiché sur le panneau de commande. Si vous continuez à utiliser l'imprimante sans nettoyage, les buses peuvent se boucher et la qualité d'impression peut se dégrader. Même si le message n'est pas affiché, nettoyez les capuchons si vous remarquez qu'ils sont sales.

### c*Important :*

*Ne déplacez pas la tête d'impression ou le plateau manuellement. Cela pourrait entraîner un dysfonctionnement.*

Touches utilisées pour les opérations suivantes

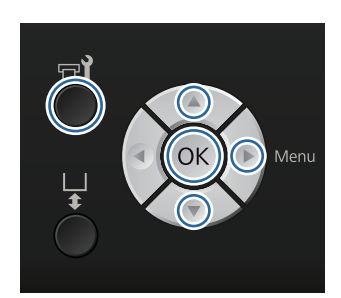

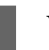

A Vérifiez que l'imprimante est allumée puis appuyez sur la touche  $\blacksquare$ ?

Le menu Maintenance est affiché.

- Appuyez sur les touches  $\nabla/\blacktriangle$  pour sélectionner **Nettoyage capuchons** puis appuyez sur la touche $\blacktriangleright$ .
- 

 $\overline{3}$  Appuyez sur les touches  $\nabla/\Delta$  pour sélectionner **Oui** puis appuyez sur la touche OK.

> Quand vous appuyez sur la touche OK, le plateau et la tête d'impression se déplacent à la position de maintenance.

4 Ouvrez le capot de l'imprimante.

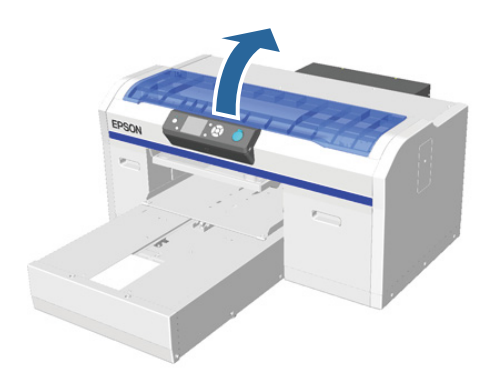

 $\overline{5}$   $\overline{5}$   $\overline{5}$   $\overline{5}$   $\overline{1}$  y a une accumulation ou un film de liquide de rebut coincé sur le capuchon d'aspiration, retirez-le avec la paire de brucelles fournie.

### c*Important :*

- ❏ *Ne frottez pas la section du capuchon avec force. Si le capuchon est endommagé, l'air peut fuir et la tête d'impression peut sécher ou devenir difficile à nettoyer.*
- ❏ *N'utilisez pas de brucelles autres que la paire fournie telles que des brucelles en métal.*

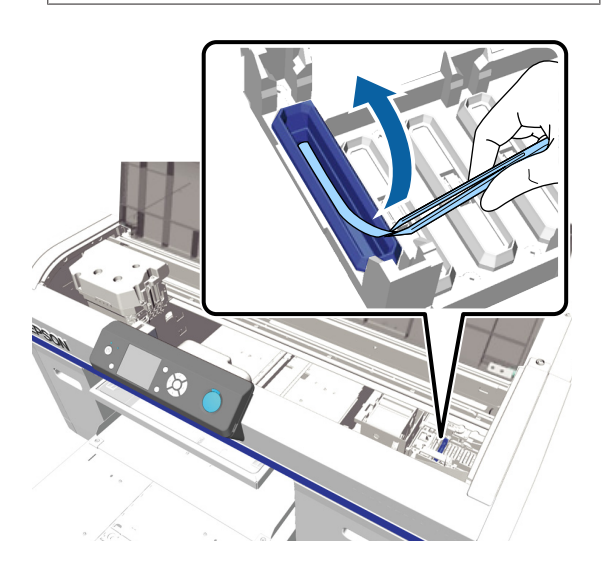

F Essuyez l'intérieur du capuchon d'aspiration en tournant le bâtonnet de nettoyage mince.

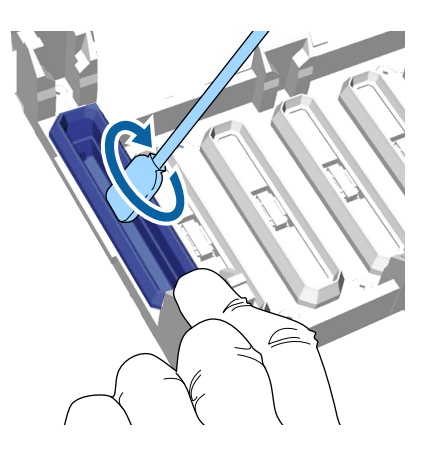

#### c*Important :*

*Veillez à ce que le nettoyeur d'encre ne goutte pas sur les capuchons anti-séchage. Si du nettoyeur coule, essuyez-le avec un bâtonnet de nettoyage sec. Si du nettoyeyr reste sur les capuchons anti-séchage, les buses de la tête d'impression peuvent se boucher.*

G Essuyez l'extérieur du capuchon d'aspiration avec un grand bâtonnet de nettoyage.

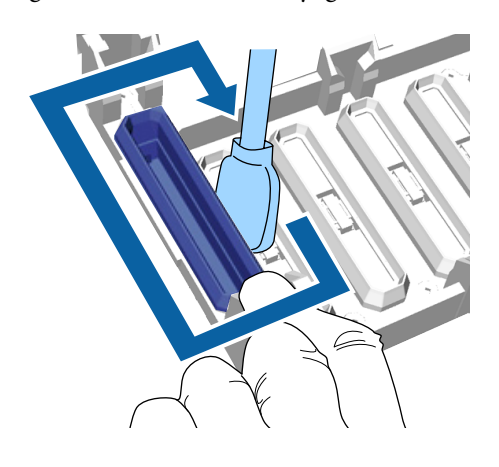

8 Lorsque vous essuyez l'extérieur du capuchon d'aspiration, n'oubliez pas d'essuyer également le bord supérieur.

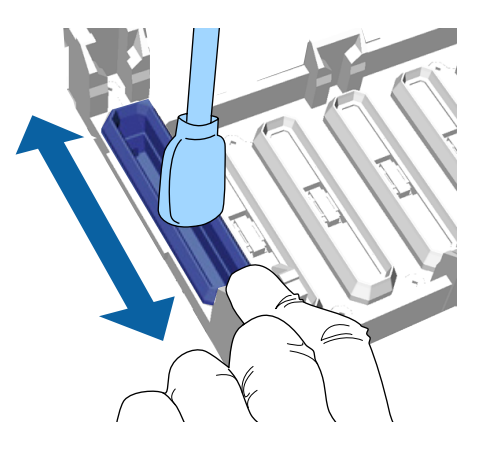

<span id="page-56-0"></span>Après avoir retiré l'encre du capuchon comme montré ci-dessous, passez à l'étape suivante.

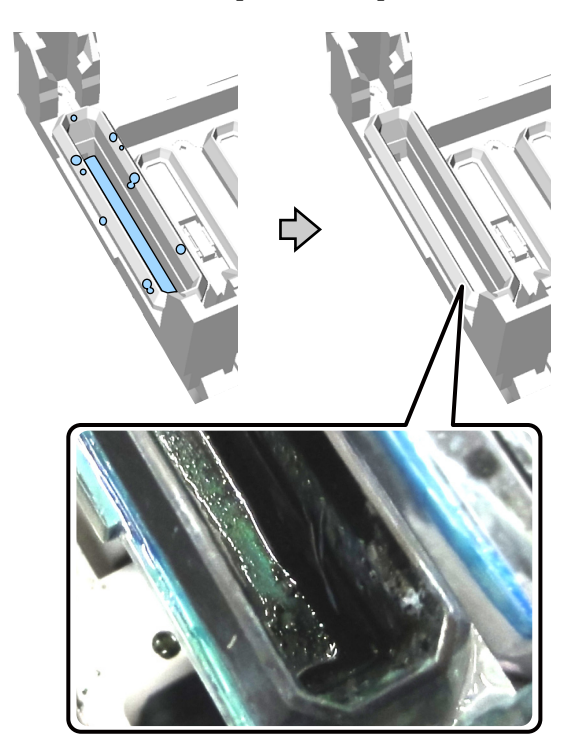

I Fermez le couvercle d'imprimante puis appuyez sur la touche OK.

> Quand la tête d'impression revient à sa position normale, le menu Réglages se ferme. Une fois le nettoyage terminé, nous recommandons de rechercher les buses bouchées.

U[« Recherche de buses obstruées » à la](#page-47-0) [page 48](#page-47-0)

### **Remplacement du kit de nettoyage de tête**

Quand il est temps de remplacer le kit de nettoyage de tête, un message s'affiche sur le panneau de commande.

Préparez un nouveau kit de nettoyage de tête.

U[« Options et consommables » à la page 89](#page-88-0)

Lisez la fiche de données de sécurité avant l'utilisation. Vous pouvez télécharger la fiche de données de sécurité depuis le site Web d'Epson.

URL : <http://www.epson.com>

### c*Important :*

- ❏ *Ne déplacez pas la tête d'impression ou le plateau manuellement. Cela pourrait entraîner un dysfonctionnement.*
- ❏ *L'imprimante intègre un système intégré qui vous avertit quand le kit de nettoyage de tête est presque épuisé. Cependant, le système vous avertit en se basant sur la quantité restante estimée à partir de l'état de l'impression plutôt qu'en détectant la quantité restante réelle. Par conséquent, le système d'alerte ne peut fonctionner correctement que si vous respectez la procédure de remplacement par un nouveau kit.*

Touches utilisées pour les opérations suivantes

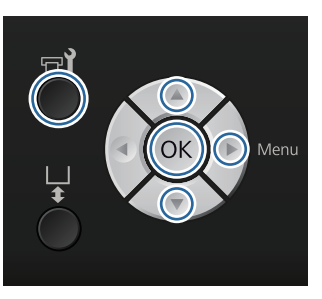

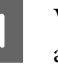

Vérifiez que l'imprimante est allumée puis appuyez sur la touche  $\mathbf{F}$ ?

Le menu Maintenance est affiché.

Appuyez sur les touches  $\nabla/\blacktriangle$  pour sélectionner **Kit nettoyage tête** puis appuyez sur la touche  $\blacktriangleright$ .

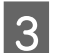

- Appuyez sur la touche  $\blacktriangleright$ .
- Appuyez sur les touches  $\nabla/\blacktriangle$  pour sélectionner Oui puis appuyez sur la touche OK.

Quand vous appuyez sur la touche OK, le plateau et la tête d'impression se déplacent à la position de maintenance.

Remplacez les pièces dans l'ordre suivant ; unité d'essuyage, capuchons anti-séchage puis tampon de lavage.

U[« Remplacement de l'unité d'essuyage / des](#page-57-0) [capuchons anti-séchage » à la page 58](#page-57-0)

<span id="page-57-0"></span>U[« Tampon de lavage » à la page 60](#page-59-0)

### **Remplacement de l'unité d'essuyage / des capuchons anti-séchage**

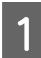

Ouvrez le capot de l'imprimante.

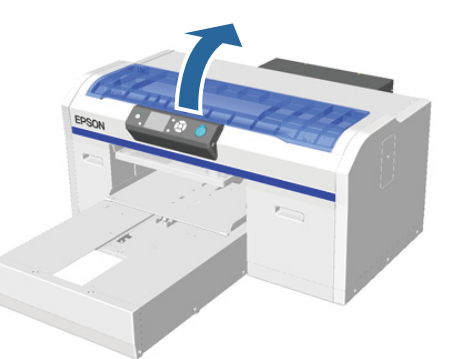

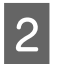

2<sup>Déballez la nouvelle unité d'essuyage.</sup>

C Mettez les gants fournis avec le kit de nettoyage de tête.

Placez vos doigts dans la rainure au dos de l'unité d'essuyage et soulevez-la un peu vers vous.

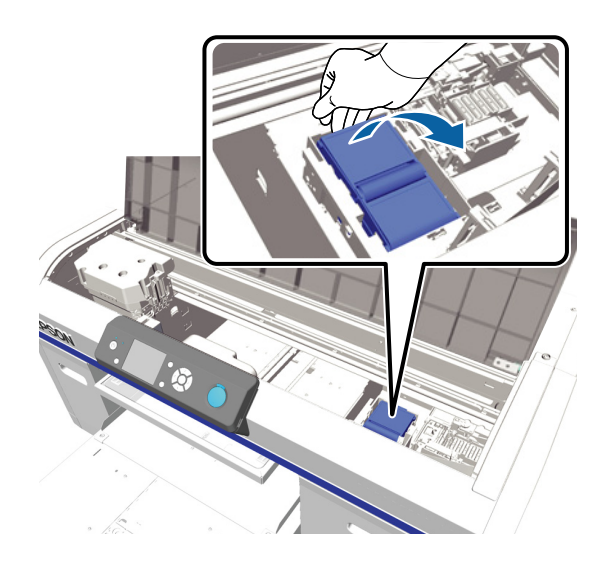

E Saisissez l'unité d'essuyage et retirez-la.

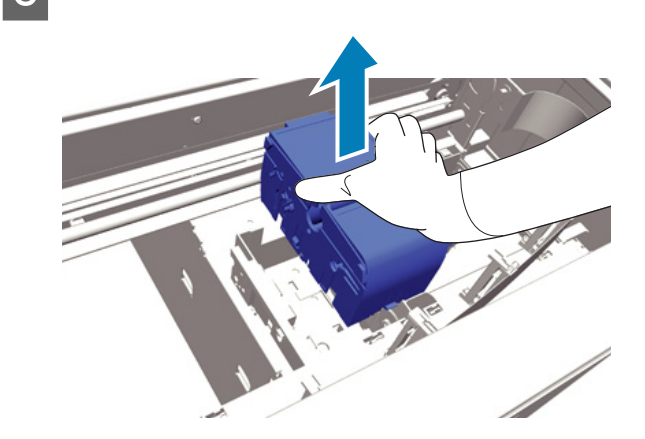

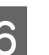

F Enveloppez l'ancienne unité d'essuyage dans l'emballage de la nouvelle unité d'essuyage.

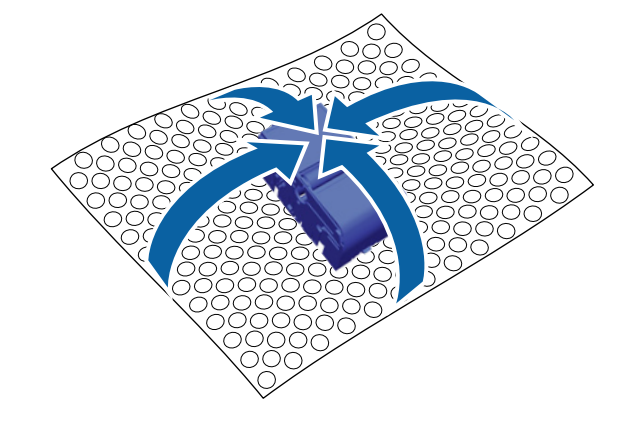

### **Méthode de mise au rebut**

L'unité d'essuyage est classée comme déchet industriel. Éliminez l'unité de nettoyage conformément à vos lois et statuts locaux, par exemple en le confiant à une société de traitement des déchets industriels. Lorsque vous remettez le liquide de prétraitement à la société de traitement des déchets industriels, n'oubliez pas de joindre la fiche de données de sécurité.

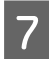

Insérez la nouvelle unité d'essuyage dans l'imprimante.

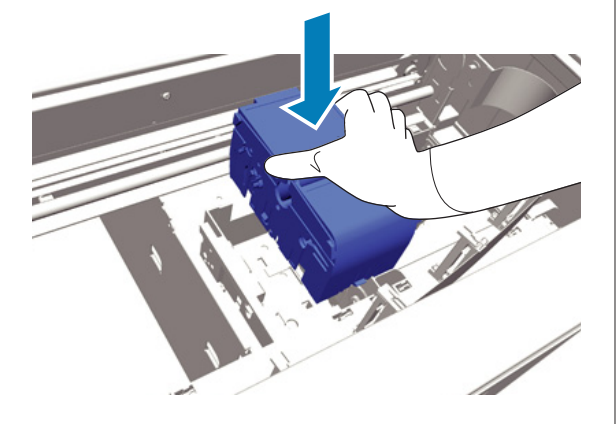

H Enfoncez-la jusqu'à ce que vous entendiez le clic de sa mise en place.

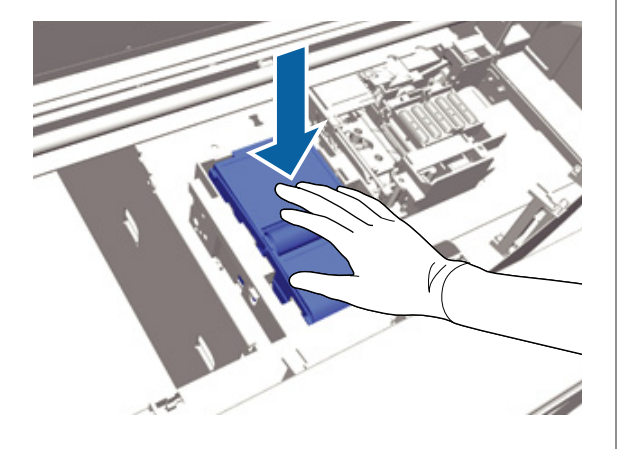

Après l'installation de l'unité d'essuyage, remplacez le capuchon anti-séchage.

I Déballez le nouveau capuchon anti-séchage puis retirez le couvercle.

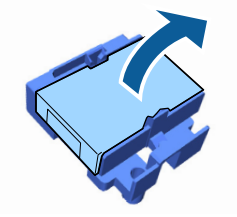

J Appuyez sur le levier vers vous puis soulevez le capuchon anti-séchage pour le retirer.

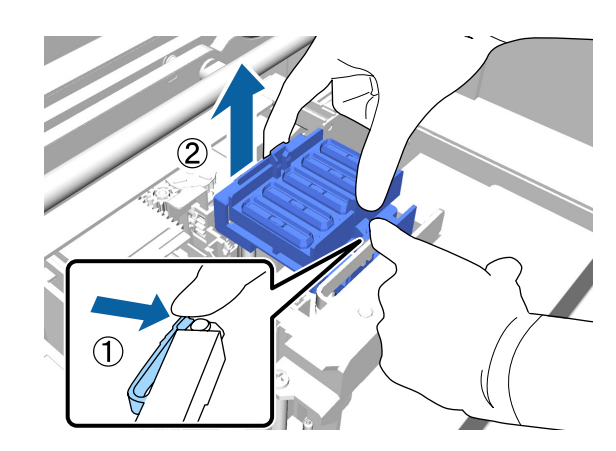

11 Fixez le couvercle à l'ancien capuchon anti-séchage puis mettez-le dans le sac du nouveau capuchon anti-séchage.

> U[« Élimination des consommables usagés et](#page-54-0) [des pièces en option » à la page 55](#page-54-0)

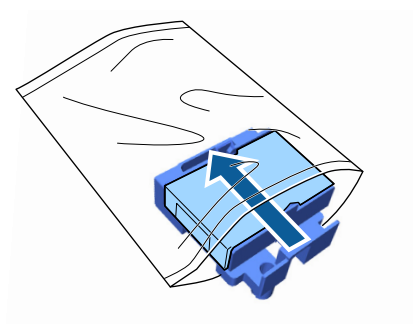

12 Poussez le levier vers l'avant puis placez les<br>trous du capuchon anti-séchage sur les deux colonnes de l'imprimante.

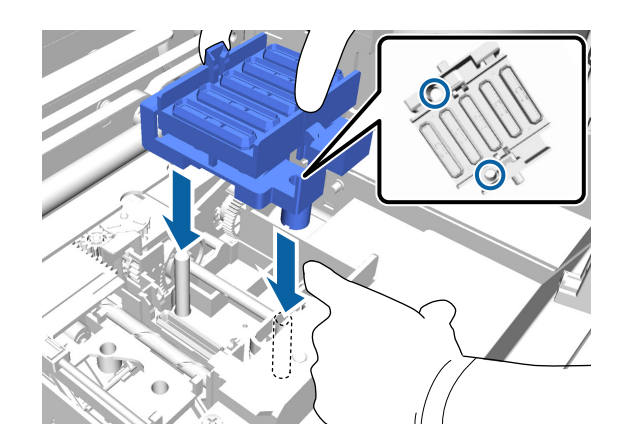

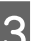

13 Fermez le capot de l'imprimante.

Appuyez sur la touche OK.

**59**

<span id="page-59-0"></span>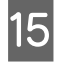

**15** Appuyez sur les touches  $\triangle$ / $\triangledown$  pour sélectionner **Oui** puis appuyez sur la touche OK.

> Appuyez sur la touche OK pour déplacer la tête d'impression vers sa position de remplacement du tampon de lavage.

### **Tampon de lavage**

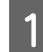

Ouvrez le capot de l'imprimante.

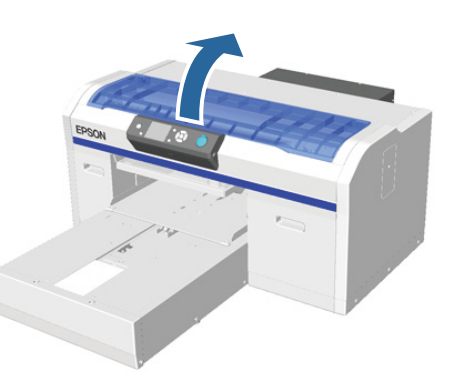

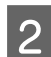

Déballez le nouveau tampon de lavage.

Saisissez la languette du tampon de lavage et déposez-le.

Veillez à ce que l'encre usagée ne goutte pas du tampon. Si de l'encre usagée goutte dans l'imprimante, veillez à la nettoyer.

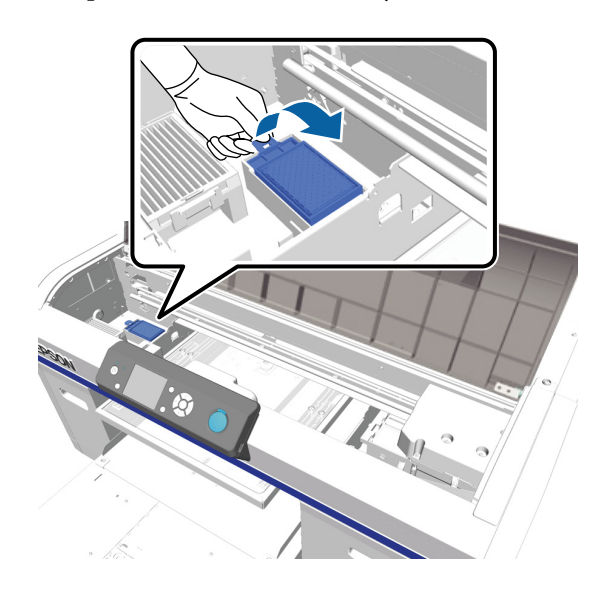

Mettez l'ancien tampon de lavage dans le sac du nouveau tampon de lavage.

 $\mathscr{D}$  [« Élimination des consommables usagés et](#page-54-0) [des pièces en option » à la page 55](#page-54-0)

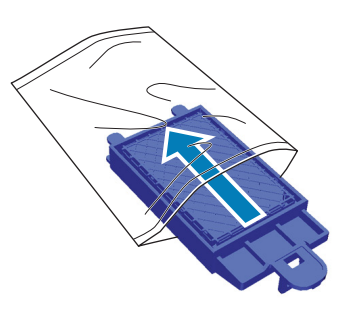

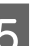

E Attachez le nouveau tampon de lavage.

Insérez les deux dents à l'extréminé du tampon dans les trous de l'imprimante puis appuyez jusqu'à ce que vous entendiez la languette se mettre en place avec un clic.

### c*Important :*

*Si les dents ne sont pas insérées correctement, la tête d'impression peut être endommagée.*

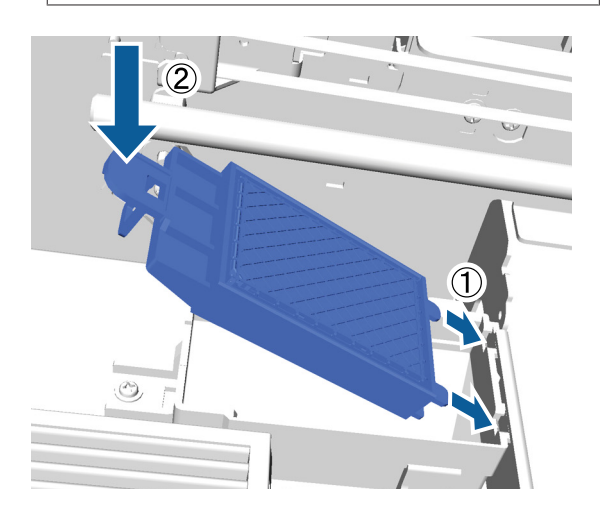

6 Fermez le capot de l'imprimante.

Appuyez sur la touche OK.

Quand la tête d'impression revient à sa position normale, le menu Réglages se ferme.

### <span id="page-60-0"></span>**Lavage de tube**

À cause de la facilité de sédimentation de l'encre White (Blanc), la blancheur peut se dégrader ou devenir inégale si vous continuez d'imprimer en blanc. Pour les meilleurs résultats, rincez le tube périodiquement. Un message est affiché sur le panneau de commande quand le tube de l'encre White (Blanc) doit être rincé.

Il n'est pas nécessaire d'effectuer un lavage de tube périodique pour l'encre de couleur.

Le lavage de tube contribue également au débouchage des buses bouchées. Si les buses bouchées ne sont pas débouchées même après plusieurs nettoyages de la tête, essayez de rincer les tubes de l'encre concernée.

Le lavage de tube remplace l'encre dans le tube par du liquide de nettoyage puis remplit à nouveau le tube d'encre.

Préparez des cartouches d'encre et de Cleaning (Nettoyage) car vous pouvez avoir besoin de nouvelles cartouches selon la quantité restante. Nous recommandons également de tenir prêt un flacon d'encre usagée neuf car un message peut vous inviter à remplacer le flacon d'encre usagée actuel si son espace libre est insuffisant.

### U[« Options et consommables » à la page 89](#page-88-0)

Les nouvelles cartouches requises varient selon les réglages (couleur) et le mode de l'imprimante.

#### **Mode encre White (Blanc)**

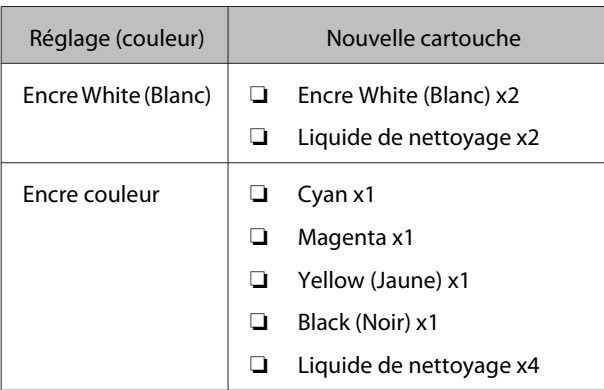

#### **Mode encres de couleur**

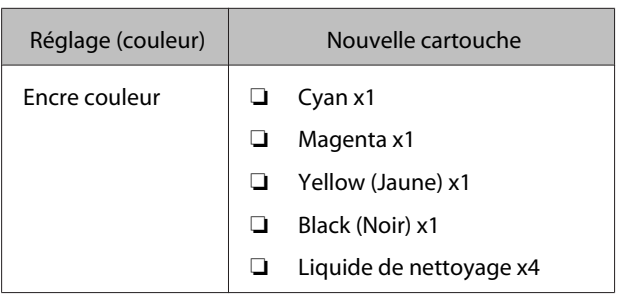

#### **Mode couleur haute vitesse**

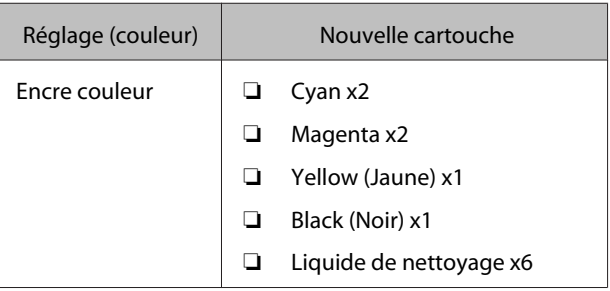

Touches utilisées pour les opérations suivantes

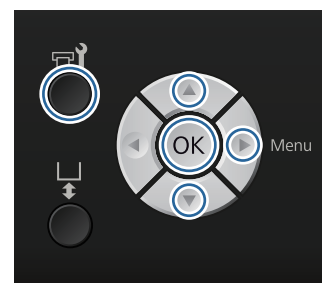

Vérifiez que l'imprimante est allumée puis appuyez sur la touche  $\blacktriangleright$ ?

Le menu Maintenance est affiché.

- Appuyez sur les touches  $\nabla/\blacktriangle$  pour sélectionner **Lavage tube** puis appuyez sur la touche ►.
- Appuyez sur les touches  $\nabla/\blacktriangle$  pour sélectionner **Enc. blanc.** ou **Enc. coul.** puis appuyez sur la touche $\blacktriangleright$ .
- 

 $\Delta$  Appuyez sur les touches  $\nabla/\Delta$  pour sélectionner Oui puis appuyez sur la touche OK.

> Appuyez sur la touche OK pour démarrer le lavage des tubes.

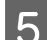

E Ouvrez le couvercle des cartouches.

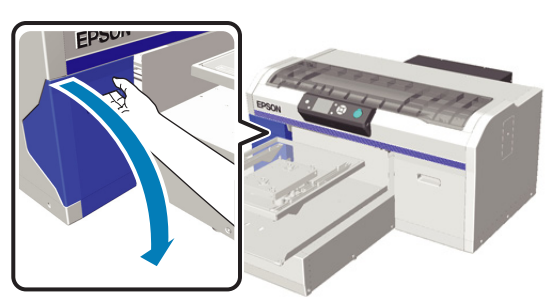

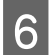

 $\begin{bmatrix} 6 \end{bmatrix}$  Passez un doigt dans l'indentation supérieure de la cartouche d'encre affichée à l'écran et sortez-la.

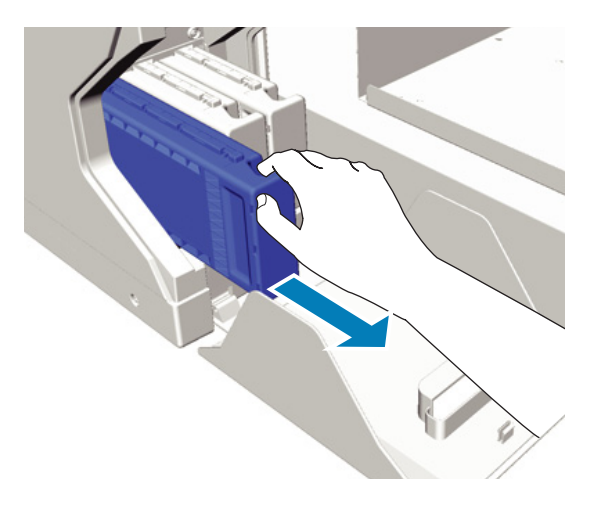

#### c*Important :*

*Les cartouches d'encre retirées peuvent avoir de l'encre autour de leur orifice d'alimentation, veillez à ne pas salir les abords.*

Préparez une cartouche de Cleaning (Nettoyage).

#### c*Important :*

*Ne touchez pas la puce du circuit imprimé située sur le dessus de la cartouche. La cartouche peut ne pas être identifiée, ou l'imprimante peut devenir incapable d'imprimer correctement.*

8 Tenez la cartouche avec le côté de l'étiquette vers l'extérieur et faites-la glisser jusqu'au fond de l'emplacement.

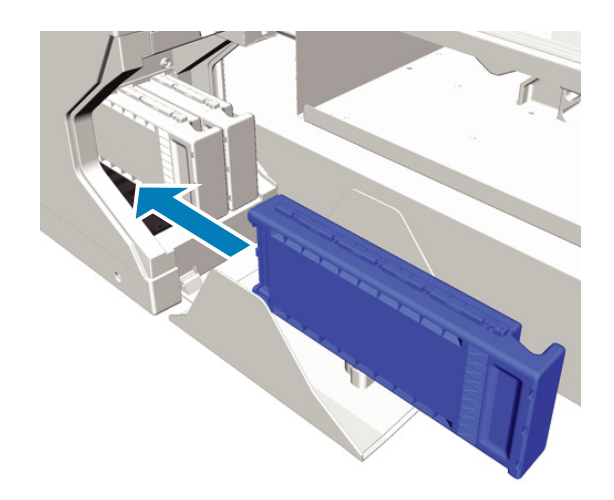

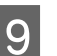

9 Fermez le couvercle de cartouches.

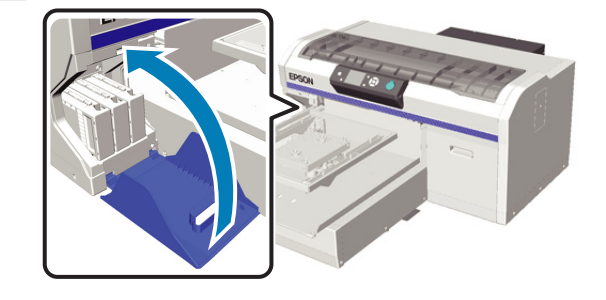

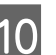

10 Appuyez sur la touche OK.

Appuyez sur la touche OK pour démarrer le chargement du liquide de nettoyage.

11 Quand le message sur l'écran du panneau de commande passe de l'indication du nettoyage en cours à l'invite d'ouverture du couvercle des cartouches, suivez les instructions à l'écran afin de remplacer la cartouche de Cleaning (Nettoyage) par la cartouche d'encre.

> Lors du remplacement d'une cartouche d'encre, vous devez la secouer. Consultez le point suivant pour plus d'information sur cette opération.

 $\mathscr{D}$  [« Remplacement et agitation des](#page-62-0) [cartouches » à la page 63](#page-62-0)

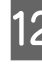

12 Une fois la recharge d'encre terminée, l'écran sur le panneau de commande revien à l'écran **Veille** depuis **Informations** et ainsi de suite.

### <span id="page-62-0"></span>**Remplacement et agitation des cartouches**

L'imprimante n'imprimera pas si les cartouches installées ne sont pas toutes disponibles. Si un avertissement de niveau d'encre faible s'affiche, nous vous recommandons de remplacer la ou les cartouches d'encre dès que possible.

Si une cartouche d'encre est épuisée en cours d'impression, vous pouvez continuer à imprimer après avoir remplacé la cartouche d'encre. Cependant, si la cartouche d'encre est remplacée pendant un travail d'impression, la nuance des résultats d'impression peut différer en fonction des conditions de séchage.

Une des caractéristiques de l'encre (en particulier l'encre White (Blanc)) utilisée par l'imprimante est qu'elle sédimente facilement. Si vous utilisez de l'encre sédimentée, la qualité d'impression peut se dégrader et l'imprimante peut subir un défaut de fonctionnement. Pour maintenir la qualité, les cartouches d'encre doivent être secouées périodiquement.

### **Procédure**

La même procédure s'applique au remplacement d'une cartouche d'encre et à l'agitation d'une cartouche déjà installée.

### c*Important :*

*Epson recommande d'utiliser de véritables cartouches d'encre Epson. Epson ne peut pas garantir la qualité ou la fiabilité des encres d'autres marques. L'utilisation d'encres non authentiques peut provoquer des dommages qui ne sont pas couverts par la garantie Epson, et peut, dans certains cas, générer un comportement erratique de l'imprimante. Les informations sur le niveau des encres non authentiques risquent de ne pas s'afficher, et l'utilisation d'encres non d'origine est enregistrée pour une utilisation possible par le support de service.*

Vérifiez que l'imprimante est sous tension.

Ouvrez le couvercle de cartouches.

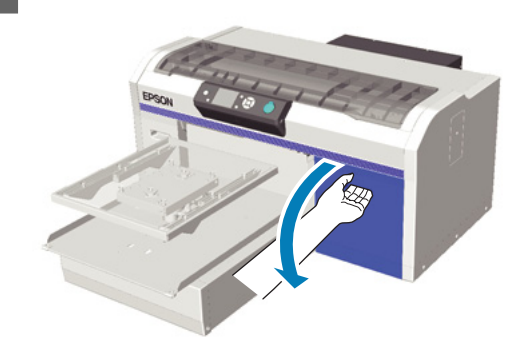

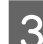

C Placez un doigt dans l'indentation supérieure de la cartouche d'encre et tirez-la vers l'avant.

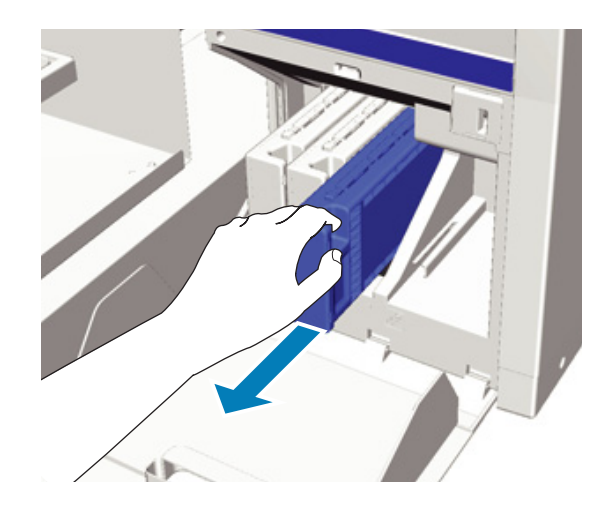

#### c*Important :*

*Les cartouches d'encre retirées peuvent avoir de l'encre autour de leur orifice d'alimentation, veillez à ne pas salir les abords.*

D Comme montré dans l'illustration suivante, secouez la cartouche horizontalement avec des mouvements de 5 cm chaque côté.

> Lors du remplacement d'une cartouche, sortez-la du sac avant de la secouer.

Comme indiqué dans le tableau suivant, le nombre de fois que vous devez secouer la cartouche varie en fonction de la couleur.

<span id="page-63-0"></span>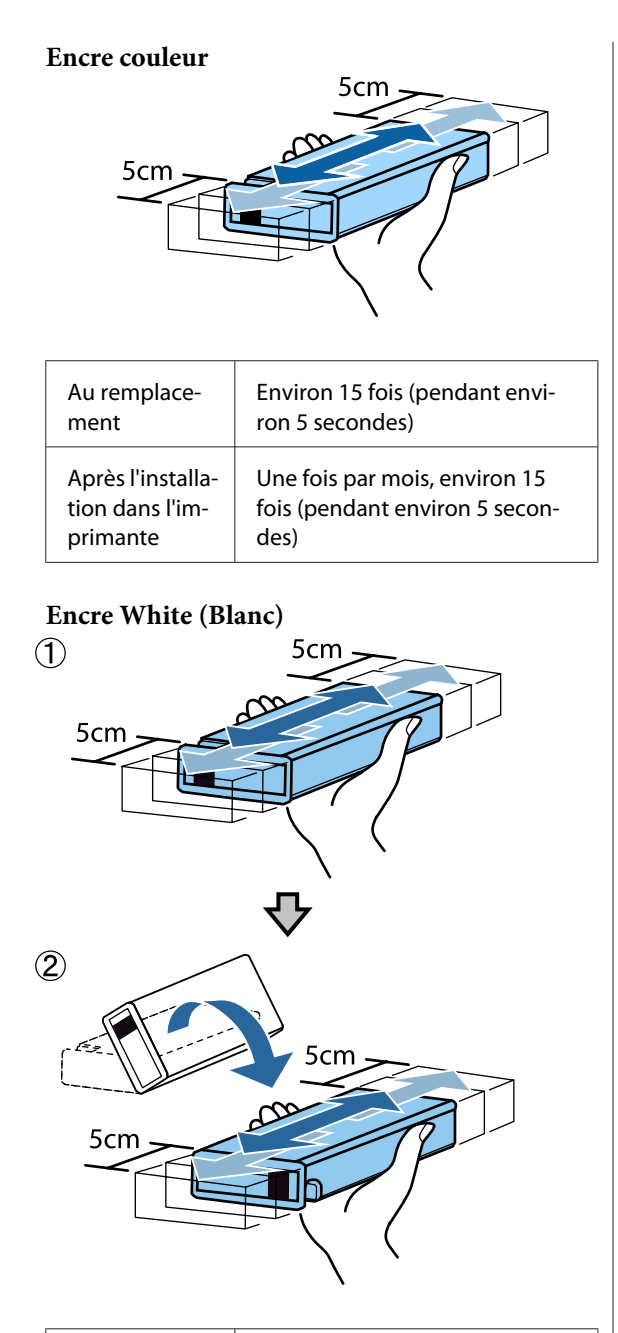

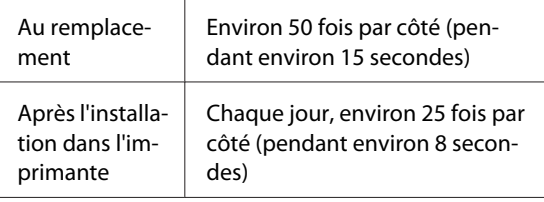

### c*Important :*

*Ne touchez pas la puce du circuit imprimé située sur le dessus de la cartouche d'encre. La cartouche peut ne pas être identifiée, ou l'imprimante peut devenir incapable d'imprimer correctement.*

E Tenez la cartouche avec le côté de l'étiquette vers l'extérieur et faites-la glisser jusqu'au fond de l'emplacement.

> Veillez à ce que la couleur de la cartouche d'encre et la couleur de l'étiquette sur l'imprimante correspondent.

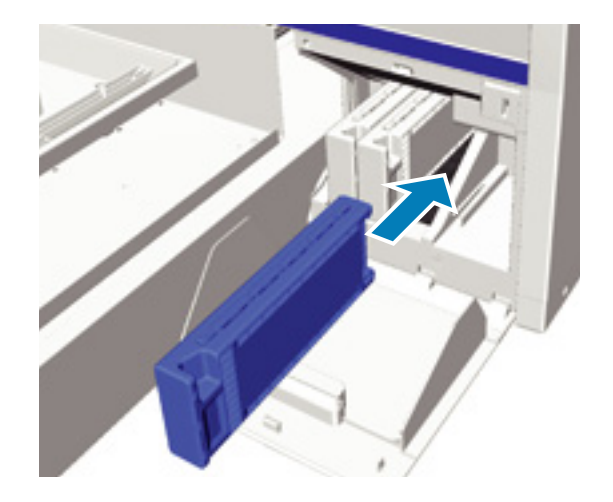

Si vous devez remplacer ou secouer une autre cartouche d'encre, répétez les étapes 3 à 5.

### c*Important :*

*Installez les cartouches d'encre dans tous leurs logements. L'imprimante n'imprimera pas si les logements ne sont pas tous munis de leurs cartouches d'encres.*

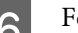

6 Fermez le couvercle des cartouches.

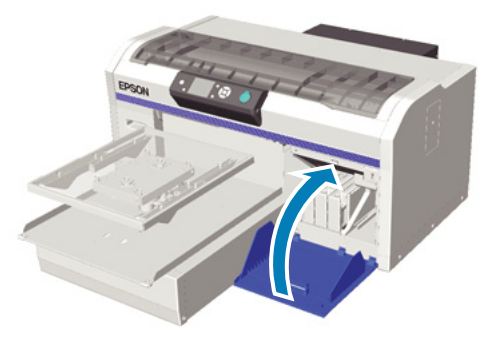

### **Élimination de l'encre usagée**

### **Quand éliminer l'encre usagée**

Quand le message suivant est affiché sur le panneau de commande, nous recommandons de remplacer dès que possible le flacon d'encre usagée.

<span id="page-64-0"></span>❏ Préparez une bouteille d'encre usagée vide.

Éliminez l'encre usagée avec le flacon d'encre usagée. Ne la versez pas dans un autre conteneur.

Lisez la fiche des données de sécurité avant de remplacer le flacon d'encre usagée. Vous pouvez télécharger la fiche de données de sécurité depuis le site Web d'Epson.

#### URL : <http://www.epson.com>

### !*Attention :*

❏ *Portez toujours des lunettes et des gants de protection pour appliquer le liquide.*

*Si de l'encre usagée est projetée sur votre peau, dans vos yeux ou votre bouche, exécutez immédiatement les actions suivantes :*

*- Si l'encre adhère à votre peau, lavez-la immédiatement avec de grands volumes d'eau savonneuse. Consultez un médecin votre peau est irritée ou décolorée.*

*- Si l'encre entre dans vos yeux, rincez immédiatement à l'eau. Si vous ne respectez pas ces précautions, vos yeux peuvent s'injecter de sang ou présenter une légère inflammation. Si les problèmes persistent, consultez un médecin.*

*- Si elle entre dans votre bouche, consultez un médecin immédiatement.*

*- En cas d'ingestion du fluide, ne forcez pas la personne à vomir et consultez un médecin immédiatement. Si la personne est forcée de vomir, le fluide peut être piégé dans la trachée, ce qui peut être dangereux.*

- ❏ *Rangez l'encre usagée hors de portée des enfants.*
- ❏ *Après le remplacement du flacon d'encre usagée, lavez-vous les mains et gargarisez-vous soigneusement.*

L'encre usagée est classée comme déchet industriel. Éliminez l'encre usagée conformément à vos lois et statuts locaux, par exemple en la confiant à une société de traitement des déchets industriels. Lorsque vous remettez le liquide de prétraitement à la société de traitement des déchets industriels, n'oubliez pas de joindre la fiche de données de sécurité.

#### c*Important :*

*Ne retirez jamais le flacon d'encre usagée pendant une impression, un nettoyage de la tête d'impression, ou en effectuant les procédures de maintenance suivantes. Les résidus d'encre risquent de fuir.*

- ❏ *Lavage tube*
- ❏ *Rempl. encre blanche*
- ❏ *Stockage prolongé*

L'imprimante calcule la quantité de déchets d'encre et affiche un message d'avertissement quand elle est proche de la limite. Si le flacon d'encre usagée est rempli pendant une impression, remplacez-le par un nouveau flacon d'encre usagée puis appuyez sur la touche OK comme vous le demande un message affiché sur le panneau de commande pour effacer le compteur d'encre usagée et poursuivre l'impression. Cependant, comme l'encre sèche sur le tee-shirt pendant les opérations de remplacement, les nuances des résultats de l'impression peuvent être différents.

#### *Remarque :*

*Si vous avez remplacé le flacon d'encre usagée avant l'affichage d'un message sur le panneau de commande vous demandant de le faire, réinitialisez Compteur encre usagée du menu Maintenance.*

U*[« Maintenance » à la page 73](#page-72-0)*

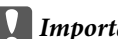

### c*Important :*

*N'effacez pas le compteur d'encre usagée si vous ne remplacez pas le flacon d'encre usagée. Sinon le délai de remplacement du flacon d'encre usagée ne sera pas calculé correctement.*

### **Remplacement du flacon d'encre usagée**

Vos mains peuvent être salies par l'encre usagée. Au besoin, portez les gants inclus dans le kit d'entretien fourni.

U[« Options et consommables » à la page 89](#page-88-0)

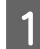

A Retirez les capuchons extérieurs et intérieurs du nouveau flacon d'encre usagée.

#### c*Important :*

*Vous aurez besoin des capuchons pour jeter le flacon d'encre usagée. Conservez-les en lieu sûr.*

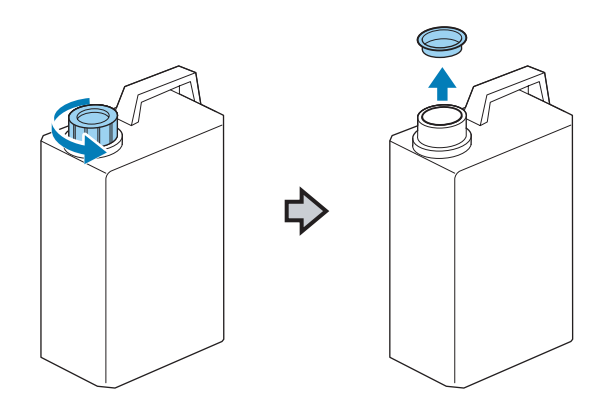

B Retirez le tube d'encre usagée de l'ancien flacon d'encre usagée et insérez-le dans le nouveau flacon d'encre usagée en faisant attention à ne pas renverser de l'encre usagée.

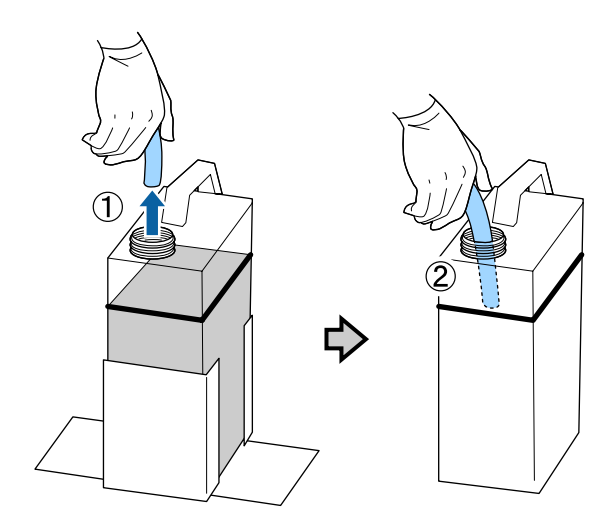

Placez les capuchons sur l'ancien flacon d'encre usagée.

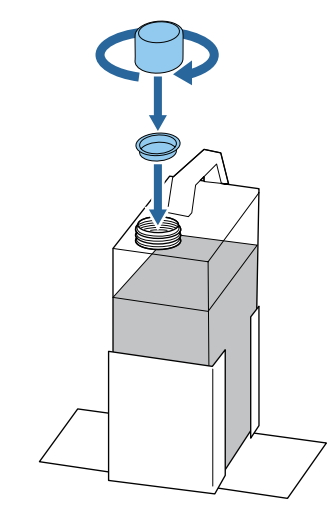

D Retirez l'ancien flacon d'encre usagée du support de flacon d'encre usagée puis insérez le nouveau flacon.

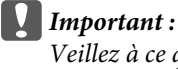

*Veillez à ce que le tube d'encre usagée soit inséré dans le goulot du flacon. Si le tube d'encre usagée sort du flacon, l'encre usagée se déversera.*

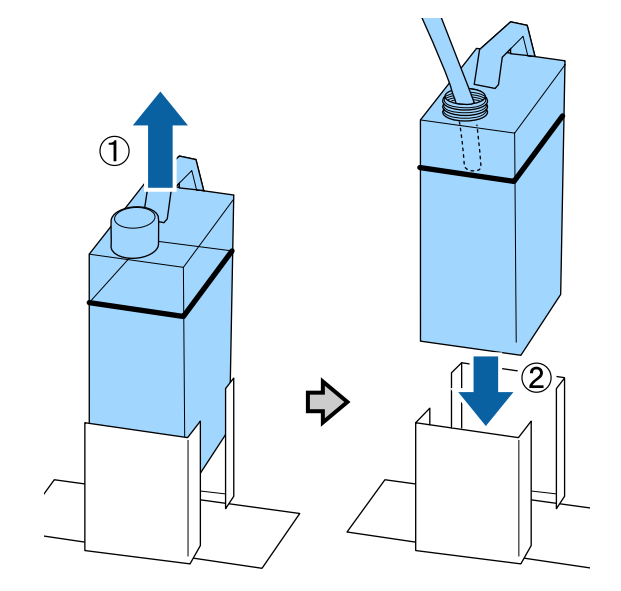

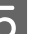

E Appuyez sur la touche OK.

Si vous remplacez le flacon avant que le message de rechange soit affiché sur le panneau de commande, appuyez sur la touche  $\blacksquare$  et réinitialisez le **Compteur encre usagée**.

U[« Utilisation du menu du panneau de](#page-69-0) [contrôle » à la page 70](#page-69-0)

F Vérifiez à nouveau que le nouveau flacon d'encre usagée est installé correctement. Appuyez sur la touche OK pour réinitialiser le compteur d'encre usagée.

### **Remplacement de l'encre White (Blanc)**

Vous pouvez passer du mode encre White (Blanc) au mode encres de couleur, et du mode encres de couleur au mode encre White (Blanc) ; toutefois vous ne pouvez pas changer de mode depuis le mode couleur à grande vitesse.

Préparez les cartouches (encre White (Blanc) ou Cleaning (Nettoyage)) requises pour le mode que vous voulez appeler. Vous pouvez avoir besoin de nouvelles cartouches en fonction des quantités restantes. Nous recommandons également de tenir prêt un flacon d'encre usagée neuf car un message peut vous inviter à remplacer le flacon d'encre usagée actuel si son espace libre est insuffisant.

U[« Options et consommables » à la page 89](#page-88-0)

Touches utilisées pour les opérations suivantes

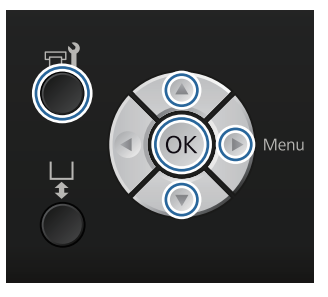

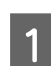

Vérifiez que l'imprimante est allumée puis appuyez sur la touche  $\mathbf{F}$ ?

Le menu Maintenance est affiché.

- Appuyez sur les touches  $\nabla/\blacktriangle$  pour sélectionner **Rempl. encre blanche** puis appuyez sur la touche $\blacktriangleright$ .
- Appuyez sur les touches  $\nabla/\blacktriangle$  pour sélectionner **Oui** puis appuyez sur la touche OK.

Reportez-vous à la procédure de remplacement des cartouches d'encre et remplacez l'encre White (Blanc) par du liquide de nettoyage, ou le liquide de nettoyage par de l'encre White (Blanc).

U[« Remplacement et agitation des](#page-62-0) [cartouches » à la page 63](#page-62-0)

E Une fois le remplacement terminé, l'écran traité sur le panneau de commande passe à l'écran **Veille** et ainsi de suite.

### **Stockage prolongé**

Si vous n'utilisez pas l'imprimante pendant un mois ou plus, remplacez toutes les cartouches d'encre de couleur et d'encre White (Blanc) par des cartouches de Cleaning (Nettoyage). Si vous n'utilisez pas l'encre White (Blanc) pendant deux semaines ou plus, passez au mode encres de couleur avec l'option **Rempl. encre blanche**.

U« Remplacement de l'encre White (Blanc) » à la page 67

Préparez des cartouches de Cleaning (Nettoyage) et des flacons d'encre usagée (x2). Vous pouvez avoir besoin de nouvelles cartouches en fonction du liquide de nettoyage restant.

### U[« Options et consommables » à la page 89](#page-88-0)

Touches utilisées pour les opérations suivantes

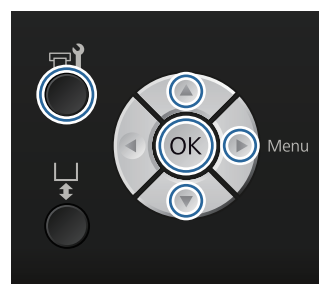

A Vérifiez que l'imprimante est allumée puis appuyez sur la touche  $\blacktriangleright$ ?

Le menu Maintenance est affiché.

Appuyez sur les touches  $\nabla/\blacktriangle$  pour sélectionner **Stockage prolongé** puis appuyez sur la touche r.

Appuyez sur les touches  $\nabla/\blacktriangle$  pour sélectionner **Oui** puis appuyez sur la touche OK.

D Reportez-vous à la procédure de remplacement des cartouches d'encre et remplacez l'encre de couleur ou l'encre White (Blanc) par du liquide de nettoyage.

> $\mathscr{D}$  [« Remplacement et agitation des](#page-62-0) [cartouches » à la page 63](#page-62-0)

E Une fois le remplacement terminé, un message sur le panneau de commande vous invite à remplacer le flacon d'encre usagée. Éliminez l'encre usagée et arrêtez l'imprimante.

> U[« Remplacement du flacon d'encre usagée »](#page-64-0) [à la page 65](#page-64-0)

La prochaine fois que vous allumez l'imprimante, suivez les instructions sur le panneau de commande pour installer les cartouches d'encre.

U[« Remplacement et agitation des cartouches » à la](#page-62-0) [page 63](#page-62-0)

## **Nettoyage de l'imprimante**

Pour maintenir l'imprimante dans les conditions optimales, vous devez effectuer un nettoyage périodique. Nettoyez le plateau et le cadre du plateau en appliquant la même procédure.

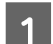

A Contrôlez que le plateau est éjecté vers l'avant.

S'il ne s'éjecte pas, appuyez sur le bouton  $\mathbf{\ddot{t}}$ pour le faire avancer.

- 2 Assurez-vous que l'imprimante est hors tension et que l'écran est éteint, puis débranchez le câble d'alimentation de la prise murale.
- C Utilisez un chiffon doux et propre pour éliminer soigneusement la poussière ou la saleté.

En cas de problème de saleté important, nettoyez à l'aide d'un chiffon propre et doux imprégné d'eau et d'une petite quantité de détergent que vous essorez bien. Essuyez ensuite l'humidité avec un chiffon sec et doux.

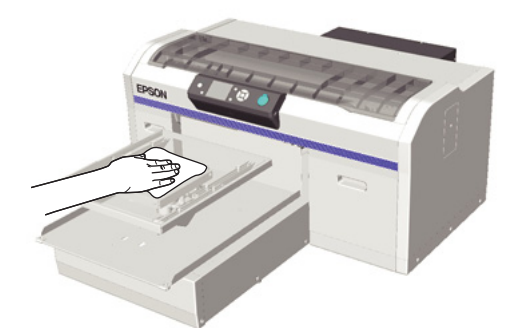

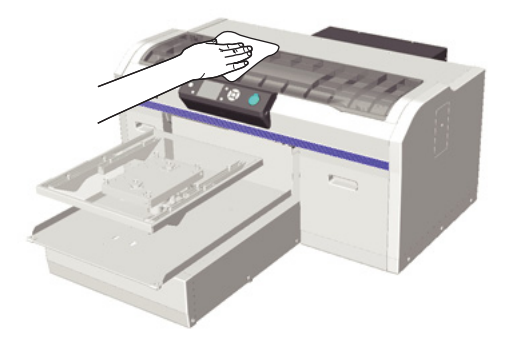

### c*Important :*

*N'utilisez jamais de liquide volatil tel que du benzène, des diluants ou de l'alcool pour nettoyer l'imprimante. Ces substances risquent de provoquer décolorations et déformations.*

## <span id="page-69-0"></span>**Utilisation du menu du panneau de contrôle**

## **Opérations du menu**

Les étapes d'affichage des différents menus sont décrites ci-après.

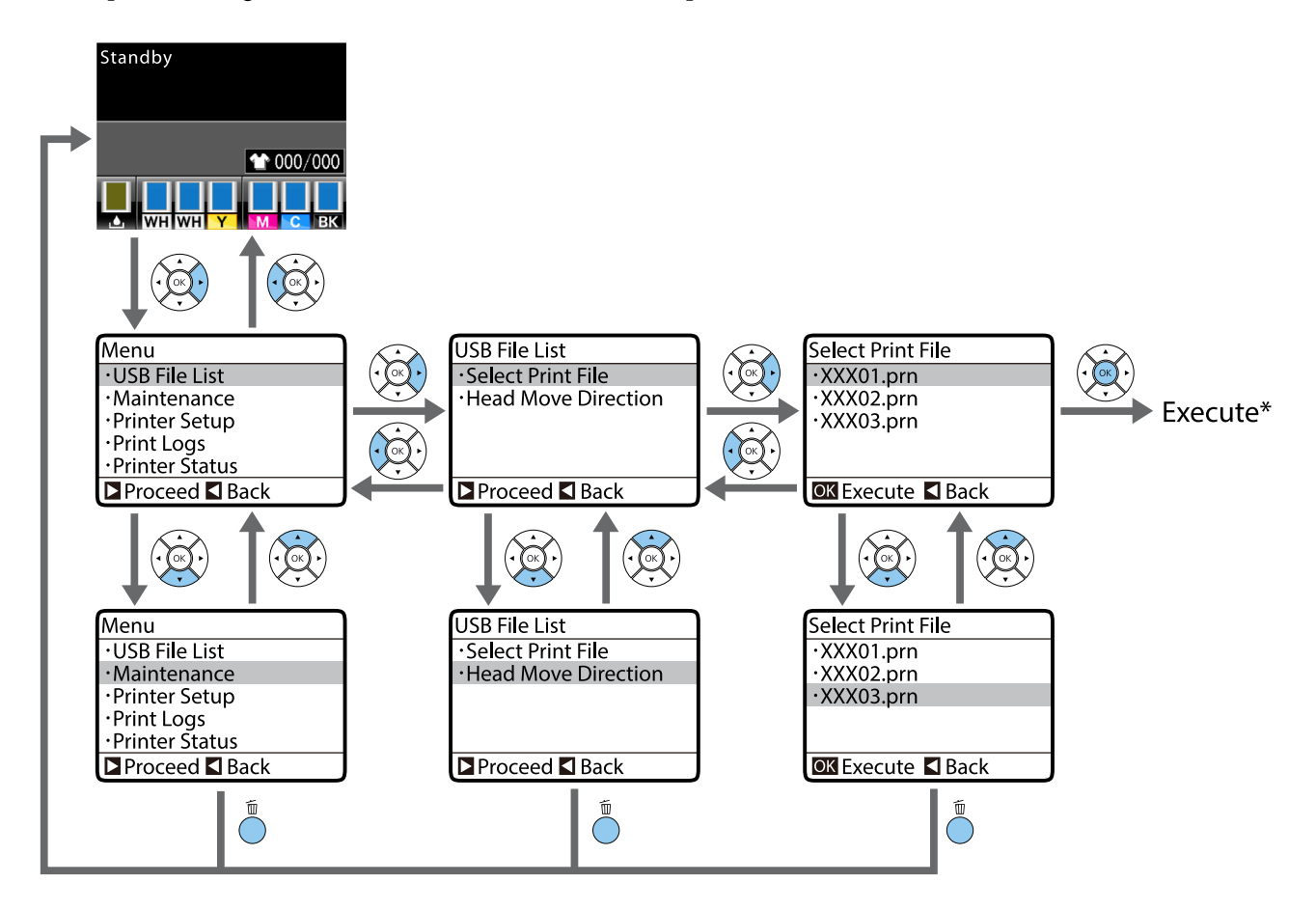

\* L'opération effectuée quand vous appuyez sur la touche Z dépend de l'élément choisi.

### **Démarrage et arrêt du menu Mode Maintenance**

Le Mode Maintenance n'est pas affiché en utilisant les opérations de menu mentionnées ci-dessus. Les opérations de menu après démarrage sont identiques à ce qui précède.

### **Démarrage**

Maintenez la touche  $\overline{\mathbb{D}}$  enfoncée puis maintenez la touche  $\mathbb{O}$  enfoncée. Quand le témoin  $\mathbb{O}$  est allumé, relâchez uniquement la touche P. Relâchez la touche + quand le menu **Mode Maintenance** s'affiche.

### **Arrêt**

Le Mode Maintenance se termine lorsque vous éteignez l'imprimante.

## **Liste des menus**

Les éléments et options disponibles dans le menu sont décrits ci-après. Voir les pages de référence pour plus de détails sur chaque élément.

\* Le mode couleur à grande vitesse n'est pas supporté.

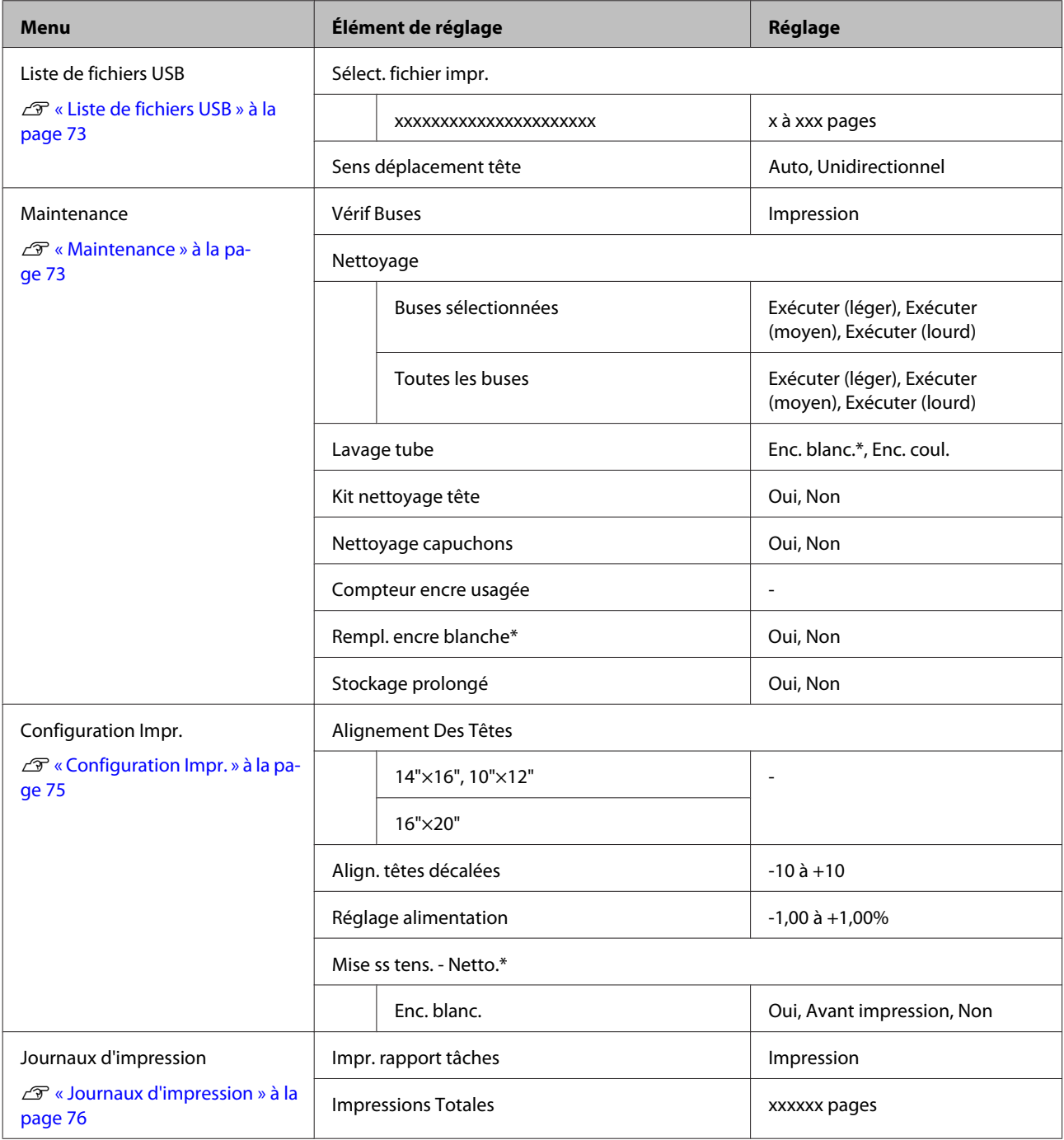

### **Utilisation du menu du panneau de contrôle**

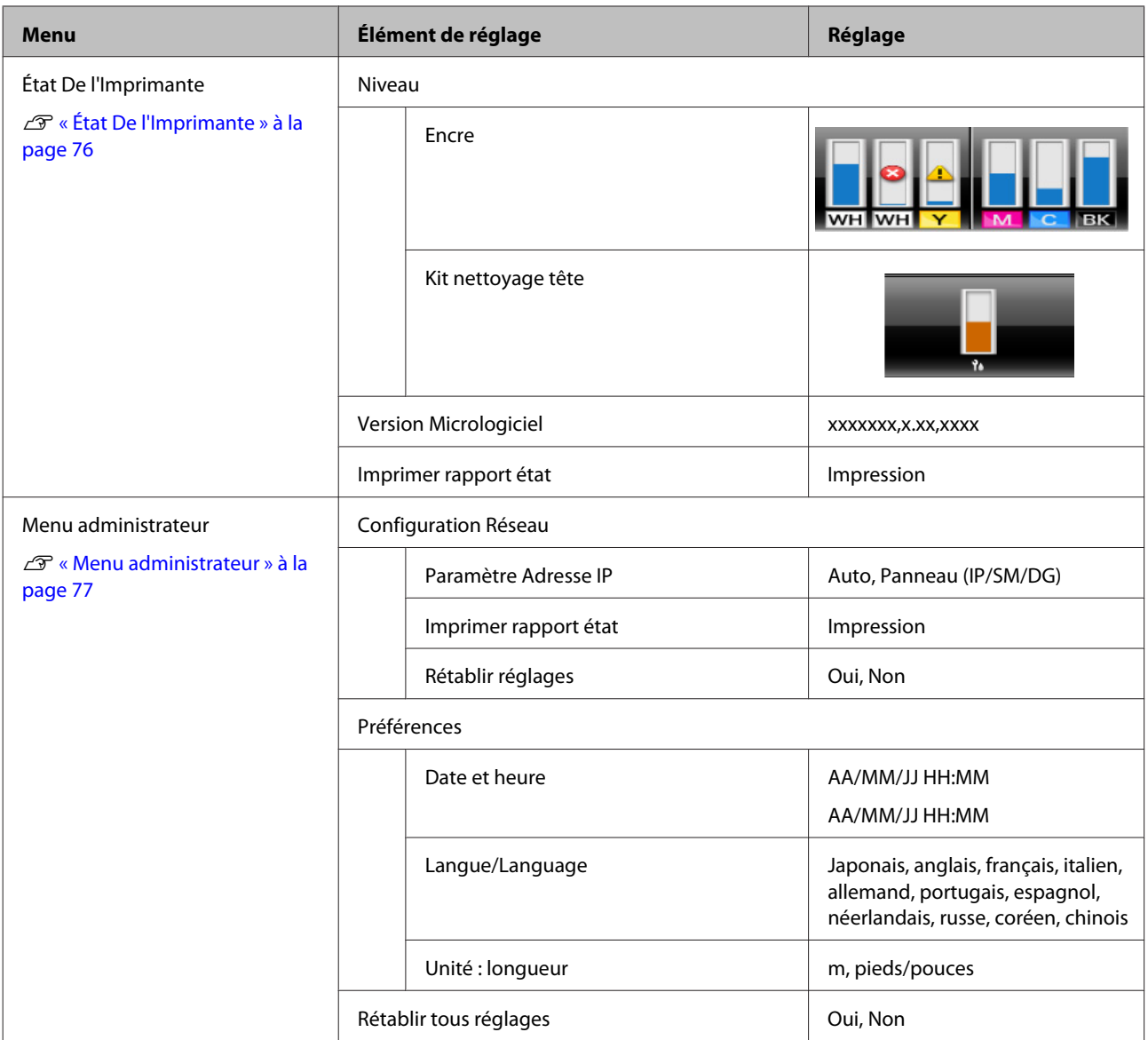

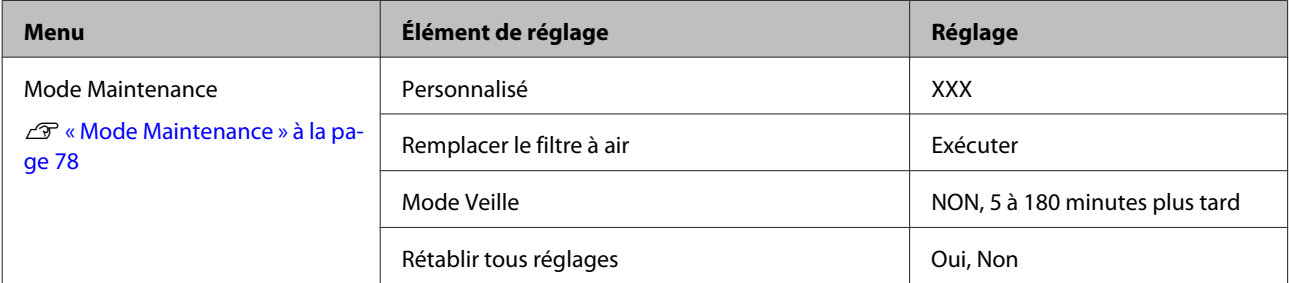
## **Description des menus**

## **Liste de fichiers USB**

\*1 indique les réglages par défaut

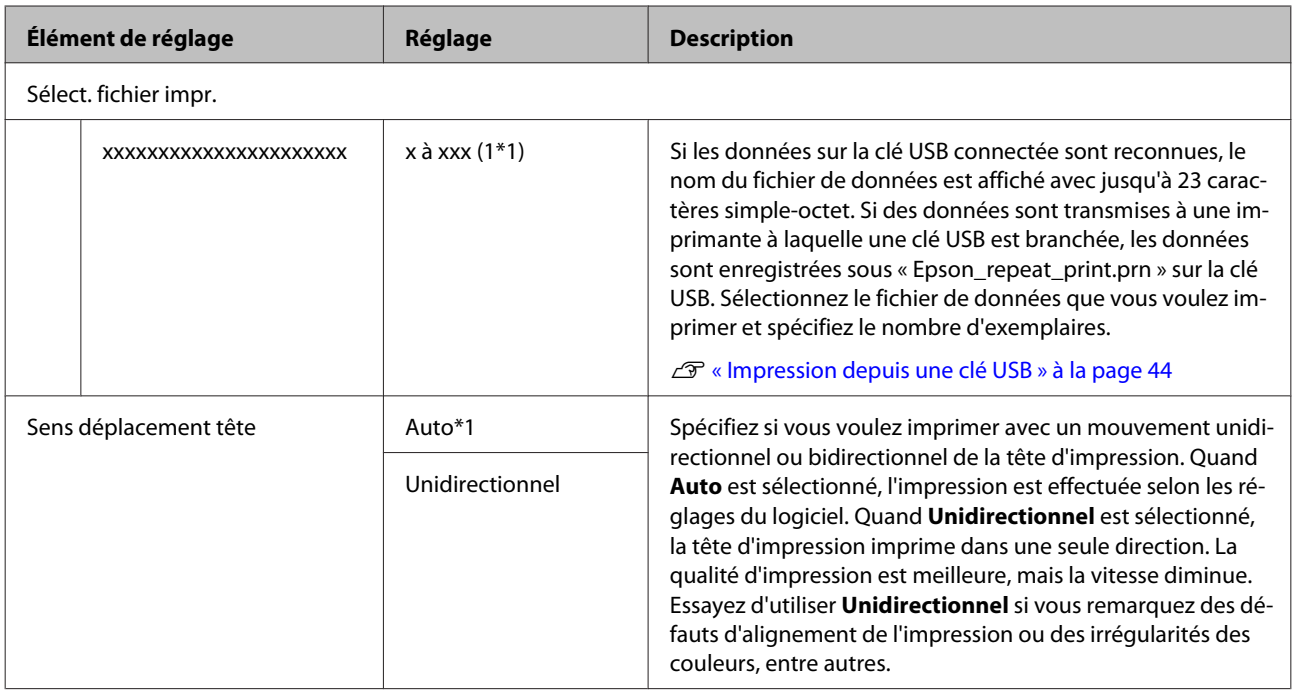

## **Maintenance**

\*1 indique les paramètres par défaut, \*2 indique que le mode couleur à grande vitesse n'est pas supporté

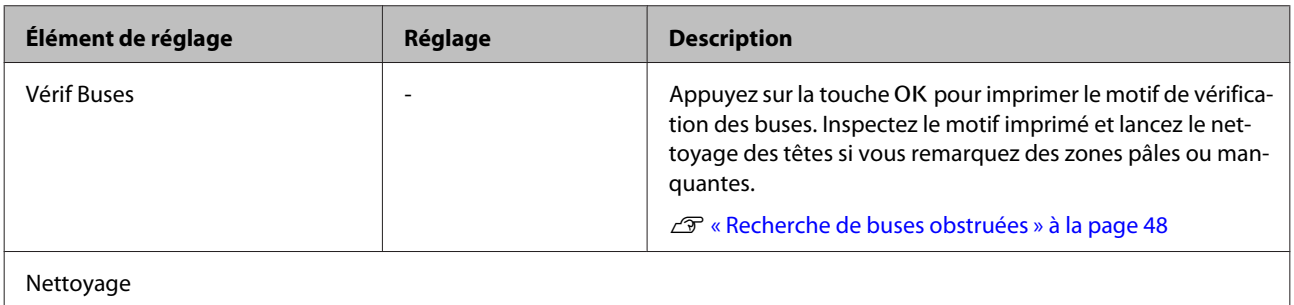

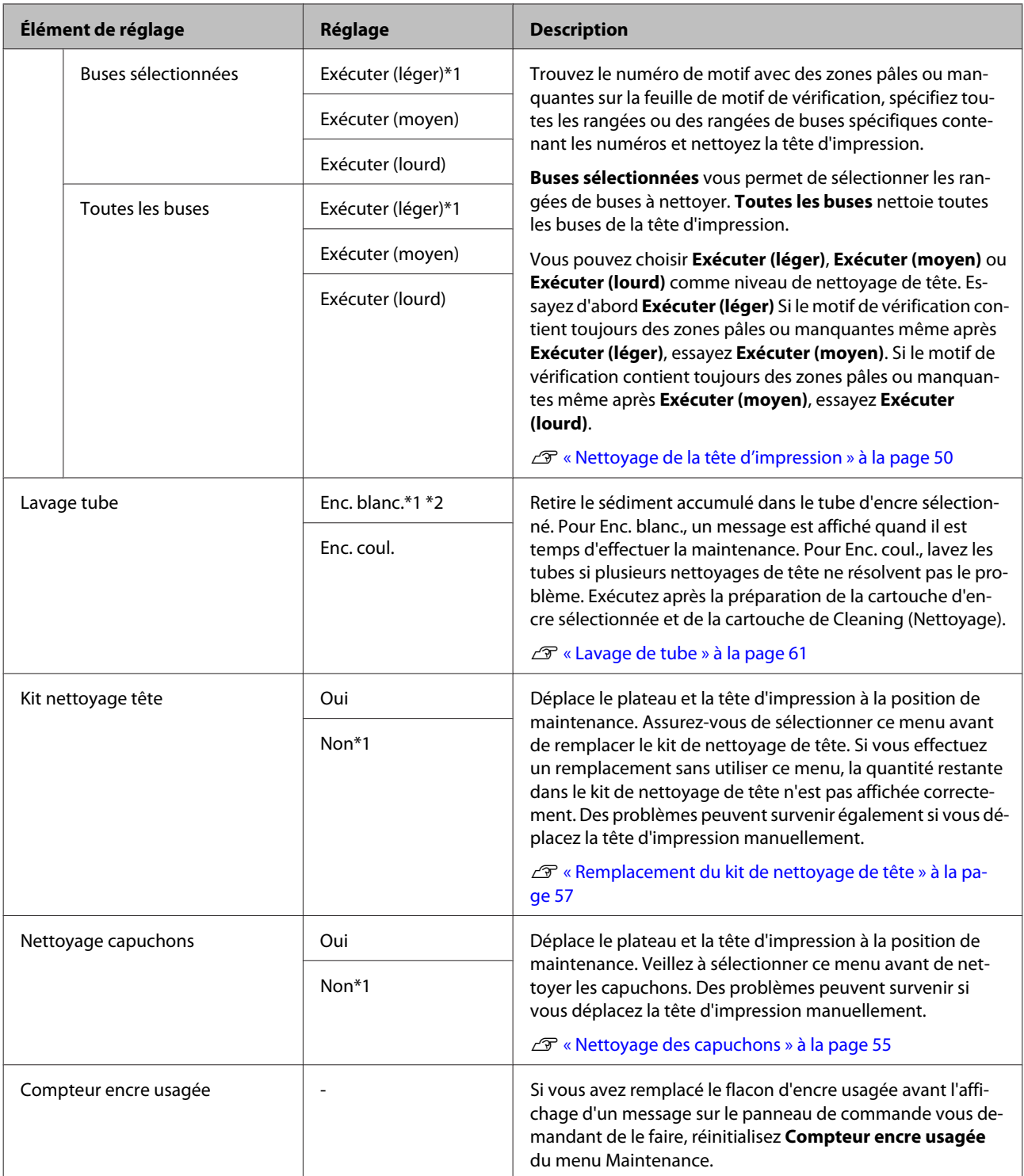

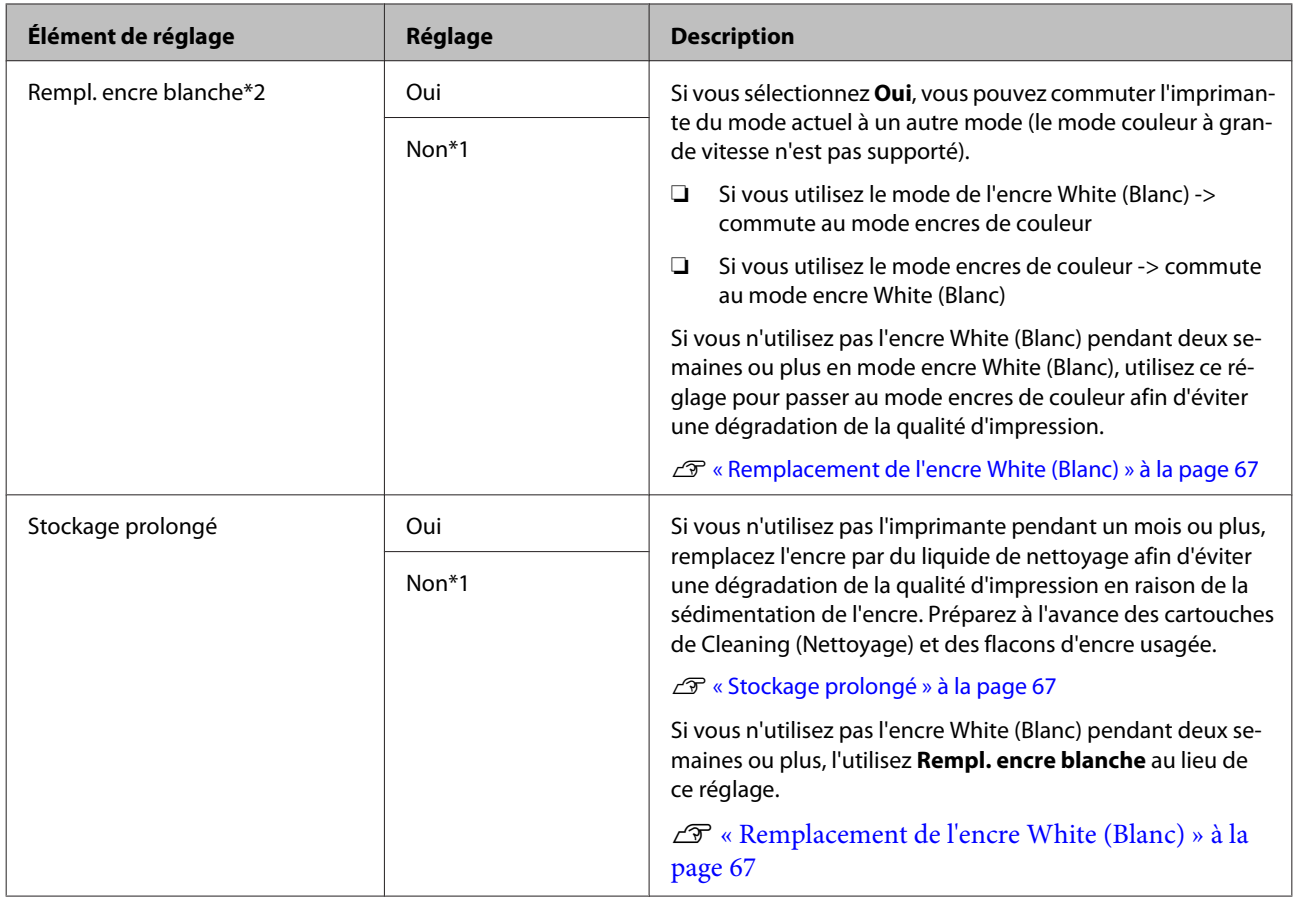

## **Configuration Impr.**

\*1 indique les paramètres par défaut, \*2 indique que le mode couleur à grande vitesse n'est pas supporté

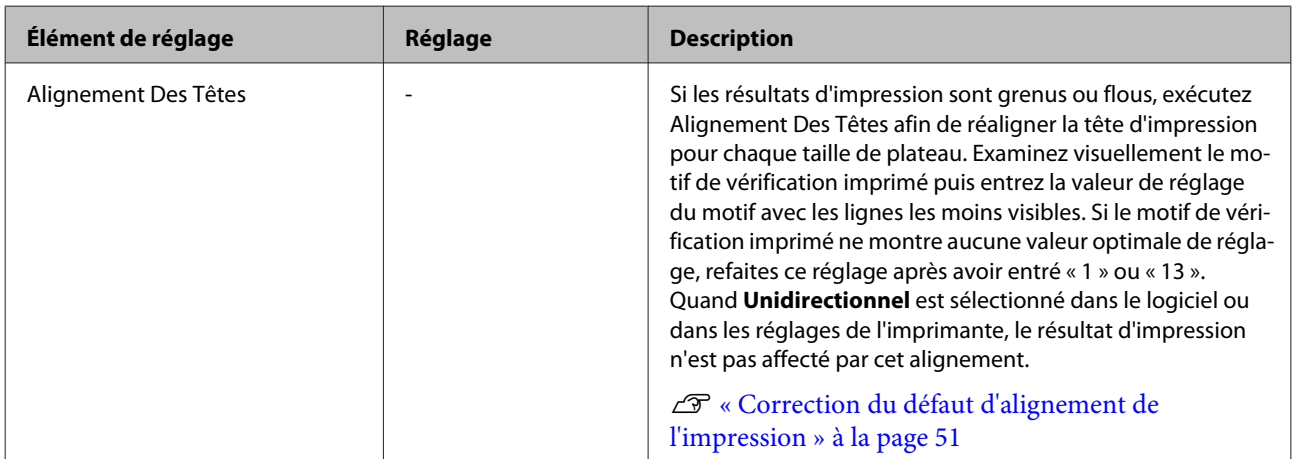

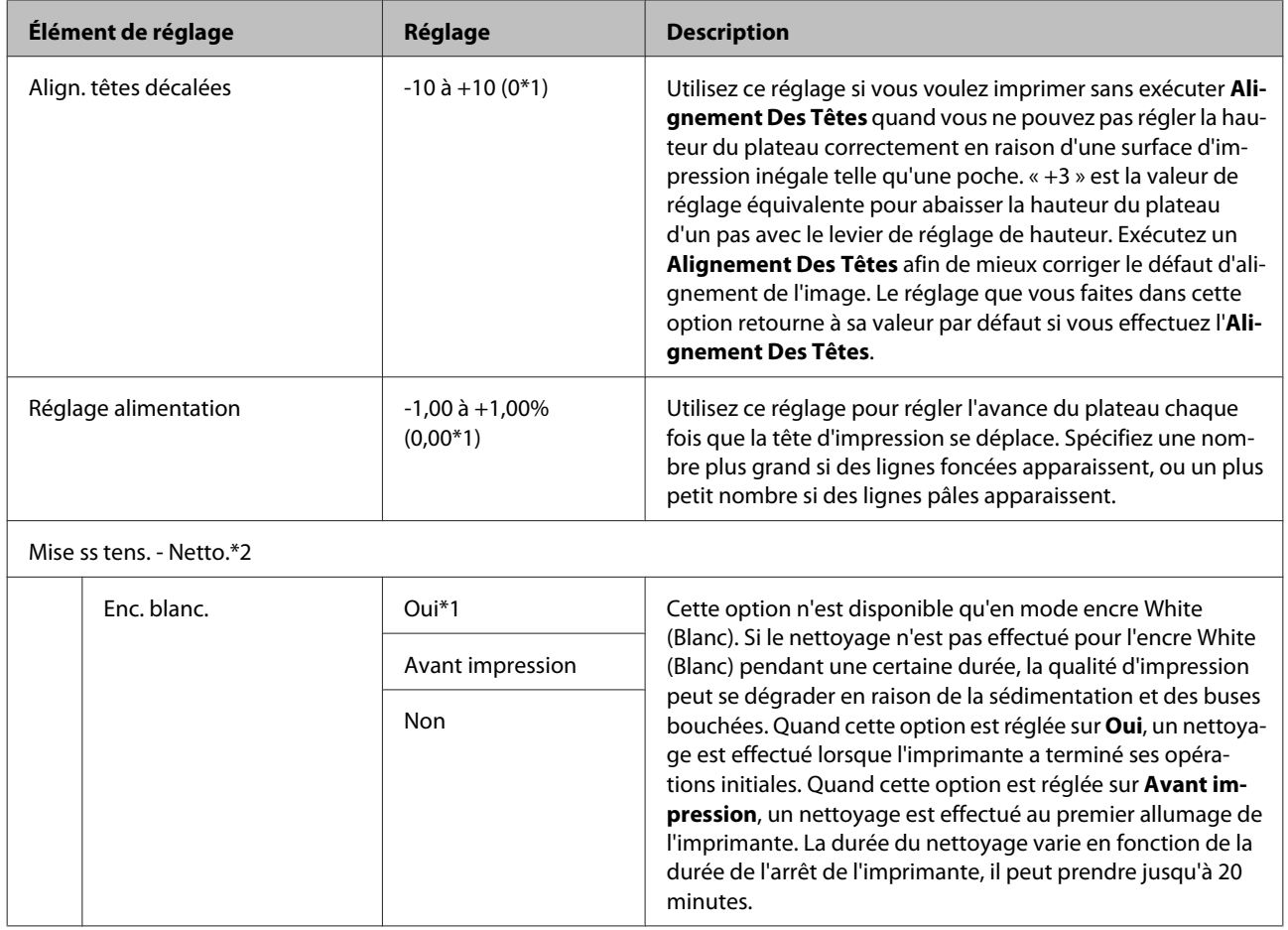

## **Journaux d'impression**

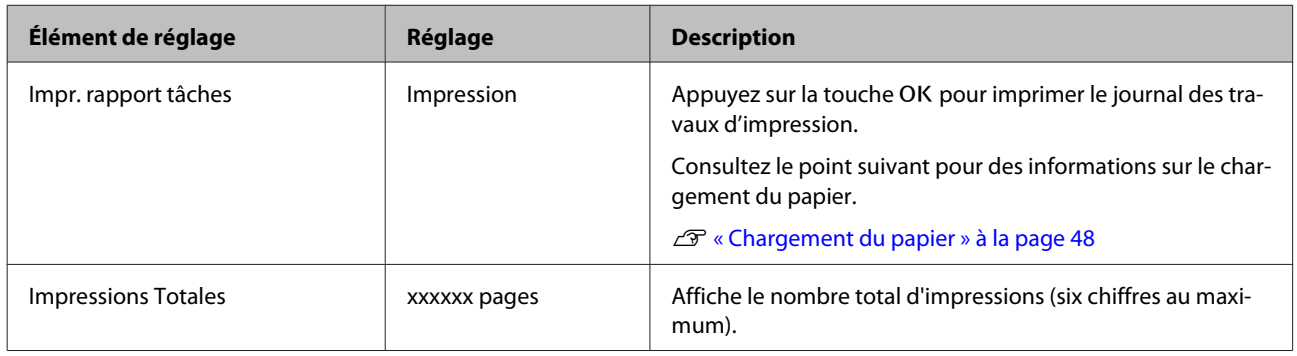

## **État De l'Imprimante**

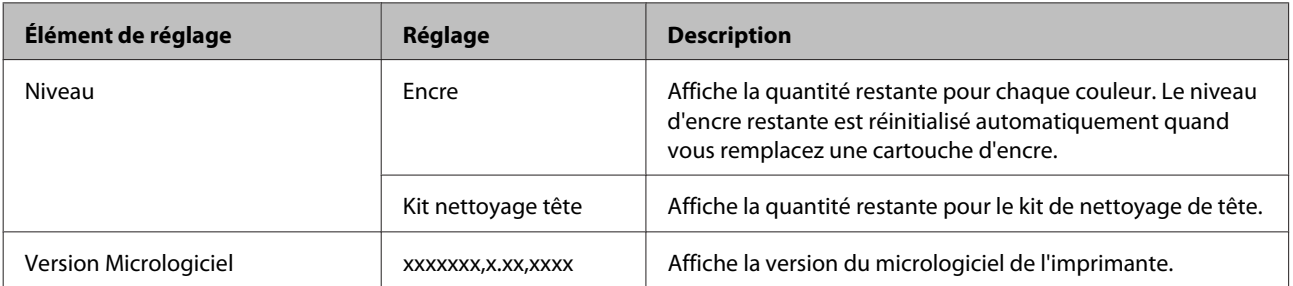

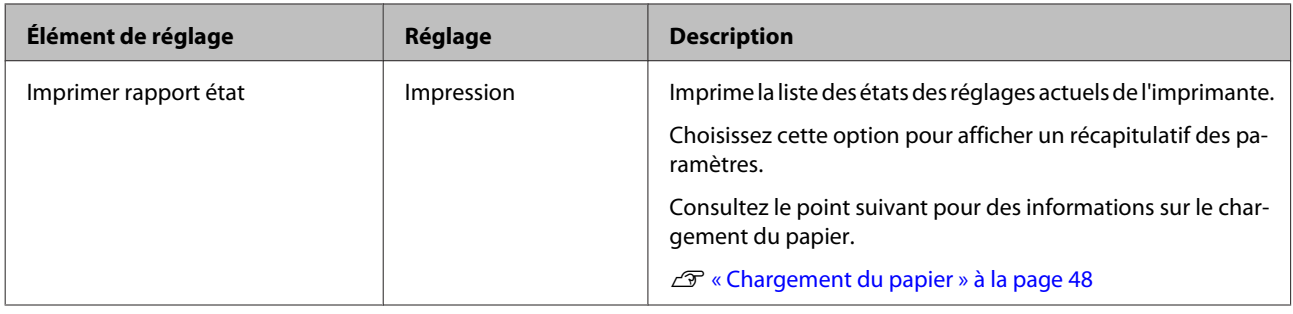

## **Menu administrateur**

\*1 indique les réglages par défaut

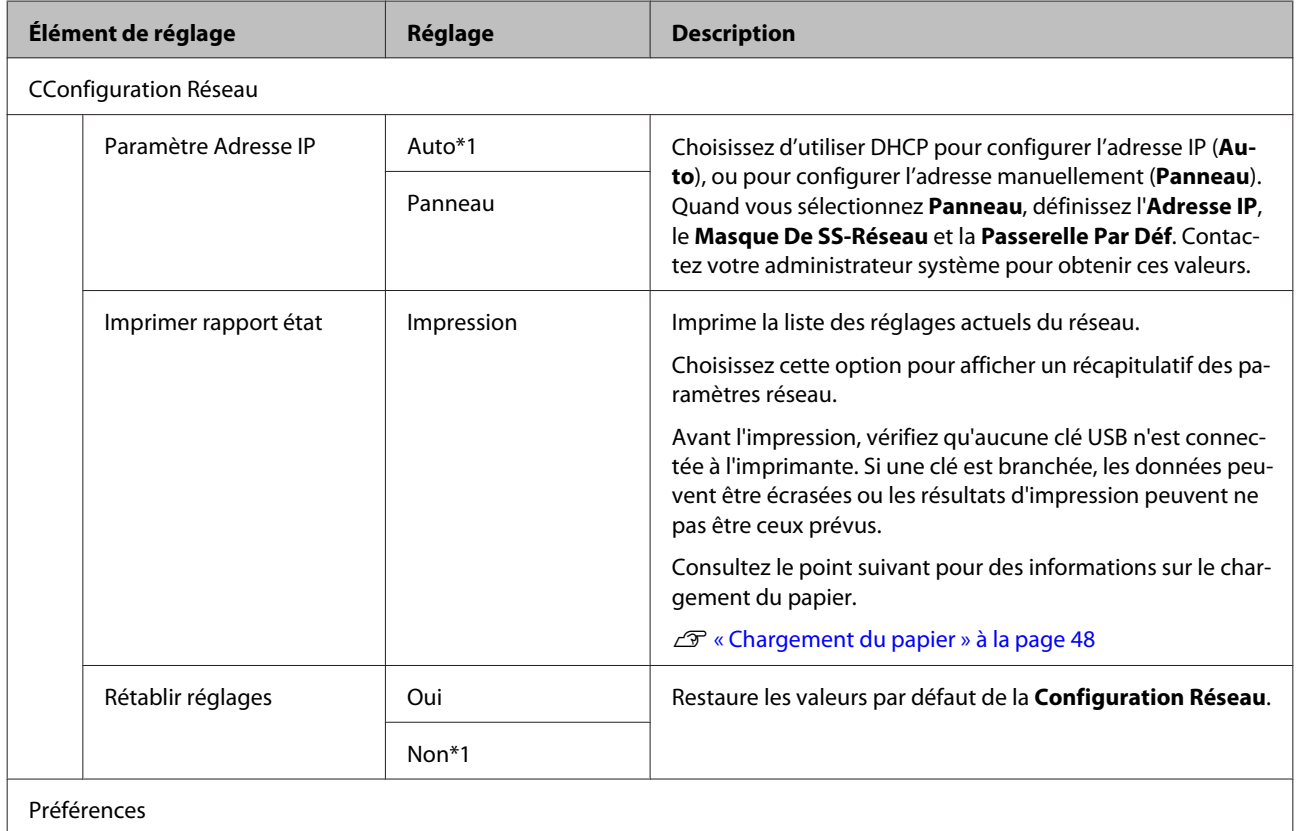

<span id="page-77-0"></span>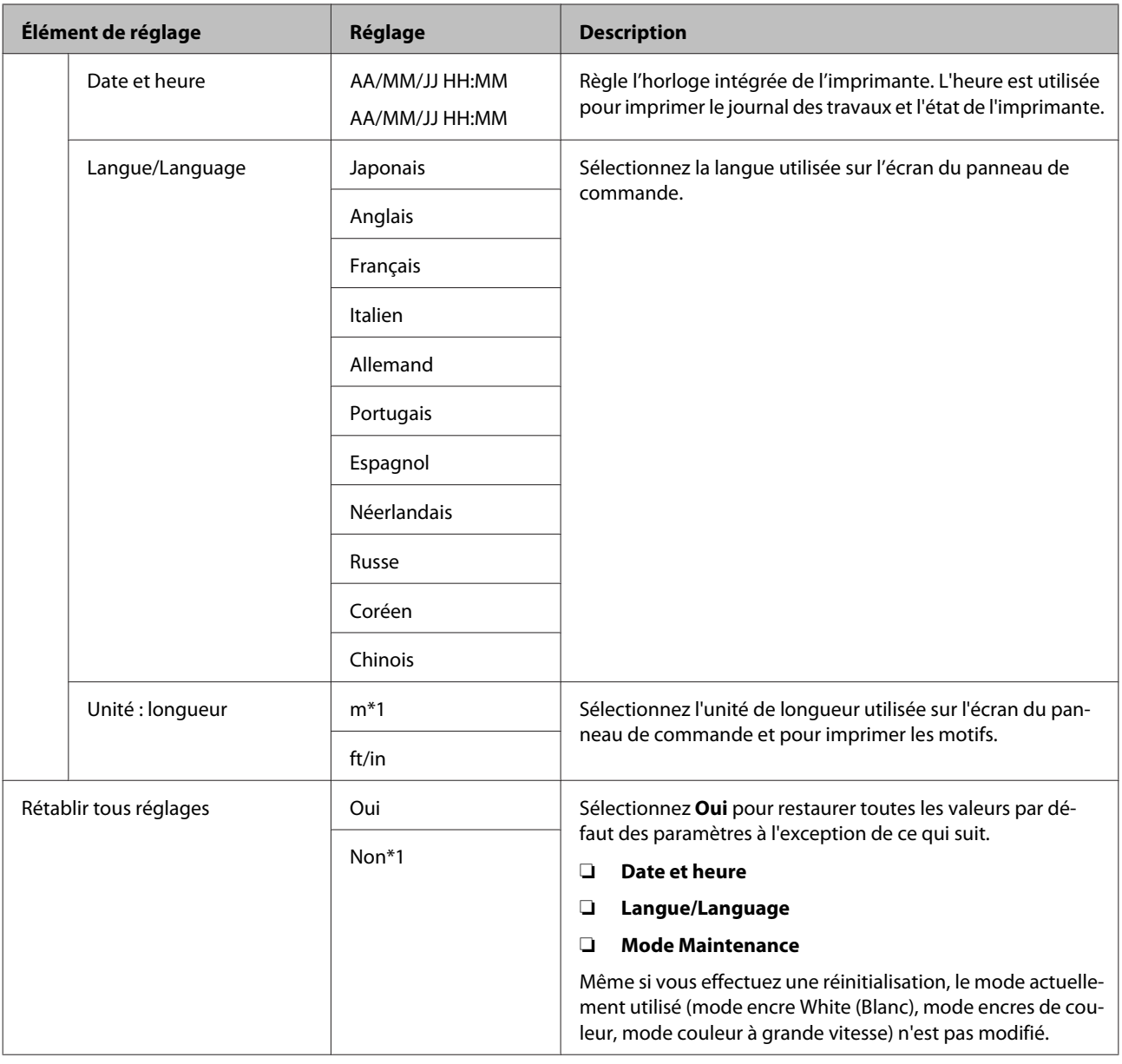

## **Mode Maintenance**

Consultez le point suivant pour plus d'informations sur le démarrage du Mode Maintenance.

#### U[« Démarrage et arrêt du menu Mode Maintenance » à la page 70](#page-69-0)

\*1 indique les réglages par défaut

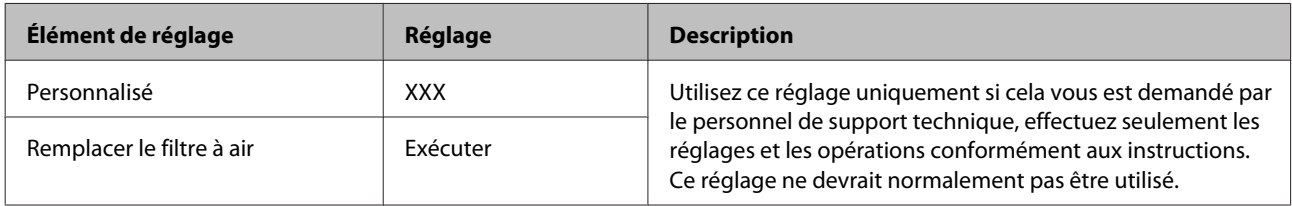

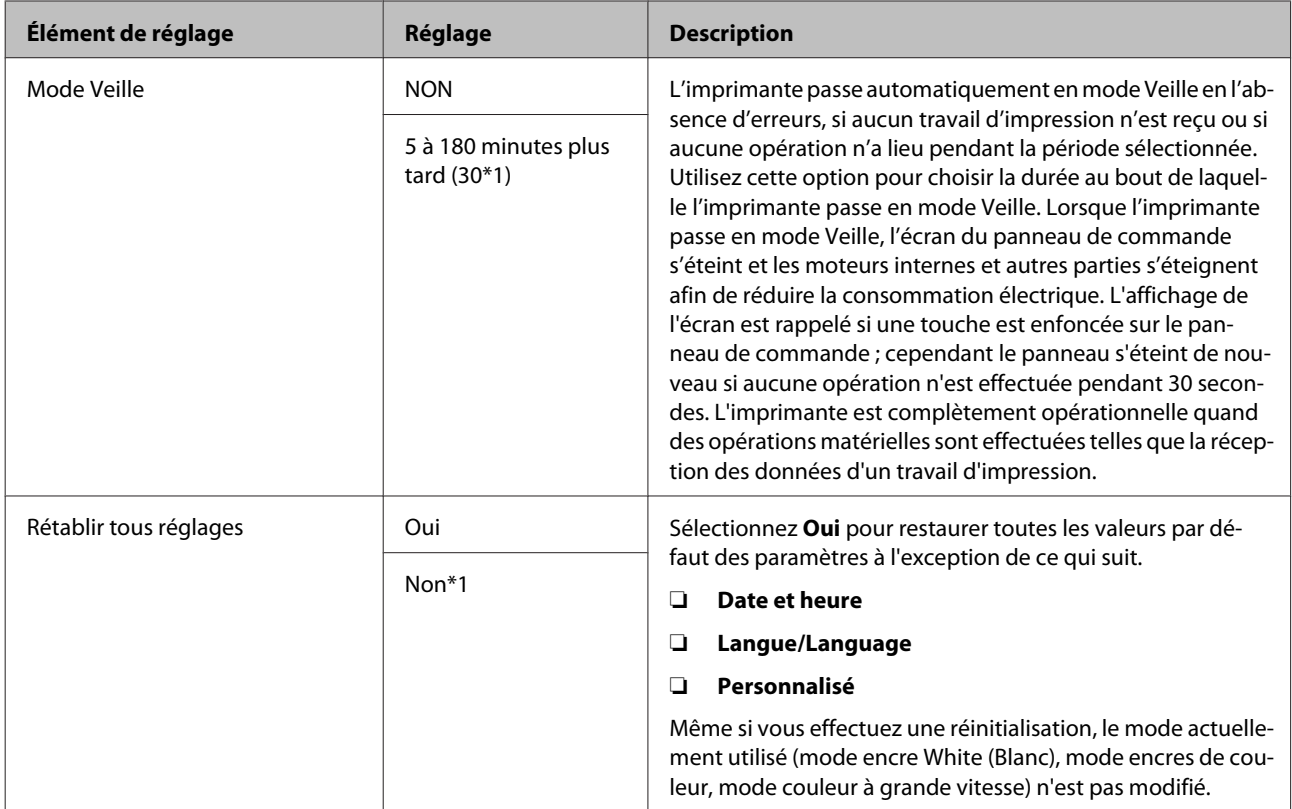

# <span id="page-79-0"></span>**Résolution des problèmes**

## **Que faire quand un message s'affiche**

Si l'imprimante affiche un des messages ci-dessous, consultez la solution et appliquez la procédure indiquée.

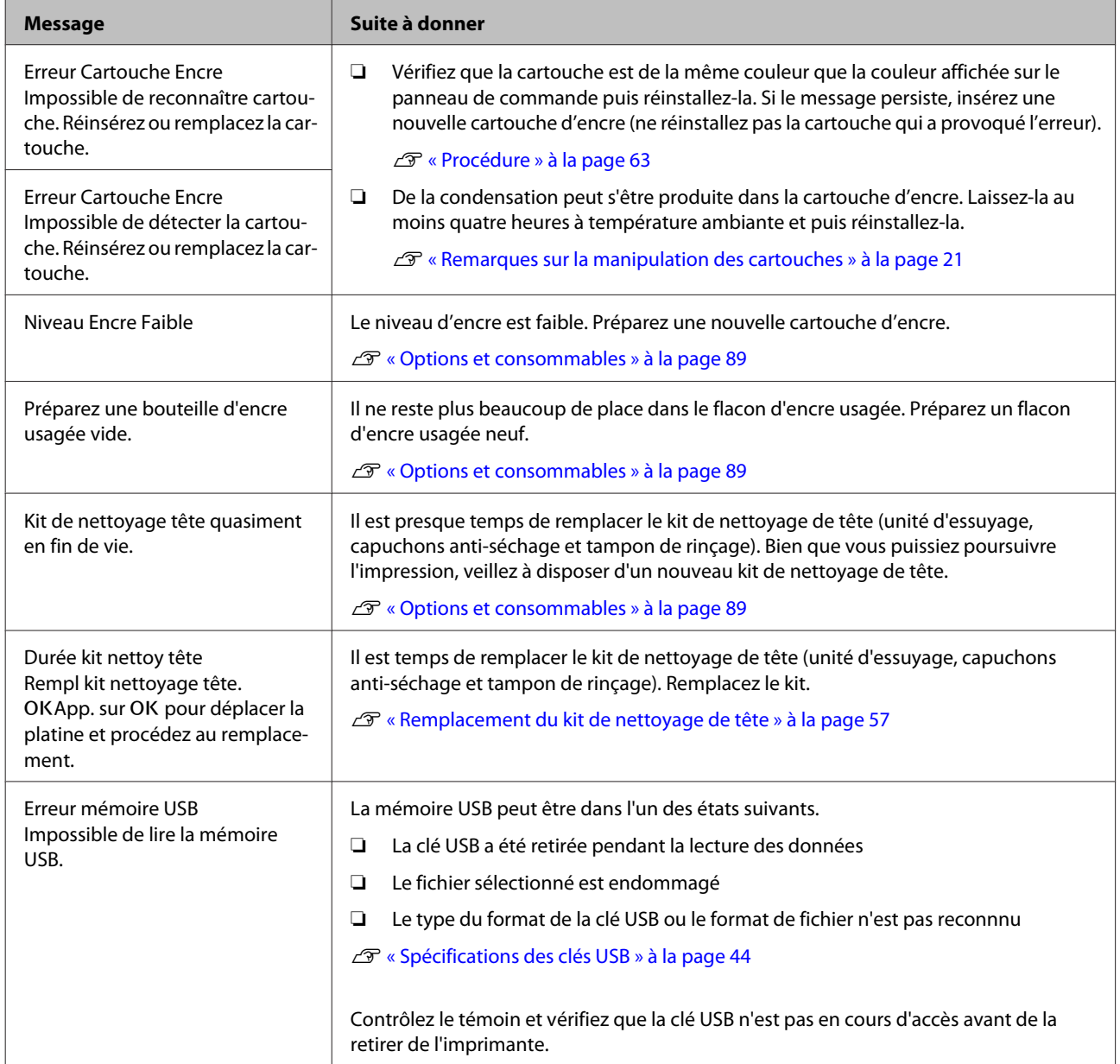

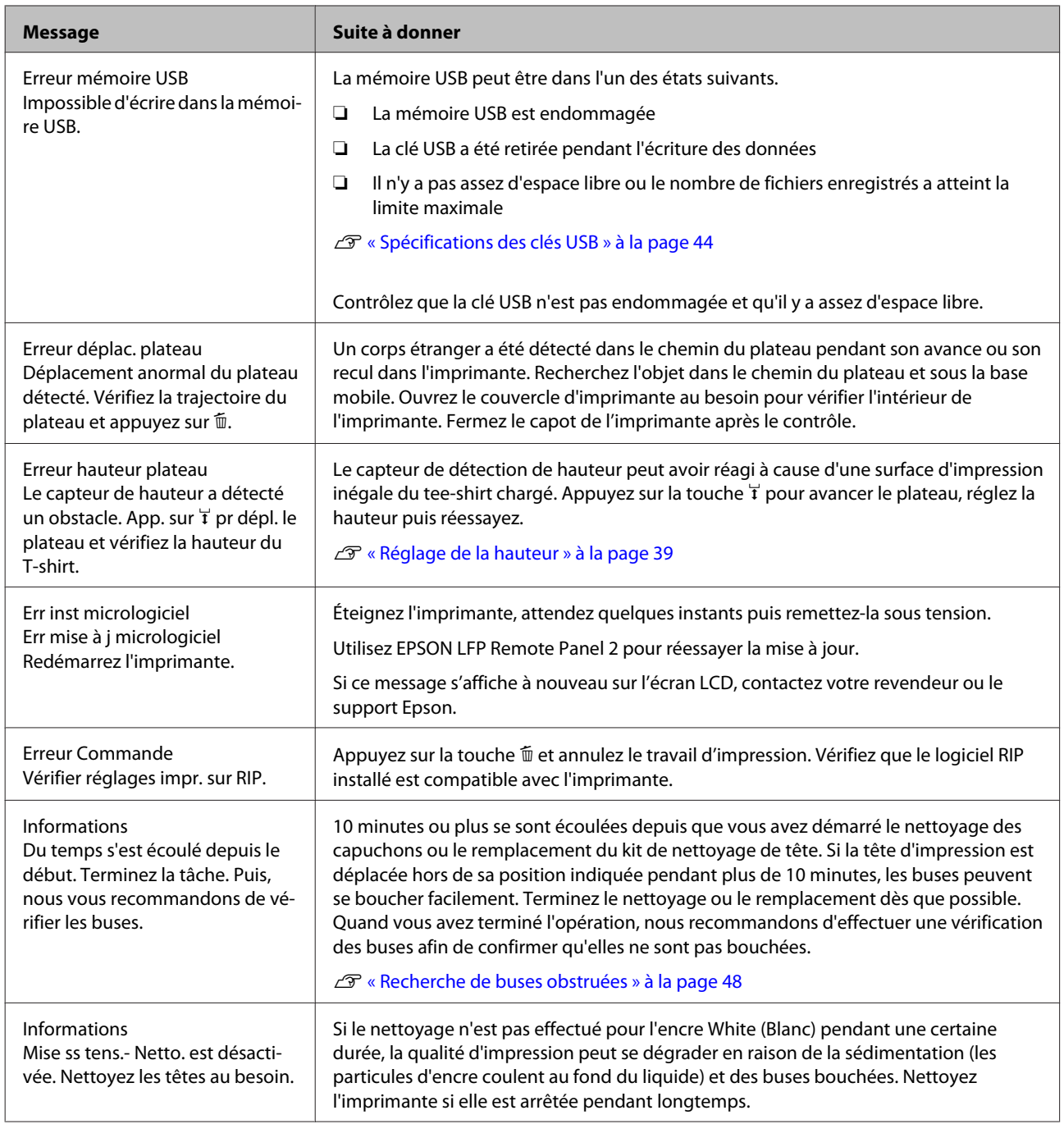

## **En cas d'appel de maintenance/demande d'entretien**

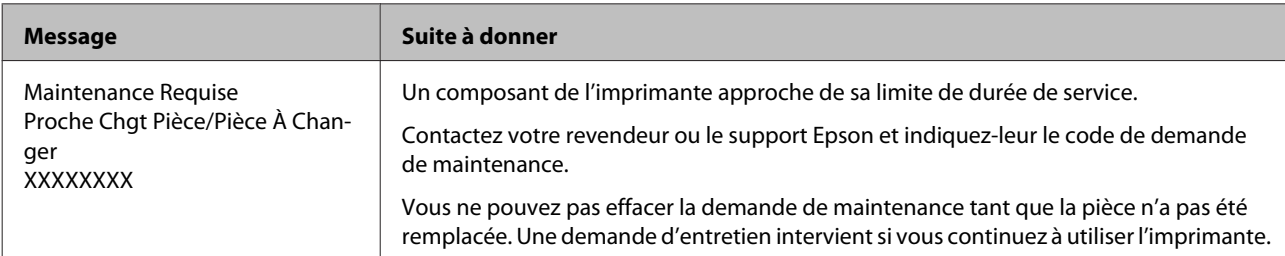

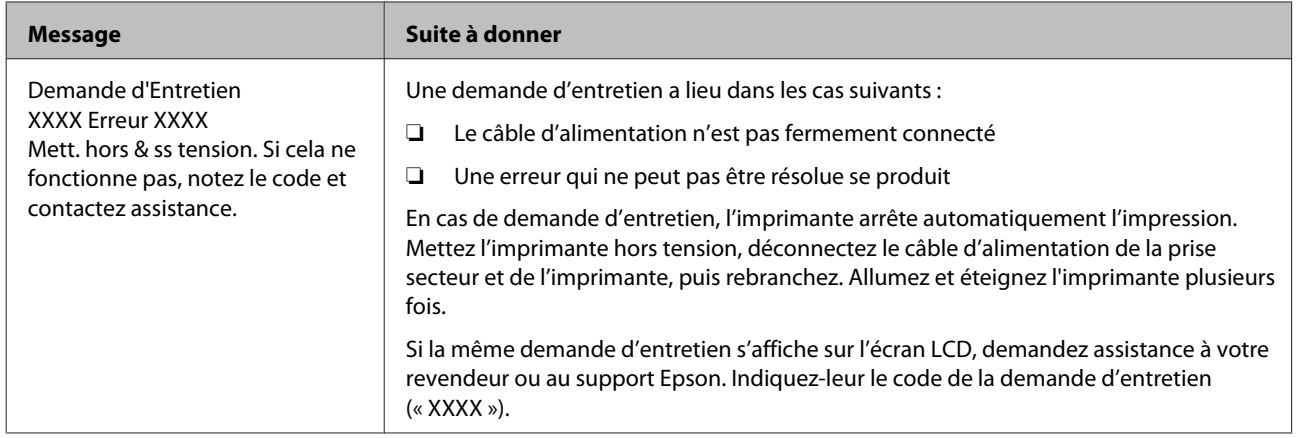

## **Dépannage**

## **Vous ne pouvez pas imprimer (parce que l'imprimante ne fonctionne pas)**

### **L'imprimante ne s'allume pas**

Le câble d'alimentation est-il branché sur la **prise secteur et sur l'imprimante?** Vérifiez que le cable électrique est bien branché.

o **Y a-t-il un problème au niveau de la prise secteur ?** Vérifiez que la prise secteur fonctionne en bran-

chant le câble d'alimentation d'un autre appareil électrique.

## **L'imprimante ne communique pas avec l'ordinateur**

o **Le câble est-il correctement branché ?** Vérifiez que le câble d'interface est fermement connecté au port de l'imprimante et à l'ordinateur. Vérifiez aussi que le câble n'est pas coupé ou plié. Si vous avez un câble de rechange, essayez de connecter à l'aide du câble de rechange.

#### Les spécifications du câble respectent-elles **les exigences de l'ordinateur ?**

Contrôlez le modèle et les spécifications du câble d'interface afin de déterminer si le câble convient au type de l'ordinateur et aux spécifications de l'imprimante.

U[« Configuration système requise » à la page 93](#page-92-0)

#### **Si vous avez un concentrateur USB, l'utilisez-vous correctement ?**

Vous pouvez brancher en série jusqu'à cinq concentrateurs USB selon les spécifications USB. Cependant, nous vous conseillons de connecter l'imprimante au premier hub directement raccordé à l'ordinateur. Selon le hub que vous utilisez, le fonctionnement de l'imprimante risque de devenir instable. Si cela se produit, branchez le câble USB directement dans le port USB de votre ordinateur.

o **Le hub USB est-il correctement reconnu ?** Vérifiez que le concentrateur USB est correctement reconnu par l'ordinateur. Si c'est le cas, débranchez tous les concentrateurs USB de l'ordinateur puis branchez l'imprimante directement sur le port USB de l'ordinateur. Contactez le fabricant du concentrateur USB pour en savoir plus sur son fonctionnement.

## **Vous ne pouvez pas imprimer dans l'environnement réseau**

- o **Les paramètres réseau sont-ils corrects ?** Pour connaître les paramètres requis, adressez-vous à votre administrateur réseau.
- **E** Connectez l'imprimante directement à **l'ordinateur en utilisant un câble USB, puis essayez d'imprimer.**

Si vous réussissez à imprimer via le câble USB, le problème vient des paramètres réseau. Contactez votre administrateur système ou consultez la documentation de votre système réseau. Si vous ne pouvez pas imprimer via USB, consultez la section appropriée du présent Guide de l'utilisateur.

### **L'imprimante présente une erreur**

o **Consultez le message affiché dans le panneau de commande.**

U[« Panneau de contrôle » à la page 14](#page-13-0)

C<sup>T</sup> [« Que faire quand un message s'affiche » à la pa](#page-79-0)[ge 80](#page-79-0)

## **L'imprimante fonctionne, mais n'imprime pas**

## **La tête d'impression bouge, mais n'imprime pas**

 $\blacksquare$  La hauteur du plateau est réglée **correctement ?**

L'imprimante ne peut pas imprimer correctement si la surface d'impression est trop loin de la tête d'impression. Réglez la hauteur du plateau.

U[« Réglage de la hauteur » à la page 39](#page-38-0)

#### o **Contrôlez le fonctionnement de l'imprimante**

Imprimez un motif de contrôle des buses. Parce qu'un motif de vérification des buses peut être imprimé sans connexion à un ordinateur, vous pouvez vérifier les opérations et l'état d'impression de l'imprimante.

#### U[« Recherche de buses obstruées » à la page 48](#page-47-0)

Consultez la section suivante si le motif de vérification des buses ne s'imprime pas correctement.

## **Le motif de vérification des buses ne s'imprime pas correctement**

#### o **Effectuez un nettoyage des têtes.**

Il est possible que les buses soient obstruées. Nettoyez la tête d'impression puir réimprimez le motif de vérification.

U[« Nettoyage de la tête d'impression » à la pa](#page-49-0)[ge 50](#page-49-0)

Lavez les tubes si plusieurs nettoyages de tête ne résolvent pas le problème.

U[« Lavage de tube » à la page 61](#page-60-0)

#### o **L'imprimante est-elle restée longtemps sans être utilisée ?**

Les buses peuvent être sèches et bouchées si l'imprimante est inutilisée pendant longtemps.

Si le nettoyage de la tête d'impression ne restaure pas l'état normal de l'imprimante, remplacez l'encre par du liquide de nettoyage.

U[« Lavage de tube » à la page 61](#page-60-0)

#### o **Êtes-vous en mode encres de couleur ?**

Les cartouches de Cleaning (Nettoyage) sont installées en mode encres de couleur, il est donc difficile de voir les rangées (CL) imprimées avec du liquide de nettoyage.

Il n'y a aucun problème si les rangées que vous ne pouvez pas voir sont imprimées avec du liquide de nettoyage.

#### o **Imprimez-vous sur du papier en mode encre White (Blanc) ?**

Il est difficile de voir l'encre White (Blanc) imprimée sur du papier. Utilisez une feuille pour projection ou un équivalent pour confirmer le motif de vérification des buses de l'encre White (Blanc).

U[« Chargement du papier » à la page 48](#page-47-0)

## **Les résultats de l'impression ne répondent pas à votre attente**

**La qualité d'impression est mauvaise, inégale, trop claire ou trop foncée, ou les impressions comportent des lignes**

#### o **Les buses de la tête d'impression sont-elles bouchées ?**

Si les buses sont obstruées, les couleurs correspondantes ne sont pas projetées et la qualité d'impression se dégrade. Imprimez un motif de contrôle des buses.

U[« Recherche de buses obstruées » à la page 48](#page-47-0)

#### o **Avez-vous réglé la hauteur du plateau ?** Si la surface d'impression est trop loin de la tête d'impression, les problèmes suivants peuvent être observés dans le résultat de l'impression.

- ❏ Lignes dans le résultat de l'impression
- ❏ Les bords de l'image sont flous
- ❏ Le texte et les lignes droites sont doublés
- ❏ L'image est grenue
- Réglez le plateau à sa hauteur optimale.
- U[« Réglage de la hauteur » à la page 39](#page-38-0)

#### ■ **Avez-vous aligné la tête d'impression ?**

La tête d'impression imprime normalement de façon bidirectionnelle. Les lignes peuvent apparaître décalée en raison d'un défaut d'alignement de la tête d'impression dans l'impression bidirectionnelle. Essayez Alignement Des Têtes si des lignes verticales sont décalées.

U[« Correction du défaut d'alignement de l'impres](#page-50-0)[sion » à la page 51](#page-50-0)

#### **E** | Effectuez un Réglage alimentation. Le défaut peut être réduit en réglant l'avance du plateau chaque fois que la tête d'impression se déplace.

Si les lignes sont foncées, réglez du côté +, si les lignes sont pâles, réglez du côté -.

U[« Liste des menus » à la page 71](#page-70-0)

#### o **Utilisez-vous des cartouches d'encre Epson authentiques ?**

Cette imprimante a été conçue pour une utilisation avec des cartouches d'encre Epson. Si vous n'utilisez pas des cartouches d'encre d'origine Epson, les impressions peuvent être pâles ou la couleur des images imprimées peut être modifiée car le système ne détecte pas le niveau d'encre restante correctement. Veillez à utiliser une cartouche correcte.

#### o **Utilisez-vous d'anciennes cartouches d'encre ?**

La qualité d'impression se dégrade si vous utilisez d'anciennes cartouches d'encre. Remplacez-les par des neuves. Nous vous recommandons d'utiliser toute l'encre des cartouches avant la date d'expiration imprimée sur l'emballage (sous un an après installation sur l'imprimante).

**■** Avez-vous secoué les cartouches d'encre ? Les cartouches d'encre de cette imprimante contiennent des encres pigmentées. Secouez soigneusement les cartouches avant de les installer dans l'imprimante. Pour maintenir une qualité d'impression optimale, nous recommandons de retirer et de secouer la cartouche d'encre White (Blanc) installée au début de chaque jour de travail ou toutes les 20 heures (quand un message est affiché), les autres couleurs une fois par mois.

U[« Remplacement et agitation des cartouches » à](#page-62-0) [la page 63](#page-62-0)

#### o **Avez-vous comparé le résultat de l'impression avec l'image affichée à l'écran ?** Les moniteurs et les imprimantes génèrent les couleurs différemment, des couleurs imprimées et affichées sur l'écran n'apparaissent pas toujours identiques.

#### o **Avez-vous ouvert le capot de l'imprimante durant l'impression ?**

Si le capot de l'imprimante est ouvert durant l'impression, la tête d'impression s'arrête brutalement, ce qui crée des irrégularités de couleur. N'ouvrez pas le capot de l'imprimante durant l'impression.

#### ■ **Niveau Encre Faible est-il affiché sur le panneau de contrôle ?**

La qualité d'impression risque de se dégrader lorsque le niveau d'encre est faible. Nous vous recommandons de remplacer la cartouche d'encre par une neuve. Si vous constatez une différence de couleur même après le remplacement de la cartouche d'encre, nettoyez plusieurs fois la tête d'impression.

#### o **Imprimez-vous des couleurs vives ?**

Les couleurs vives peuvent apparaître avec des lignes en fonction de la quantité d'encre projetée et des irrégularités de la surface du tee-shirt. Réglez [Qualité d'impression] sur [Aualité] dans le logiciel Garment Creator de l'imprimante.

#### o **Le tee-shirt que vous imprimez absorbe-t-il l'encre facilement ?**

Il est difficile de forcer l'encre à rester sur la surface du tee-shirt, un défaut d'alignement apparaît sous la forme de lignes lors d'une impression (bidirectionnelle) automatique en fonction de l'irrégularité de la surface du tee-shirt. Si ceci se produit, effectuez un alignement de la tête.

G [« Correction du défaut d'alignement de l'impres](#page-50-0)[sion » à la page 51](#page-50-0)

Si le problème n'est pas résolu après un alignement de la tête, changez le mouvement de la tête d'impression en unidirectionnel dans le logiciel Garment Creator de l'imprimante ou dans le menu du panneau de commande. Si les lignes sont encore visibles, réglez [Qualité d'impression] sur [Qualité].

#### o **Avez-vous trop dilué le liquide de prétraitement ?**

Si le liquide de prétraitement a été trop dilué, la solidité de l'encre White (Blanc) est réduite et les bords de l'image peuvent être imprécis. Essayez de réduire la densité de l'encre White (Blanc) dans le logiciel, ou densifiez le liquide de prétraitement.

■ Réglez la densité de l'encre White (Blanc). Lors de l'impression de teeshirts de couleur foncée, une irrégularité verticale peut apparaître en fonction de la couleur de base. Si ceci se produit, essayez de réduire la densité de l'encre White (Blanc) utilisée pour la base. Vous pouvez réglez la densité de l'encre White (Blanc) dans le logiciel Garment Creator l'imprimante.

## **Les lignes de règles verticales sont désalignées**

#### o **La tête d'impression est décalée ?** La tête d'impression imprime normalement de façon bidirectionnelle. Les lignes peuvent apparaître décalée en raison d'un défaut d'alignement de la tête d'impression dans l'impression bidirectionnelle. Essayez Alignement Des Têtes si des lignes verticales sont décalées.

G [« Correction du défaut d'alignement de l'impres](#page-50-0)[sion » à la page 51](#page-50-0)

Si les lignes droites sont encore décalées après un Alignement Des Têtes, réglez le **Sens déplacement tête** sur **Unidirectionnel** dans le logiciel Garment Creator de l'imprimante ou dans la liste des menus du panneau de commande.

U[« Liste des menus » à la page 71](#page-70-0)

## **La surface imprimée est souillée**

### o **Le capuchon d'aspiration est-il propre ?**

La surface imprimée peut être souillée par l'encre qui goutte si des accumulations d'encre ou des peluches sont collées autour du capuchon d'aspiration. Nettoyez le capuchon d'aspiration.

U[« Nettoyage des capuchons » à la page 55](#page-54-0)

#### o **Y a-t-il des peluches ou des fibres relevées sur la surface d'impression ?**

Des peluches ou des fibres relevées sur la surface d'impression peuvent coller à la tête d'impression et tacher d'autres zones du tee-shirt. Retirez les peluches avec une bande ou un rouleau collant et rabattez les fibres avec un rouleau dur quand vous chargez un tee-shirt sur le plateau.

G [« Chargement sur le plateau » à la page 37](#page-36-0)

## **Blancheur insuffisante ou inégale**

## o **Les buses de la tête d'impression sont-elles bouchées ?**

Si des buses sont obstruées, elles ne projettent pas l'encre et la qualité d'impression se dégrade. Imprimez un motif de contrôle des buses.

U[« Recherche de buses obstruées » à la page 48](#page-47-0)

#### o **Avez-vous secoué les cartouches d'encre White (Blanc) ?**

Les particules de l'encre White (Blanc) peuvent se sédimenter facilement, il faut donc l'agiter au début de chaque jour de travail ou toutes les 20 heures (quand un message est affiché). Retirez la cartouche et secouez-la.

U[« Remplacement et agitation des cartouches » à](#page-62-0) [la page 63](#page-62-0)

#### o **Avez-vous appliqué le liquide de prétraitement de façon égale ?**

Si le liquide de prétraitement n'est pas réparti de façon égale, le résultat imprimé sera inégal. Reportez-vous aux instructions et appliquez le liquide de prétraitement de façon égale.

U[« Utilisation du liquide de prétraitement » à la](#page-29-0) [page 30](#page-29-0)

#### o **Avez-vous séché le tee-shirt complètement après le prétraitement ?**

Si le tee-shirt est dans les états suivants, la blancheur peut se dégrader.

- ❏ Traitement à la presse chaude insuffisant
- ❏ L'humidité s'est accumulée parce que le tee-shirt est resté longtemps en attente

Séchez le tee-shirt complètement après le prétraitement en vous référant aux conditions de fixation. Si le tee-shirt reste en attente sur une longue période, séchez-le plusieurs secondes dans la presse chaude avant l'impression.

U[« Fixation du liquide de prétraitement \(presse](#page-33-0) [chaude\) » à la page 34](#page-33-0)

#### o **Avez-vous optimisé la température et la pression de la presse chaude ?**

La température de la presse chaude diminue quand vous pressez un tee-shirt recouvert de liquide de prétraitement. Après le passage à la presse de plusieurs tee-shirts, vérifiez que la température de la presse chaude n'est pas inférieure à celle requise. En outre, la blancheur devient inégale si la pression est insuffisante car le tee-shirt ne sèche pas complètement et les fibres ne sont pas rabattues. Veillez à optimiser la pression de la presse chaude.

U[« Fixation du liquide de prétraitement \(presse](#page-33-0) [chaude\) » à la page 34](#page-33-0)

#### o **Avez-vous lavé les tubes d'encre ?**

Les particules de l'encre White (Blanc) peuvent sédimenter facilement, vous devez laver les tubes quand un message est affiché. Préparez les consommables suivants pour laver les tubes.

- ❏ Cartouches d'encre White (Blanc) x2
- ❏ Cartouches de Cleaning (Nettoyage) x2
- ❏ Flacon d'encre usagée
- U[« Options et consommables » à la page 89](#page-88-0)
- U[« Lavage de tube » à la page 61](#page-60-0)

## **Le blanc de base est visible hors de l'image**

o **Réglez la zone d'impression du blanc de base dans le logiciel.**

La base blanche imprimée peut être visible hors de l'image en fonction du matériau du tee-shirt et de la quantité d'encre appliquée. Si ceci se produit, réglez la zone d'impression de la base blanche dans le logiciel Garment Creator de l'imprimante ou dans le logiciel RIP.

## **Autres**

## **L'écran du panneau de contrôle s'éteint sans cesse**

o **L'imprimante est-elle en mode Veille ?** Vous pouvez reprendre une impression normale en appuyant sur l'un des boutons du panneau de contrôle pour réactiver l'écran, puis en intervenant sur le matériel, soit en ouvrant le capot de l'imprimante soit en envoyant un travail à l'imprimante. Vous pouvez sélectionner le délai au bout duquel l'imprimante entre en mode Veille dans le menu Mode Maintenance.

U[« Mode Maintenance » à la page 78](#page-77-0)

## **Erreur hauteur plateau est affiché pendant l'impression**

o **Imprimez-vous des données d'impression sur toute la zone d'impression qui requièrent une grande quantité d'encre ?** La surface d'impression gonfle quand vous imprimez des données d'impression qui requièrent une grande quantité d'encre, cela peut déclencher le capteur de position de hauteur. Si ceci se produit, essayez de charger le tee-shirt comme montré ci-dessous.

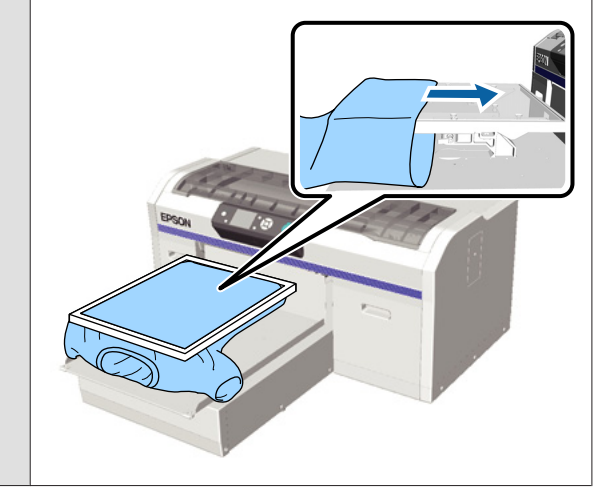

o **Avez-vous séché le liquide de prétraitement complètement ?**

La surface d'impression devient humide et se gonfle si le liquide de prétraitement n'est pas séché suffisamment avant l'impression, cela peut déclencher le capteur de position de hauteur. Vérifiez que le liquide de prétraitement est sec.

## **Zones non imprimées souillées par l'encre**

#### o **Le plateau est-il propre ?**

Le cadre et la plaque supérieure du plateau peuvent être souillés. Contrôlez le plateau et nettoyez-le au besoin.

U[« Nettoyage de l'imprimante » à la page 68](#page-67-0)

## **L'état et le journal de l'imprimante sont imprimés au-delà des bords du papier**

o **Imprimez-vous avec un plateau de taille M (standard) ?**

En fonction du format du papier, la zone d'impression peut s'étendre au-delà des bords du papier si le papier est chargé sur un plateau en option. Chargez le papier sur le plateau de taille M (standard) puis imprimez.

U[« Chargement du papier » à la page 48](#page-47-0)

## **L'impression est lente**

o **Le sens de déplacement de la tête est réglé sur unidirectionnel ?** Le **Sens déplacement tête** peut être réglé sur **Unidirectionnel** dans le logiciel Garment Creator de l'im-

primante ou dans les réglages de l'imprimante. Réglez le **Sens déplacement tête** sur une autre option qu'**Unidirectionnel** dans la liste des menus du panneau de commande.

U[« Liste des menus » à la page 71](#page-70-0)

## **L'impression ne démarre pas**

#### o **Une clé USB est branchée ?**

Si une clé USB est connectée à l'imprimante, l'impression démarre uniquement après l'enregistrement des données sur la clé USB. Retirez la clé USB pour accélérer le processus d'impression.

## **Utilisation de la clé USB impossible**

o **Avez-vous sélectionné Liste de fichiers USB dans le menu Réglages après avoir branché une clé USB ?**

L'icône de clé USB n'est pas affichée sur le panneau de commande juste après le branchement d'une clé USB. L'icône est affichée quand vous sélectionnez **Liste de fichiers USB** dans le menu Réglages et si des données ont été enregistrées, ou quand des données sont transmises depuis un ordinateur vers la clé USB connectée à l'imprimante.

## **Il y a une lumière rouge à l'intérieur de l'imprimante**

#### o **Il ne s'agit pas d'une panne.**

La lumière est émise par un voyant situé à l'intérieur de l'imprimante.

## **J'ai oublié le mot de passe réseau**

Si vous avez oublié le mot de passe créé pendant la configuration du réseau, exécutez **Rétablir réglages** dans la liste des menus du panneau de commande.

U[« Liste des menus » à la page 71](#page-70-0)

# <span id="page-88-0"></span>**Annexe**

## **Options et consommables**

Les options et consommables suivants peuvent être utilisés avec votre imprimante. (en date de mai 2013)

Pour obtenir les dernières informations, consultez le site internet Epson.

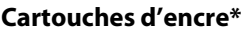

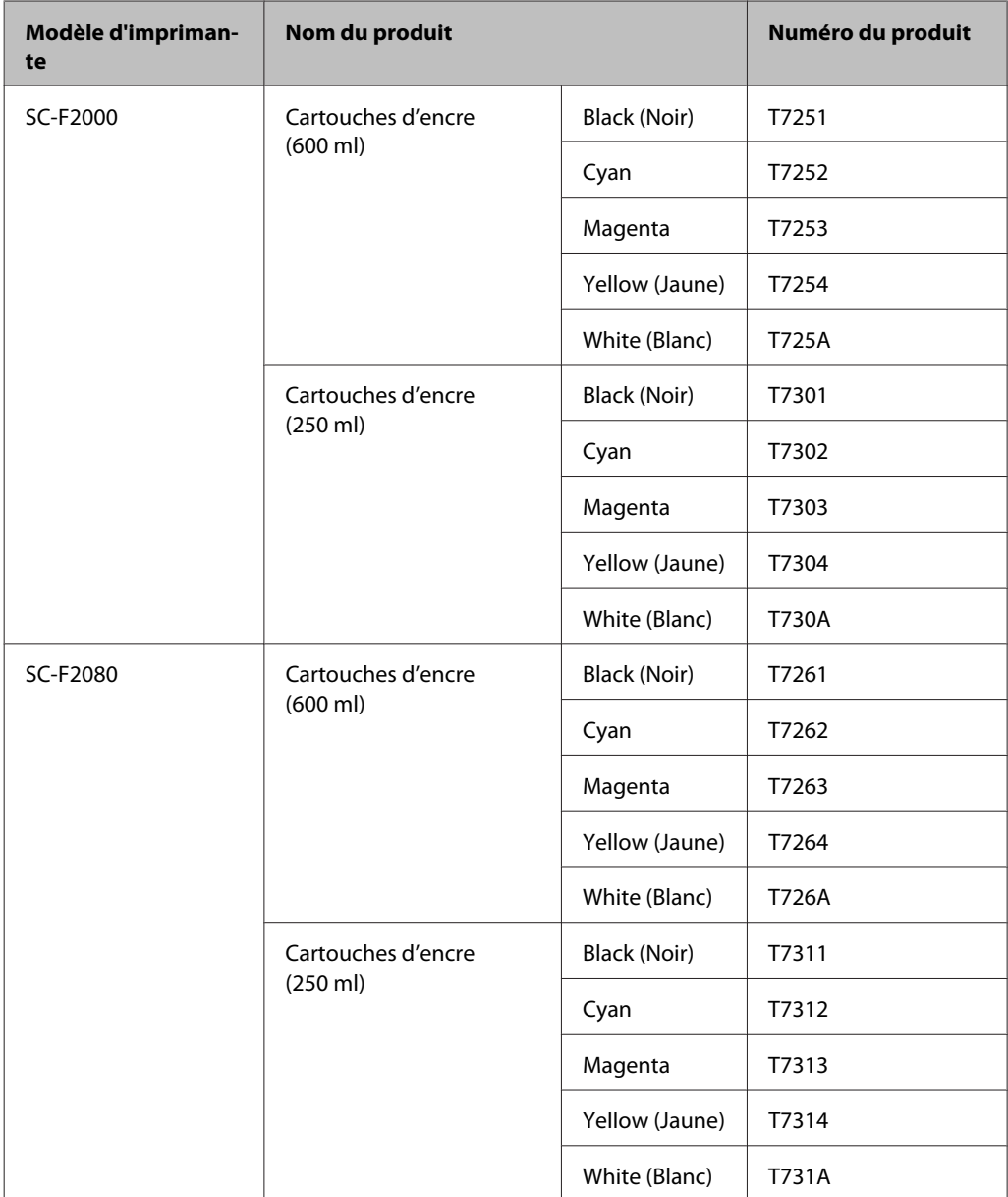

\* Epson recommande d'utiliser des cartouches d'encre de marque Epson et ne peut garantir la qualité ou la fiabilité des encres non authentiques. L'utilisation d'encre non authentique peut provoquer des dommages qui ne sont pas couverts par les garanties d'Epson, et dans certaines circonstances, peut provoquer un comportement erratique de l'imprimante. L'information sur les niveaux d'encre non-authentique peut ne pas être affichée, et l'utilisation de l'encre non-authentique est enregistrée pour une utilisation possible par le support d'entretien.

#### **Annexe**

### $\mathcal{L}\!\mathcal{T}$ [« Remplacement et agitation des cartouches » à la page 63](#page-62-0)

#### **Autres**

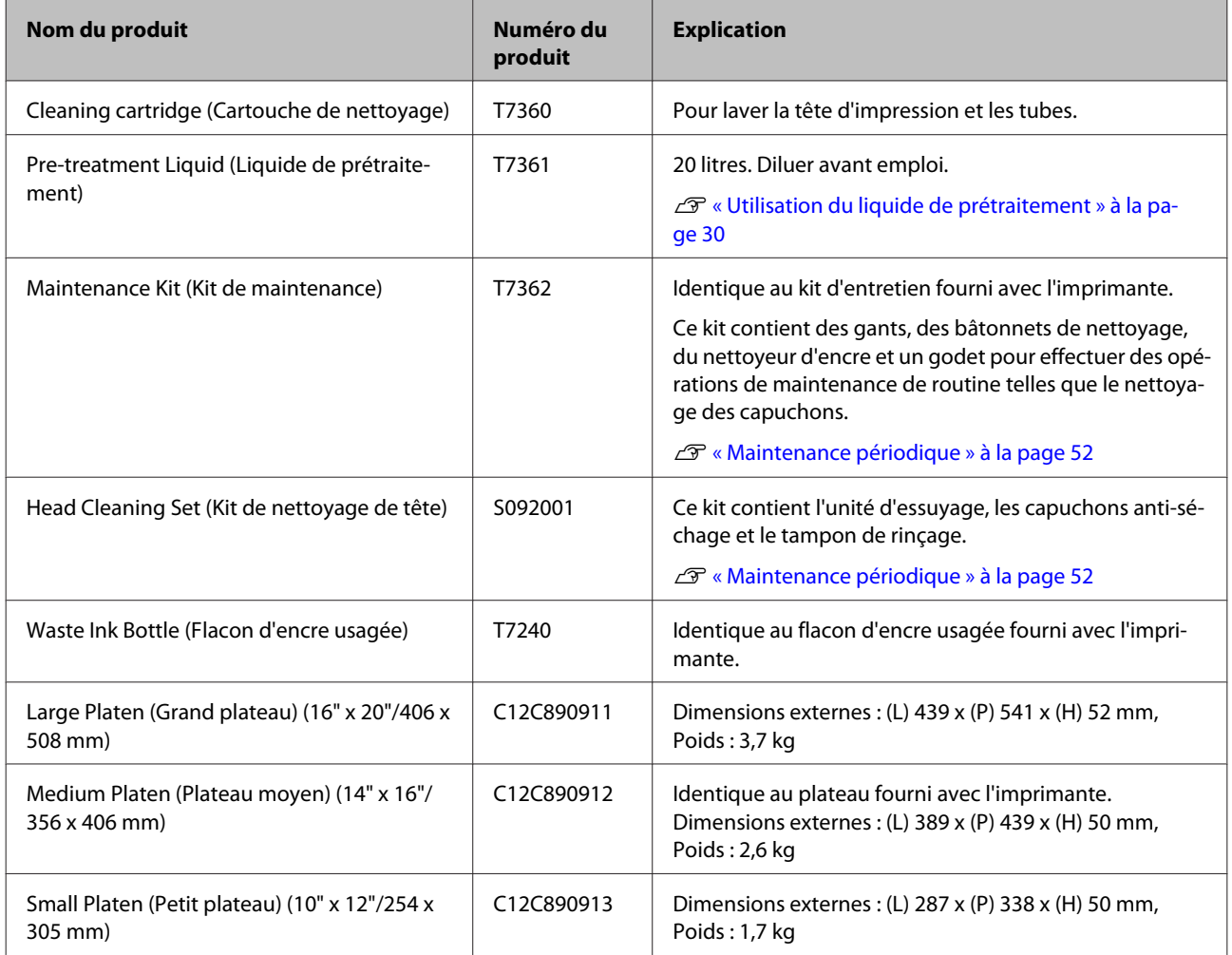

## <span id="page-90-0"></span>**Remarques concernant le déplacement ou le transport de l'imprimante**

Cette section explique comment déplacer ou transporter l'imprimante.

#### !*Attention :*

- ❏ *N'essayez pas de porter l'imprimante tout seul. L'imprimante doit être emballée et déplacée par trois personnes.*
- ❏ *N'inclinez pas l'imprimante de plus de 10 degrés lorsque vous la déplacez. Sinon elle peut tomber et provoquer un accident.*
- ❏ *Ne forcez pas pour soulever l'imprimante.*
- ❏ *Pour soulever l'imprimante, tenez-la par les zones indiquées dans le manuel.*

*Vous pouvez vous blesser si vous soulevez l'imprimante en tenant d'autres zones car l'imprimante peut tomber, ou vos doigts peuvent être pincés au moment de la poser.*

#### c*Important :*

- ❏ *Ne touchez que les zones nécessaires ; sinon un défaut de fonctionnement peut se produire.*
- ❏ *Déplacez et transportez l'imprimante avec ses cartouches d'encre en place, sinon les buses risquent de se boucher et empêcher l'impression, ou l'encre risque de fuir.*

Effectuez les préparatifs suivants par avance avant de déplacer ou transporter l'imprimante.

- ❏ Mettez l'imprimante hors tension et retirez tous les câbles.
- ❏ Retirez le plateau.

 $\mathscr{D}$  [« Remplacement du plateau » à la page 37](#page-36-0)

- ❏ Fermez le levier de blocage.
- ❏ Contrôlez qu'il n'y a aucun outil dans l'espace de rangement des outils.

 $\mathscr{D}$  [« Partie avant » à la page 8](#page-7-0)

## **Préparation au déplacement**

Cette section explique comment déplacer l'imprimante au même étage sans changement de niveau du sol. Consultez le point suivant pour obtenir des instructions sur le déplacement de l'imprimante vers un autre étage ou bâtiment.

U[« Transport de l'imprimante » à la page 92](#page-91-0)

Vos mains peuvent être salies par l'encre usagée. Au besoin, portez les gants inclus dans le kit d'entretien fourni.

U[« Options et consommables » à la page 89](#page-88-0)

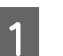

Vérifiez que l'appareil est hors tension.

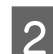

2 Retirez le flacon d'encre usagée.

U[« Remplacement du flacon d'encre usagée »](#page-64-0) [à la page 65](#page-64-0)

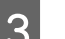

S Dégagez le tube d'encre usagée de son collier.

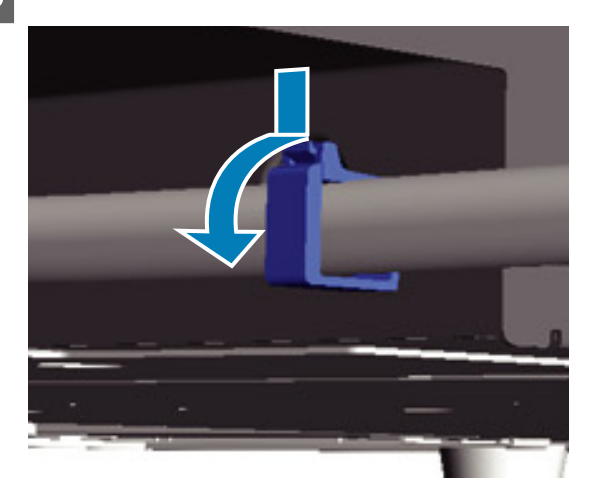

D Enfoncez et maintenez le bord de la sortie d'encre usagée et retirez les tubes d'encre usagée gauches et droits.

#### c*Important :*

*L'encre usagée peut couler de la sortie ou du tube. Faites attention en exécutant les opérations.*

#### **Annexe**

<span id="page-91-0"></span>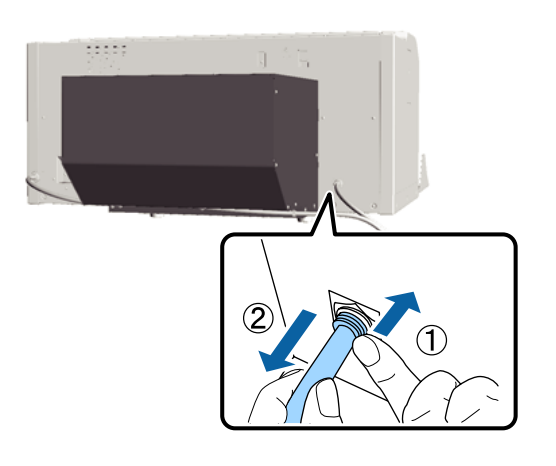

E Insérez les pièces retirées pendant l'installation.

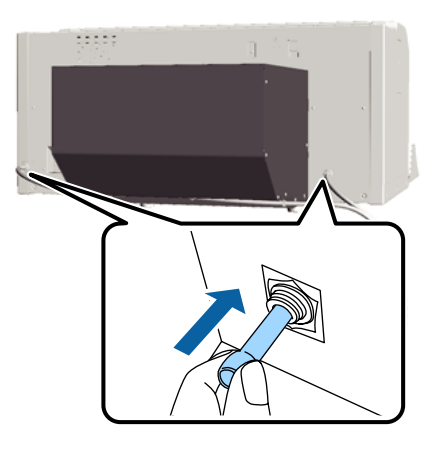

## **Installation de l'imprimante après un déplacement**

Suivez les étapes ci-dessous pour utiliser l'imprimante après son déplacement.

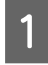

Contrôlez que l'emplacement convient à l'installation.

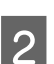

U*Guide d'installation* (livret)

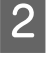

2 Installez le tube d'encre usagée et le flacon d'encre usagée.

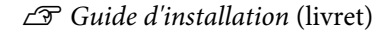

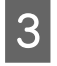

C Branchez la fiche électrique dans une prise électrique puis allumez l'imprimante.

U*Guide d'installation* (livret)

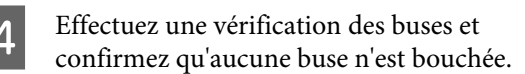

U[« Recherche de buses obstruées » à la](#page-47-0) [page 48](#page-47-0)

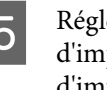

E Réglez les défauts d'alignement de la tête d'impression puis contrôlez la qualité d'impression.

U[« Correction du défaut d'alignement de](#page-50-0) [l'impression » à la page 51](#page-50-0)

## **Transport de l'imprimante**

Pour transporter l'imprimante, protégez-la des chocs et des vibrations avec les matériaux protecteurs et les emballages utilisés lors de sa première livraison après avoir préparé l'imprimante pour son déplacement.

U[« Préparation au déplacement » à la page 91](#page-90-0)

Consultez le *Guide d'installation* (livret) pour fixer la pièce protectrice à la base mobile qui était attachée lorsque l'imprimante a été livrée.

U*Guide d'installation* (livret)

#### !*Attention :*

*Pendant le transport de l'imprimante, ne l'inclinez pas, ne la mettez pas sur le côté et ne la retournez pas. Sinon l'encre pourrait couler.*

Après le transport de l'imprimante, installez-la en suivant les mêmes étapes qu'après un déplacement.

U« Installation de l'imprimante après un déplacement » à la page 92

## <span id="page-92-0"></span>**Configuration système requise**

La configuration système suivante est nécessaire pour installer et utiliser le logiciel pour cette imprimante.

#### **Windows**

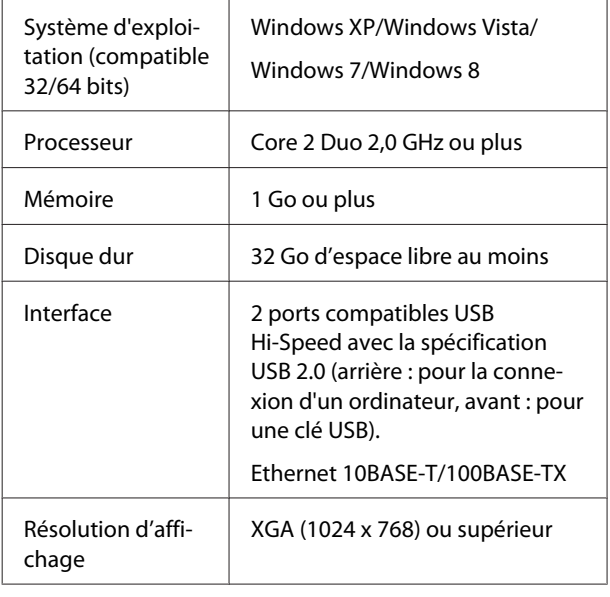

#### *Remarque :*

*Pour l'installation, vous devez vous connecter en tant qu'Computer administrator (Administrateur de l'ordinateur) (un utilisateur avec des Administrative Rights (Droits d'administration)).*

#### **Mac OS X**

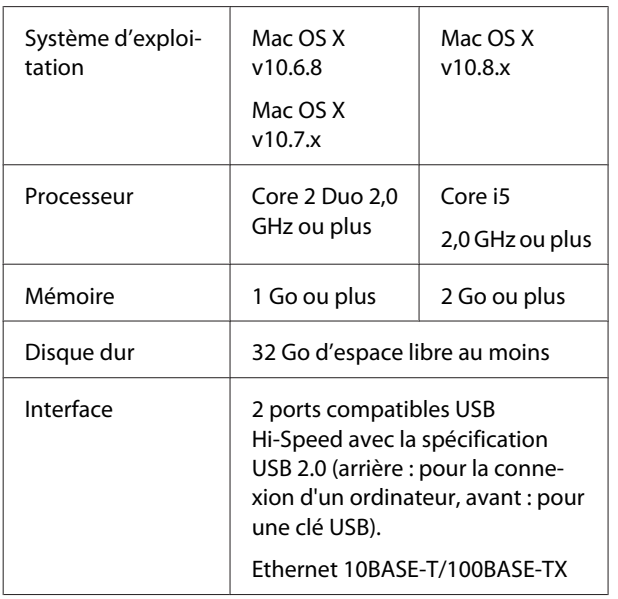

Résolution d'affichage

XGA (1024 x 768) ou supérieur

## **Tableau de spécifications**

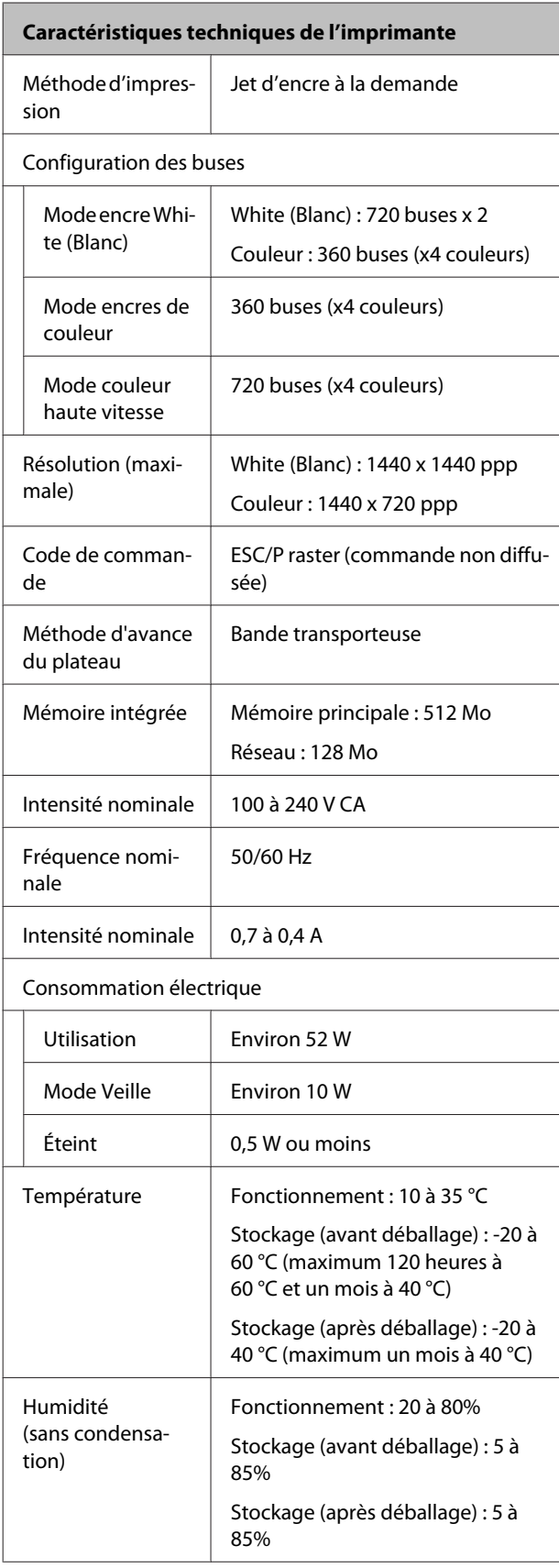

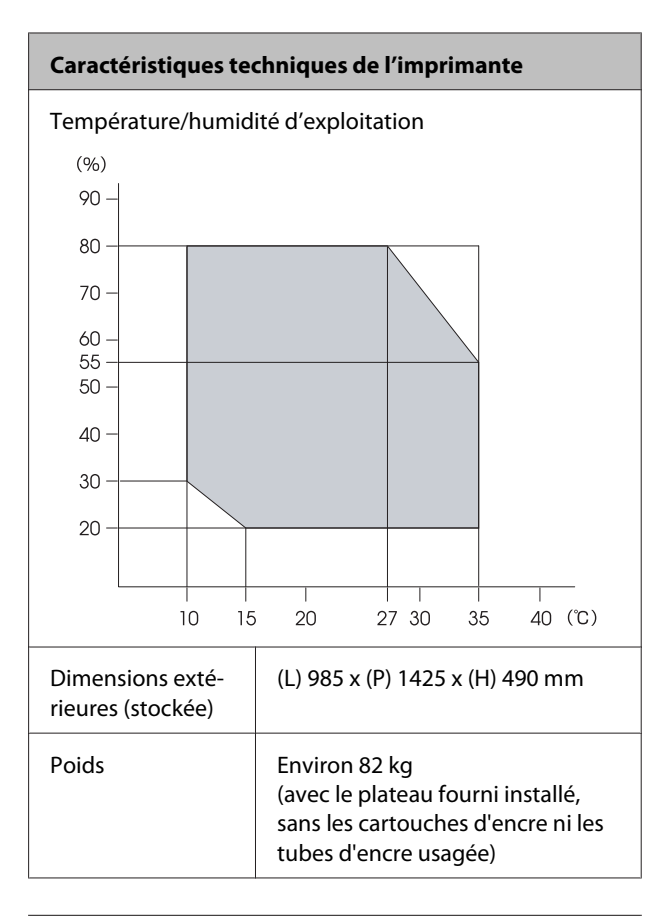

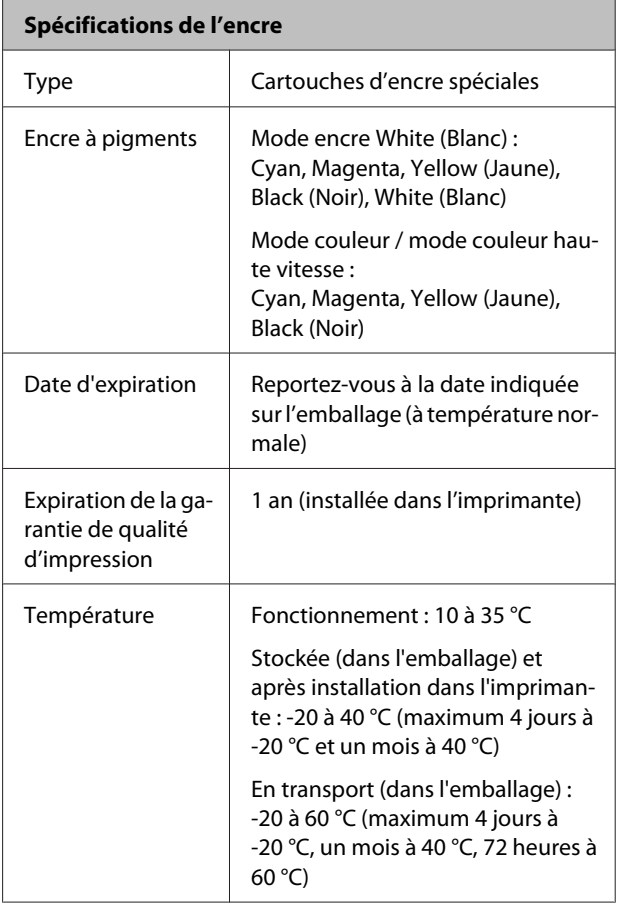

#### **Spécifications de l'encre**

Dimensions des cartouches

600 ml : (L) 40 x (P) 305 x (H) 110 mm 250 ml : (L) 40 x (P) 200 x (H) 110 mm

## c*Important :*

*Ne remplissez pas l'encre à nouveau.*

#### **Spécifications de la cartouche de nettoyage**

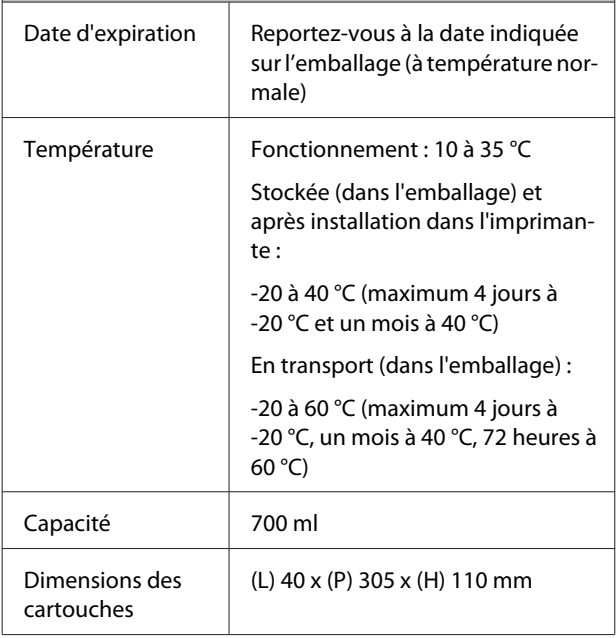

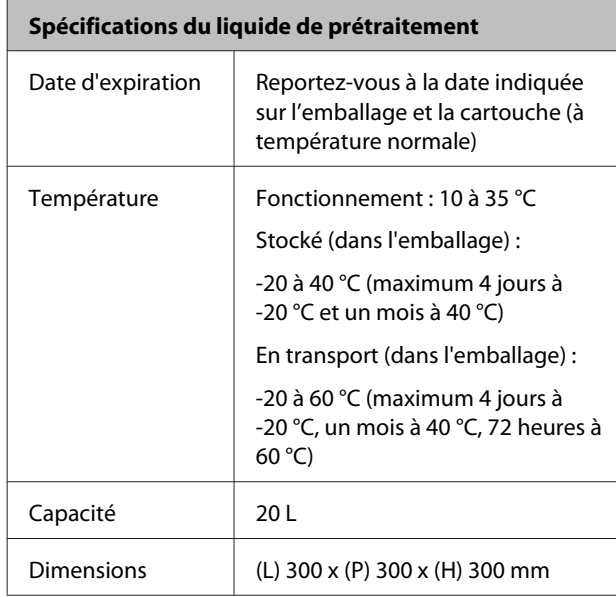

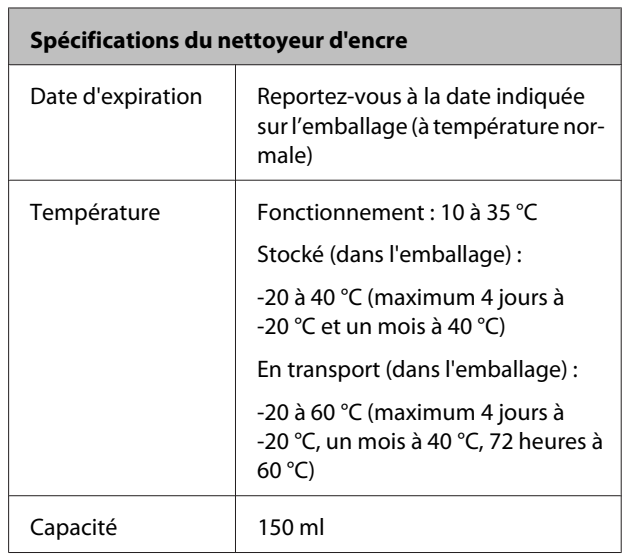

## **Normes et conformité**

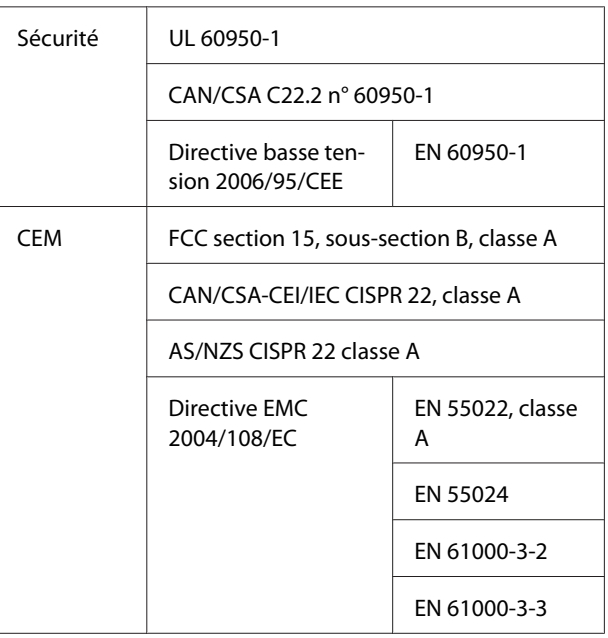

### !*Avertissement :*

*Ceci est un produit de classe A. Dans un environnement domestique, ce produit peut provoquer des interférences radio, auquel cas l'utilisateur peut être obligé de prendre des mesures adéquates.*

# **Assistance**

## **Site Internet de l'assistance technique**

Le site Internet de l'assistance technique d'Epson propose une aide relative aux problèmes qui ne peuvent être résolus à l'aide des informations de dépannage contenues dans la documentation du produit. Sur Internet, accédez au site :

#### <http://support.epson.net/>

Pour télécharger les derniers pilotes, les manuels et d'autres produits téléchargeables, et pour consulter la foire aux questions, rendez-vous à l'adresse :

#### <http://www.epson.com>

Puis sélectionnez la section d'assistance de votre site Internet Epson local.

## **Contacter l'assistance Epson**

## **Avant de contacter Epson**

Si votre produit Epson ne fonctionne pas correctement et que vous ne pouvez résoudre vos problèmes à l'aide des informations de dépannage contenues dans ce manuel, appelez les services d'assistance Epson. Si l'assistance Epson de votre région ne figure pas ci-après, contactez le fournisseur auprès duquel vous avez acheté le produit.

Pour nous permettre de vous aider plus rapidement, merci de nous communiquer les informations ci-dessous :

- ❏ Numéro de série du produit (l'étiquette portant le numéro de série se trouve habituellement au dos de l'appareil.)
- ❏ Modèle
- ❏ Version du logiciel (pour connaître le numéro de version, cliquez sur **About**, **Version Info** ou sur un bouton similaire dans le logiciel du produit.)
- ❏ Marque et modèle de votre ordinateur
- ❏ Nom et version de votre système d'exploitation
- ❏ Nom et version des logiciels que vous utilisez habituellement avec votre produit

## **Assistance aux utilisateurs en Amérique du nord**

Les services d'assistance technique proposés par Epson sont les suivants :

## **Assistance Internet**

Accédez au site Internet de l'assistance technique Epson à l'adresse <http://epson.com/support> et sélectionnez votre produit pour rechercher des solutions aux problèmes courants. Vous pouvez télécharger des pilotes et de la documentation, consulter la foire aux questions et obtenir des conseils de dépannage, ou envoyer un e-mail à Epson afin de poser vos questions.

## **Contacter un représentant de l'assistance**

Appelez le (562) 276-1300 (États-Unis), ou le (905) 709-9475 (Canada), 06:00 à 18:00, heure du Pacifique, du lundi au vendredi. Les horaires de l'assistance technique peuvent être modifiés sans préavis. Des surcoûts ou des frais d'appel longue distance peuvent s'appliquer.

Avant d'appeler l'assistance Epson, notez les informations et préparez les documents suivants :

- ❏ Nom du produit
- ❏ Numéro de série du produit
- ❏ Preuve d'achat (par exemple, ticket de caisse) et date d'achat
- ❏ Configuration de l'ordinateur
- ❏ Description du problème

#### *Remarque :*

*Pour obtenir de l'aide pour tout autre logiciel installé sur votre système, reportez-vous à la documentation de ce logiciel afin d'obtenir des informations sur l'assistance technique.*

## **Achat de consommables et d'accessoires**

Vous pouvez acheter des cartouches d'encre, des cartouches de ruban, du papier et des accessoires Epson authentiques auprès d'un revendeur agréé Epson. Pour trouver le revendeur le plus proche, composez le 800-GO-EPSON (800-463-7766). Vous pouvez également acheter en ligne à l'adresse [http://](http://www.epsonstore.com) [www.epsonstore.com](http://www.epsonstore.com) (États-Unis) ou [http://](http://www.epson.ca) [www.epson.ca](http://www.epson.ca) (Canada).

## **Assistance aux utilisateurs en Europe**

Pour plus d'informations sur la procédure de contact du service d'assistance EPSON, reportez-vous à votre **Document de garantie paneuropéenne**.

## **Assistance aux utilisateurs en Australie**

Epson Australie vise l'excellence en matière de service à la clientèle. Outre la documentation produit, vous disposez des sources d'information suivantes :

### **Votre fournisseur**

Votre fournisseur peut vous aider à identifier et à résoudre des problèmes, et doit toujours être contacté en premier lieu pour tout problème. Il pourra être en mesure de résoudre rapidement et facilement vos problèmes et de vous conseiller sur la procédure à suivre.

### **Adresse Internet URL <http://www.epson.com.au>**

Accédez au site de Epson Australie. Le site permet de télécharger des pilotes, de trouver les coordonnées de Epson, de consulter des informations sur les nouveaux produits et de contacter l'assistance technique (e-mail).

## **Centre d'assistance Epson**

Le centre d'assistance Epson est le point de contact ultime pour conseiller nos clients. Les opérateurs du centre d'assistance peuvent vous aider à installer, configurer et utiliser votre produit Epson. Le personnel de notre centre d'assistance de pré-vente peut vous documenter sur les produits Epson et vous indiquer le fournisseur ou l'agent de service après-vente le plus proche. Le centre d'assistance Epson apporte des réponses à tous types de demandes.

Contact :

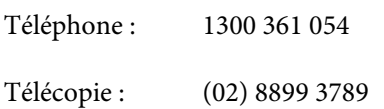

Nous vous conseillons de préparer les informations et documents nécessaires avant d'appeler, afin que nous puissions résoudre votre problème le plus rapidement possible (documentation de votre produit Epson, type d'ordinateur utilisé, système d'exploitation, logiciels et autres informations que vous jugez nécessaires).

## **Assistance aux utilisateurs à Singapour**

Epson Singapour propose les sources d'information, l'assistance et les services suivants :

## **Internet [\(http://www.epson.com.sg](http://www.epson.com.sg))**

Informations sur les caractéristiques produits, pilotes téléchargeables, foire aux questions, questions commerciales et assistance technique par e-mail.

## **Centre d'assistance Epson (Téléphone: (65) 6586 3111)**

L'équipe du centre d'assistance Epson peut vous assister par téléphone sur les questions suivantes :

- ❏ Questions commerciales et informations produits
- ❏ Questions ou problèmes concernant l'utilisation des produits
- ❏ Questions sur les services de réparation et la garantie

## **Assistance aux utilisateurs en Thaïlande**

Pour obtenir des informations, une assistance et des services :

## **Internet ([http://www.epson.co.th\)](http://www.epson.co.th)**

Informations sur les caractéristiques produits, pilotes téléchargeables, foire aux questions et assistance par e-mail.

## **Service d'assistance téléphonique Epson (téléphone : (66) 2685 -9899)**

L'équipe du centre d'assistance téléphonique peut vous assister sur les questions suivantes :

- ❏ Questions commerciales et informations produits
- ❏ Questions ou problèmes concernant l'utilisation des produits
- ❏ Questions sur les services de réparation et la garantie

## **Assistance aux utilisateurs au Vietnam**

Pour obtenir des informations, une assistance et des services :

Service d'assistance télé-84-8-823-9239 phonique Epson :

Centre de services : 80 Truong Dinh Street, District 1, Hochiminh City Vietnam

## **Assistance aux utilisateurs en Indonésie**

Pour obtenir des informations, une assistance et des services :

#### **Assistance**

#### **Internet**

### **[\(http://www.epson.co.id](http://www.epson.co.id))**

- ❏ Informations sur les caractéristiques produits, pilotes téléchargeables
- ❏ Foire aux questions, questions commerciales, questions par e-mail

## **Service d'assistance téléphonique Epson**

- ❏ Questions commerciales et informations produits
- ❏ Assistance technique

Téléphone : (62) 21-572 4350

Télécopie : (62) 21-572 4357

## **Centre de services Epson**

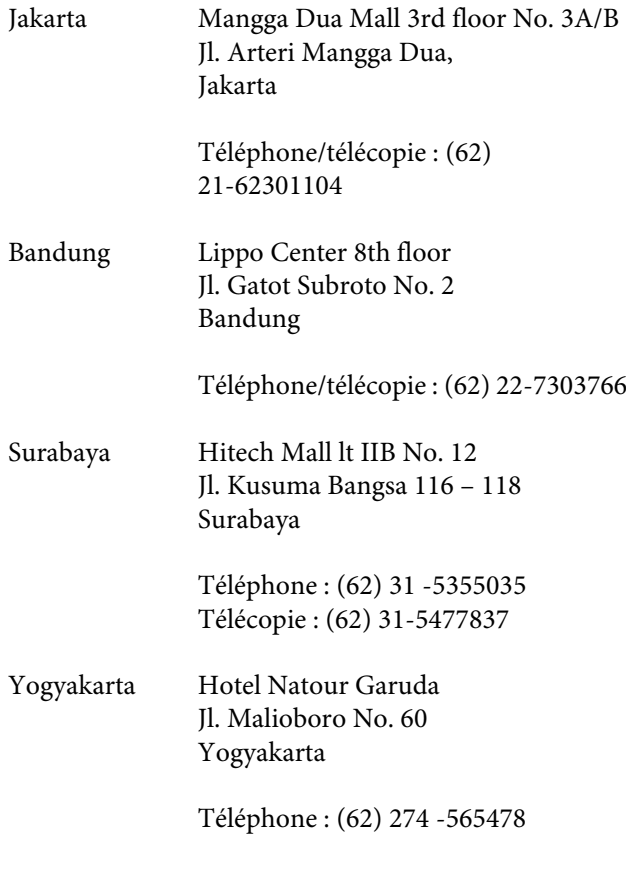

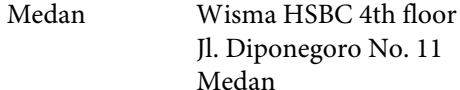

Téléphone/télécopie : (62) 61-4516173

Makassar MTC Karebosi Lt. Ill Kav. P7-8 JI. Ahmad Yani No. 49 Makassar

> Téléphone : (62) 411-350147/411-350148

## **Assistance aux utilisateurs à Hong-Kong**

Pour obtenir une assistance technique et d'autres services après-vente, les utilisateurs sont invités à contacter Epson Hong Kong Limited.

### **Internet**

Epson Hong Kong dispose d'un site Internet local en chinois et en anglais, qui propose les informations et éléments suivants :

- ❏ Informations produits
- ❏ Foire aux questions
- ❏ Dernières versions des pilotes Epson

Adresse :

<http://www.epson.com.hk>

## **Service d'assistance technique par téléphone**

Vous pouvez contacter nos techniciens aux numéros suivants :

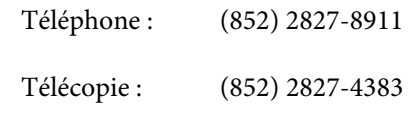

## **Assistance aux utilisateurs en Malaisie**

Pour obtenir des informations, une assistance et des services :

#### **Internet**

#### **[\(http://www.epson.com.my\)](http://www.epson.com.my)**

- ❏ Informations sur les caractéristiques produits, pilotes téléchargeables
- ❏ Foire aux questions, questions commerciales, questions par e-mail

## **Epson Trading (M) Sdn. Bhd.**

Siège social.

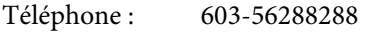

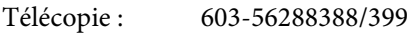

#### **Centre d'assistance Epson**

❏ Questions commerciales et informations produits (ligne d'information)

Téléphone : 603-56288222

❏ Questions concernant les services de réparation et la garantie, l'utilisation des produits et l'assistance technique

Téléphone : 603-56288333

## **Assistance aux utilisateurs en Inde**

Pour obtenir des informations, une assistance et des services :

### **Internet [\(http://www.epson.co.in](http://www.epson.co.in))**

Informations sur les caractéristiques produits, pilotes téléchargeables et questions concernant les produits.

## **Siège social Epson Inde — Bangalore**

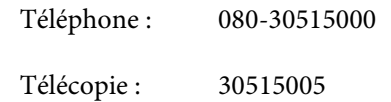

### **Bureaux régionaux d'Epson Inde :**

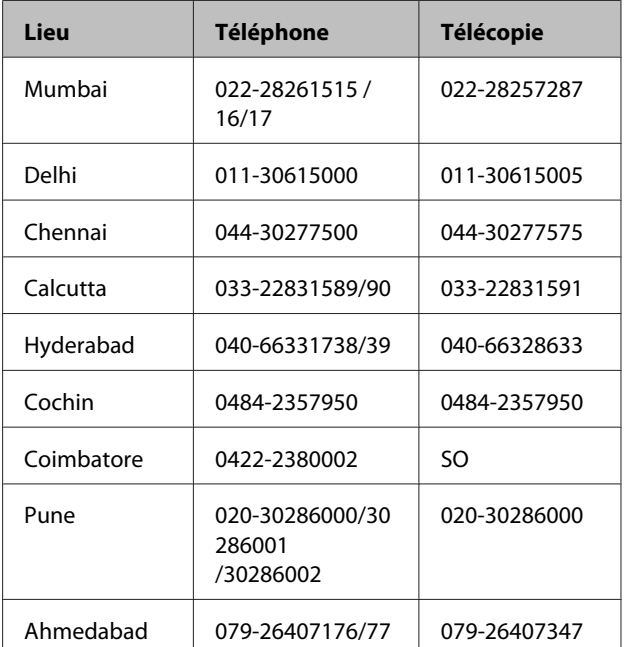

## **Assistance téléphonique**

Services, informations produits et commande de cartouches : 18004250011 (de 9 h à 21 h, numéro gratuit).

Services (AMRC et mobiles) : 3900 1600 (de 9 h à 18 h, faire précéder le numéro de l'indicatif local)

## **Assistance aux utilisateurs aux Philippines**

Pour obtenir une assistance technique et d'autres services après-vente, les utilisateurs sont invités à contacter Epson Philippines Corporation :

> Ligne principa-(63-2) 706 2609 le :

Télécopie : (63-2) 706 2665

#### **Assistance**

Ligne directe (63-2) 706 2625 de l'assistance technique :

E-mail : epchelpdesk@epc.epson.com.ph

#### **Internet**

[\(http://www.epson.com.ph](http://www.epson.com.ph))

Informations sur les caractéristiques produits, pilotes téléchargeables, foire aux questions et assistance par e-mail.

#### **Numéro gratuit : 1800-1069-EPSON(37766)**

L'équipe du centre d'assistance téléphonique peut vous assister sur les questions suivantes :

- ❏ Questions commerciales et informations produits
- ❏ Questions ou problèmes concernant l'utilisation des produits
- ❏ Questions sur les services de réparation et la garantie

## **Bonjour**

This printer product includes the open source software programs which apply the Apple Public Source License Version1.2 or its latest version ("Bonjour Programs").

We provide the source code of the Bonjour Programs pursuant to the Apple Public Source License Version1.2 or its latest version until five (5) years after the discontinuation of same model of this printer product. If you desire to receive the source code of the Bonjour Programs, please see the "Contacting Customer Support" in Appendix or Printing Guide of this User's Guide, and contact the customer support of your region.

You can redistribute Bonjour Programs and/or modify it under the terms of the Apple Public Source License Version1.2 or its latest version.

These Bonjour Programs are WITHOUT ANY WARRANTY; without even the implied warranty of MERCHANTABILITY AND FITNESS FOR A PARTICULAR PURPOSE.

The Apple Public Source License Version1.2 is as follows. You also can see the Apple Public Source License Version1.2 at http://www.opensource.apple.com/apsl/. APPLE PUBLIC SOURCE LICENSE Version 2.0 - August 6, 2003

1. General; Definitions. This License applies to any program or other work which Apple Computer, Inc. ("Apple") makes publicly available and which contains a notice placed by Apple identifying such program or work as "Original Code" and stating that it is subject to the terms of this Apple Public Source License version 2.0 ("License"). As used in this License:

1.1 "Applicable Patent Rights" mean:(a) in the case where Apple is the grantor of rights, (i) claims of patents that are now or hereafter acquired, owned by or assigned to Apple and (ii) that cover subject matter contained in the Original Code, but only to the extent necessary to use, reproduce and/or distribute the Original Code without infringement; and (b) in the case where You are the grantor of rights, (i) claims of patents that are now or hereafter acquired, owned by or assigned to You and (ii) that cover subject matter in Your Modifications, taken alone or in combination with Original Code.

1.2 "Contributor" means any person or entity that creates or contributes to the creation of Modifications.

1.3 "Covered Code" means the Original Code, Modifications, the combination of Original Code and any Modifications, and/or any respective portions thereof.

1.4 "Externally Deploy" means:(a) to sublicense, distribute or otherwise make Covered Code available, directly or indirectly, to anyone other than You; and/or (b) to use Covered Code, alone or as part of a Larger Work, in any way to provide a service, including but not limited to delivery of content, through electronic communication with a client other than You.

1.5 "Larger Work" means a work which combines Covered Code or portions thereof with code not governed by the terms of this License.

1.6 "Modifications" mean any addition to, deletion from, and/or change to, the substance and/or structure of the Original Code, any previous Modifications, the combination of Original Code and any previous Modifications, and/ or any respective portions thereof. When code is released as a series of files, a Modification is:(a) any addition to or deletion from the contents of a file containing Covered Code; and/or (b) any new file or other representation of computer program statements that contains any part of Covered Code.

1.7 "Original Code" means (a) the Source Code of a program or other work as originally made available by Apple under this License, including the Source Code of any updates or upgrades to such programs or works made available by Apple under this License, and that has been expressly identified by Apple as such in the header file(s) of such work; and (b) the object code compiled from such Source Code and originally made available by Apple under this License

1.8 "Source Code" means the human readable form of a program or other work that is suitable for making modifications to it, including all modules it contains, plus any associated interface definition files, scripts used to control compilation and installation of an executable (object code).

1.9 "You" or "Your" means an individual or a legal entity exercising rights under this License. For legal entities, "You" or "Your" includes any entity which controls, is controlled by, or is under common control with, You, where "control" means (a) the power, direct or indirect, to cause the direction or management of such entity, whether by contract or otherwise, or (b) ownership of fifty percent (50%) or more of the outstanding shares or beneficial ownership of such entity.

2. Permitted Uses; Conditions & Restrictions. Subject to the terms and conditions of this License, Apple hereby grants You, effective on the date You accept this License and download the Original Code, a world-wide, royalty-free, non-exclusive license, to the extent of Apple's Applicable Patent Rights and copyrights covering the Original Code, to do the following:

2.1 Unmodified Code. You may use, reproduce, display, perform, internally distribute within Your organization, and Externally Deploy verbatim, unmodified copies of the Original Code, for commercial or non-commercial purposes, provided that in each instance:

(a) You must retain and reproduce in all copies of Original Code the copyright and other proprietary notices and disclaimers of Apple as they appear in the Original Code, and keep intact all notices in the Original Code that refer to this License; and

(b) You must include a copy of this License with every copy of Source Code of Covered Code and documentation You distribute or Externally Deploy, and You may not offer or impose any terms on such Source Code that alter or restrict this License or the recipients' rights hereunder, except as permitted under Section 6.

2.2 Modified Code. You may modify Covered Code and use, reproduce, display, perform, internally distribute within Your organization, and Externally Deploy Your Modifications and Covered Code, for commercial or non-commercial purposes, provided that in each instance You also meet all of these conditions:

(a) You must satisfy all the conditions of Section 2.1 with respect to the Source Code of the Covered Code;

(b) You must duplicate, to the extent it does not already exist, the notice in Exhibit A in each file of the Source Code of all Your Modifications, and cause the modified files to carry prominent notices stating that You changed the files and the date of any change; and

(c) If You Externally Deploy Your Modifications, You must make Source Code of all Your Externally Deployed Modifications either available to those to whom You have Externally Deployed Your Modifications, or publicly available. Source Code of Your Externally Deployed Modifications must be released under the terms set forth in this License, including the license grants set forth in Section 3 below, for as long as you Externally Deploy the Covered Code or twelve (12) months from the date of initial External Deployment, whichever is longer. You should preferably distribute the Source Code of Your Externally Deployed Modifications electronically (e.g. download from a web site).

2.3 Distribution of Executable Versions. In addition, if You Externally Deploy Covered Code (Original Code and/ or Modifications) in object code, executable form only, You must include a prominent notice, in the code itself as well as in related documentation, stating that Source Code of the Covered Code is available under the terms of this License with information on how and where to obtain such Source Code.

2.4 Third Party Rights. You expressly acknowledge and agree that although Apple and each Contributor grants the licenses to their respective portions of the Covered Code set forth herein, no assurances are provided by Apple or any Contributor that the Covered Code does not infringe the patent or other intellectual property rights of any other entity. Apple and each Contributor disclaim any liability to You for claims brought by any other entity based on infringement of intellectual property rights or otherwise. As a condition to exercising the rights and licenses granted hereunder, You hereby assume sole responsibility to secure any other intellectual property rights needed, if any. For example, if a third party patent license is required to allow You to distribute the Covered Code, it is Your responsibility to acquire that license before distributing the Covered Code.

3. Your Grants. In consideration of, and as a condition to, the licenses granted to You under this License, You hereby grant to any person or entity receiving or distributing Covered Code under this License a non-exclusive, royalty-free, perpetual, irrevocable license, under Your Applicable Patent Rights and other intellectual property rights (other than patent) owned or controlled by You, to use, reproduce, display, perform, modify, sublicense, distribute and Externally Deploy Your Modifications of the same scope and extent as Apple's licenses under Sections 2.1 and 2.2 above.

4. Larger Works. You may create a Larger Work by combining Covered Code with other code not governed by the terms of this License and distribute the Larger Work as a single product. In each such instance, You must make sure the requirements of this License are fulfilled for the Covered Code or any portion thereof.

5. Limitations on Patent License. Except as expressly stated in Section 2, no other patent rights, express or implied, are granted by Apple herein. Modifications and/or Larger Works may require additional patent licenses from Apple which Apple may grant in its sole discretion.

6. Additional Terms. You may choose to offer, and to charge a fee for, warranty, support, indemnity or liability obligations and/or other rights consistent with the scope of the license granted herein ("Additional Terms") to one or more recipients of Covered Code. However, You may do so only on Your own behalf and as Your sole responsibility, and not on behalf of Apple or any Contributor. You must obtain the recipient's agreement that any such Additional Terms are offered by You alone, and You hereby agree to indemnify, defend and hold Apple and every Contributor harmless for any liability incurred by or claims asserted against Apple or such Contributor by reason of any such Additional Terms.

7. Versions of the License. Apple may publish revised and/or new versions of this License from time to time. Each version will be given a distinguishing version number. Once Original Code has been published under a particular version of this License, You may continue to use it under the terms of that version. You may also choose to use such Original Code under the terms of any subsequent version of this License published by Apple. No one other than Apple has the right to modify the terms applicable to Covered Code created under this License.

8. NO WARRANTY OR SUPPORT. The Covered Code may contain in whole or in part pre-release, untested, or not fully tested works. The Covered Code may contain errors that could cause failures or loss of data, and may be incomplete or contain inaccuracies. You expressly acknowledge and agree that use of the Covered Code, or any portion thereof, is at Your sole and entire risk. THE COVERED CODE IS PROVIDED "AS IS" AND WITHOUT WARRANTY, UPGRADES OR SUPPORT OF ANY KIND AND APPLE AND APPLE'S LICENSOR(S) (COLLECTIVELY REFERRED TO AS "APPLE" FOR THE PURPOSES OF SECTIONS 8 AND 9) AND ALL CONTRIBUTORS EXPRESSLY DISCLAIM ALL WARRANTIES AND/OR CONDITIONS, EXPRESS OR IMPLIED, INCLUDING, BUT NOT LIMITED TO, THE IMPLIED WARRANTIES AND/OR CONDITIONS OF MERCHANTABILITY, OF SATISFACTORY QUALITY, OF FITNESS FOR A PARTICULAR PURPOSE, OF ACCURACY, OF QUIET ENJOYMENT, AND NONINFRINGEMENT OF THIRD PARTY RIGHTS. APPLE AND EACH CONTRIBUTOR DOES NOT WARRANT AGAINST INTERFERENCE WITH YOUR ENJOYMENT OF THE COVERED CODE, THAT THE FUNCTIONS CONTAINED IN THE COVERED CODE WILL MEET YOUR REQUIREMENTS, THAT THE OPERATION OF THE COVERED CODE WILL BE UNINTERRUPTED OR ERROR-FREE, OR THAT DEFECTS IN THE COVERED CODE WILL BE CORRECTED. NO ORAL OR WRITTEN INFORMATION OR ADVICE GIVEN BY APPLE, AN APPLE AUTHORIZED REPRESENTATIVE OR ANY CONTRIBUTOR SHALL CREATE A WARRANTY. You acknowledge that the Covered Code is not intended for use in the operation of nuclear facilities, aircraft navigation, communication systems, or air traffic control machines in which case the failure of the Covered Code could lead to death, personal injury, or severe physical or environmental damage.

9. LIMITATION OF LIABILITY. TO THE EXTENT NOT PROHIBITED BY LAW, IN NO EVENT SHALL APPLE OR ANY CONTRIBUTOR BE LIABLE FOR ANY INCIDENTAL, SPECIAL, INDIRECT OR CONSEQUENTIAL DAMAGES ARISING OUT OF OR RELATING TO THIS LICENSE OR YOUR USE OR INABILITY TO USE THE COVERED CODE, OR ANY PORTION THEREOF, WHETHER UNDER A THEORY OF CONTRACT, WARRANTY, TORT (INCLUDING NEGLIGENCE), PRODUCTS LIABILITY OR OTHERWISE, EVEN IF APPLE OR SUCH CONTRIBUTOR HAS BEEN ADVISED OF THE POSSIBILITY OF SUCH DAMAGES AND NOTWITHSTANDING THE FAILURE OF ESSENTIAL PURPOSE OF ANY REMEDY. SOME JURISDICTIONS DO NOT ALLOW THE LIMITATION OF LIABILITY OF INCIDENTAL OR CONSEQUENTIAL DAMAGES, SO THIS LIMITATION MAY NOT APPLY TO YOU. In no event shall Apple's total liability to You for all damages (other than as may be required by applicable law) under this License exceed the amount of fifty dollars (\$50.00).

10. Trademarks. This License does not grant any rights to use the trademarks or trade names "Apple", "Apple Computer", "Mac", "Mac OS", "QuickTime", "QuickTime Streaming Server" or any other trademarks, service marks, logos or trade names belonging to Apple (collectively "Apple Marks") or to any trademark, service mark, logo or trade name belonging to any Contributor. You agree not to use any Apple Marks in or as part of the name of products derived from the Original Code or to endorse or promote products derived from the Original Code other than as expressly permitted by and in strict compliance at all times with Apple's third party trademark usage guidelines which are posted at http://www.apple.com/legal/guidelinesfor3rdparties.html.

11. Ownership. Subject to the licenses granted under this License, each Contributor retains all rights, title and interest in and to any Modifications made by such Contributor. Apple retains all rights, title and interest in and to the Original Code and any Modifications made by or on behalf of Apple ("Apple Modifications"), and such Apple Modifications will not be automatically subject to this License. Apple may, at its sole discretion, choose to license such Apple Modifications under this License, or on different terms from those contained in this License or may choose not to license them at all.

12. Termination.

12.1 Termination. This License and the rights granted hereunder will terminate:

(a) automatically without notice from Apple if You fail to comply with any term(s) of this License and fail to cure such breach within 30 days of becoming aware of such breach;

(b) immediately in the event of the circumstances described in Section 13.5(b); or

(c) automatically without notice from Apple if You, at any time during the term of this License, commence an action for patent infringement against Apple; provided that Apple did not first commence an action for patent infringement against You in that instance.

12.2 Effect of Termination. Upon termination, You agree to immediately stop any further use, reproduction, modification, sublicensing and distribution of the Covered Code. All sublicenses to the Covered Code which have been properly granted prior to termination shall survive any termination of this License. Provisions which, by their nature, should remain in effect beyond the termination of this License shall survive, including but not limited to Sections 3, 5, 8, 9, 10, 11, 12.2 and 13. No party will be liable to any other for compensation, indemnity or damages of any sort solely as a result of terminating this License in accordance with its terms, and termination of this License will be without prejudice to any other right or remedy of any party.

#### 13. Miscellaneous.

13.1 Government End Users. The Covered Code is a "commercial item" as defined in FAR 2.101. Government software and technical data rights in the Covered Code include only those rights customarily provided to the public as defined in this License. This customary commercial license in technical data and software is provided in accordance with FAR 12.211 (Technical Data) and 12.212 (Computer Software) and, for Department of Defense purchases, DFAR 252.227-7015 (Technical Data -- Commercial Items) and 227.7202-3 (Rights in Commercial Computer Software or Computer Software Documentation). Accordingly, all U.S. Government End Users acquire Covered Code with only those rights set forth herein.

13.2 Relationship of Parties. This License will not be construed as creating an agency, partnership, joint venture or any other form of legal association between or among You, Apple or any Contributor, and You will not represent to the contrary, whether expressly, by implication, appearance or otherwise.

13.3 Independent Development. Nothing in this License will impair Apple's right to acquire, license, develop, have others develop for it, market and/or distribute technology or products that perform the same or similar functions as, or otherwise compete with, Modifications, Larger Works, technology or products that You may develop, produce, market or distribute.

13.4 Waiver; Construction. Failure by Apple or any Contributor to enforce any provision of this License will not be deemed a waiver of future enforcement of that or any other provision. Any law or regulation which provides that the language of a contract shall be construed against the drafter will not apply to this License.

13.5 Severability. (a) If for any reason a court of competent jurisdiction finds any provision of this License, or portion thereof, to be unenforceable, that provision of the License will be enforced to the maximum extent permissible so as to effect the economic benefits and intent of the parties, and the remainder of this License will continue in full force and effect. (b) Notwithstanding the foregoing, if applicable law prohibits or restricts You from fully and/or specifically complying with Sections 2 and/or 3 or prevents the enforceability of either of those Sections, this License will immediately terminate and You must immediately discontinue any use of the Covered Code and destroy all copies of it that are in your possession or control.

13.6 Dispute Resolution. Any litigation or other dispute resolution between You and Apple relating to this License shall take place in the Northern District of California, and You and Apple hereby consent to the personal jurisdiction of, and venue in, the state and federal courts within that District with respect to this License. The application of the United Nations Convention on Contracts for the International Sale of Goods is expressly excluded.

13.7 Entire Agreement; Governing Law. This License constitutes the entire agreement between the parties with respect to the subject matter hereof. This License shall be governed by the laws of the United States and the State of California, except that body of California law concerning conflicts of law.

Where You are located in the province of Quebec, Canada, the following clause applies:The parties hereby confirm that they have requested that this License and all related documents be drafted in English.

Les parties ont exigé que le présent contrat et tous les documents connexes soient rédigés en anglais.

EXHIBIT A.

"Portions Copyright (c) 1999-2003 Apple Computer, Inc. All Rights Reserved.

This file contains Original Code and/or Modifications of Original Code as defined in and that are subject to the Apple Public Source License Version 2.0 (the 'License'). You may not use this file except in compliance with the License. Please obtain a copy of the License at http://www.opensource.apple.com/apsl/ and read it before using this file.

The Original Code and all software distributed under the License are distributed on an 'AS IS' basis, WITHOUT WARRANTY OF ANY KIND, EITHER EXPRESS OR IMPLIED, AND APPLE HEREBY DISCLAIMS ALL SUCH WARRANTIES, INCLUDING WITHOUT LIMITATION, ANY WARRANTIES OF MERCHANTABILITY, FITNESS FOR A PARTICULAR PURPOSE, QUIET ENJOYMENT OR NON-INFRINGEMENT. Please see the License for the specific language governing rights and limitations under the License."

## **Info-ZIP copyright and license**

This is version 2007-Mar-4 of the Info-ZIP license. The definitive version of this document should be available at ftp://ftp.info-zip.org/pub/infozip/license.html indefinitely and a copy at http://www.info-zip.org/pub/infozip/ license.html.

Copyright © 1990-2007 Info-ZIP. All rights reserved.

For the purposes of this copyright and license, "Info-ZIP" is defined as the following set of individuals:

Mark Adler, John Bush, Karl Davis, Harald Denker, Jean-Michel Dubois, Jean-loup Gailly, Hunter Goatley, Ed Gordon, Ian Gorman, Chris Herborth, Dirk Haase, Greg Hartwig, Robert Heath, Jonathan Hudson, Paul Kienitz, David Kirschbaum, Johnny Lee, Onno van der Linden, Igor Mandrichenko, Steve P. Miller, Sergio Monesi, Keith Owens, George Petrov, Greg Roelofs, Kai Uwe Rommel, Steve Salisbury, Dave Smith, Steven M. Schweda, Christian Spieler, Cosmin Truta, Antoine Verheijen, Paul von Behren, Rich Wales, Mike White.

Permission is granted to anyone to use this software for any purpose, including commercial applications, and to alter it and redistribute it freely, subject to the above disclaimer and the following restrictions:

- 1. Redistributions of source code (in whole or in part) must retain the above copyright notice, definition, disclaimer, and this list of conditions.
- 2. Redistributions in binary form (compiled executables and libraries) must reproduce the above copyright notice, definition, disclaimer, and this list of conditions in documentation and/or other materials provided with the distribution. The sole exception to this condition is redistribution of a standard UnZipSFX binary (including SFXWiz) as part of a self-extracting archive; that is permitted without inclusion of this license, as long as the normal SFX banner has not been removed from the binary or disabled.

- 3. Altered versions--including, but not limited to, ports to new operating systems, existing ports with new graphical interfaces, versions with modified or added functionality, and dynamic, shared, or static library versions not from Info-ZIP--must be plainly marked as such and must not be misrepresented as being the original source or, if binaries, compiled from the original source. Such altered versions also must not be misrepresented as being Info-ZIP releases--including, but not limited to, labeling of the altered versions with the names "Info-ZIP" (or any variation thereof, including, but not limited to, different capitalizations), "Pocket UnZip," "WiZ" or "MacZip" without the explicit permission of Info-ZIP. Such altered versions are further prohibited from misrepresentative use of the Zip-Bugs or Info-ZIP e-mail addresses or the Info-ZIP URL(s), such as to imply Info-ZIP will provide support for the altered versions.
- 4. Info-ZIP retains the right to use the names "Info-ZIP," "Zip," "UnZip," "UnZipSFX," "WiZ," "Pocket UnZip," "Pocket Zip," and "MacZip" for its own source and binary releases.